Für den Betreiber Betriebsanleitung

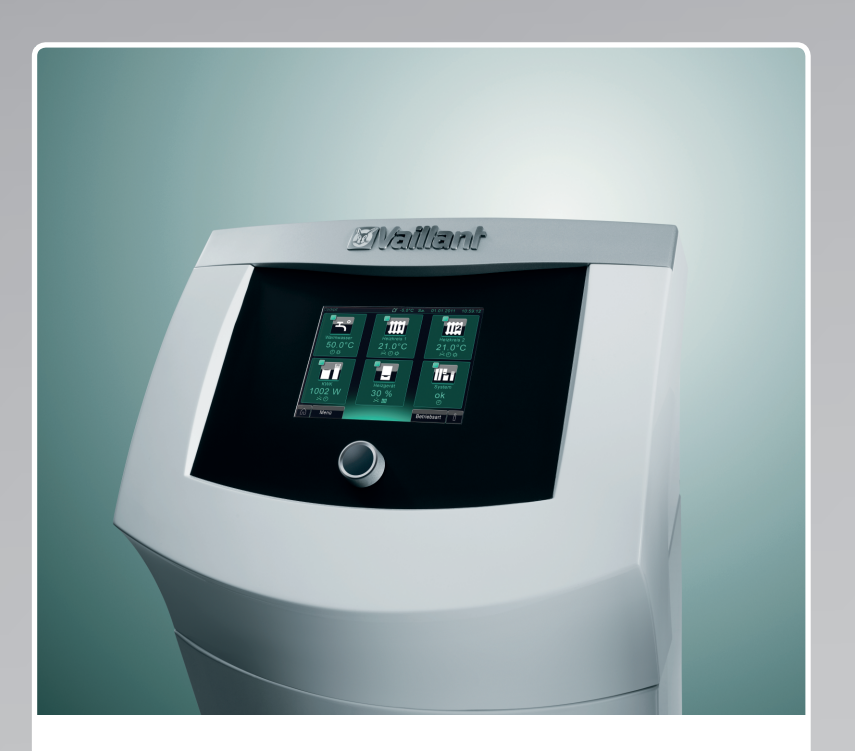

Systemregler und mikro-BHKW ecoPOWER 1.0 VNC 28+1

**DE**

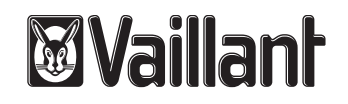

# **Inhaltsverzeichnis**

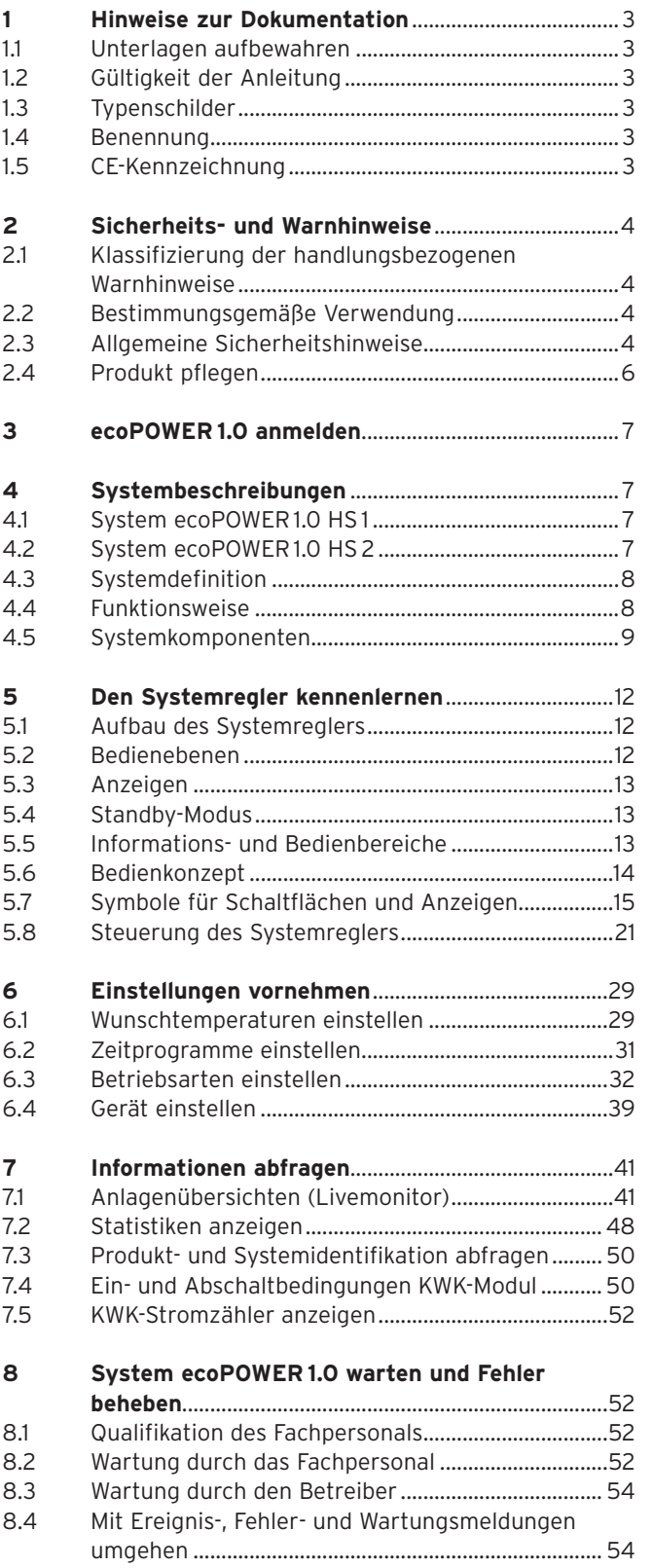

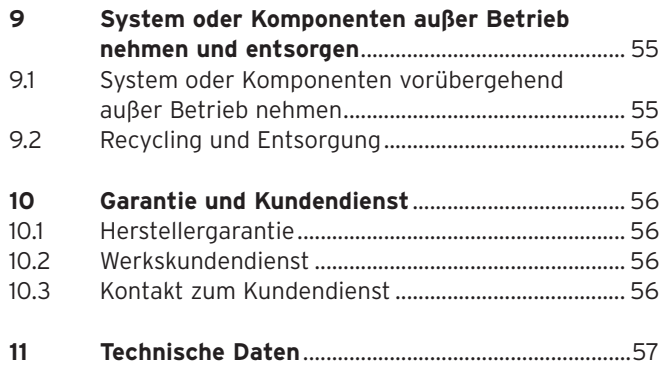

# **1 Hinweise zur Dokumentation**

### **Mitgeltende Unterlagen beachten**

> Beachten Sie unbedingt alle Betriebsanleitungen, die Komponenten der Anlage beiliegen.

# **1.1 Unterlagen aufbewahren**

Bewahren Sie diese Anleitung sowie alle mitgeltenden Unterlagen zur weiteren Verwendung auf.

# **1.2 Gültigkeit der Anleitung**

Diese Anleitung gilt ausschließlich für folgende Produkte:

- 0020085296 (Systemregler)
- 00100UCHJ5 (KWK-Modul)
- 0010003080 (Wärmeauskopplungsmodul)

# **1.3 Typenschilder**

Das Typenschild des Vaillant Wärmeauskopplungsmoduls ist werkseitig oben auf der linken Seite des Gerätes angebracht.

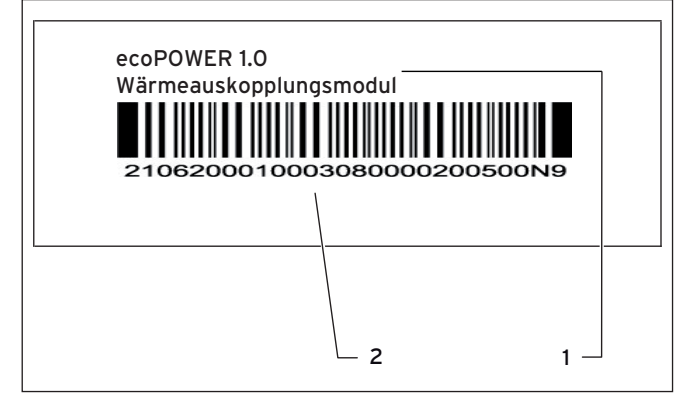

**1.1 Typenschild Wärmeauskopplungsmodul** 

#### **Legende**

- 1 Produktname
- 2 Serialnummer

Das Typenschild des Vaillant Systemreglers ist werkseitig auf der linken Seite des Systemreglers angebracht.

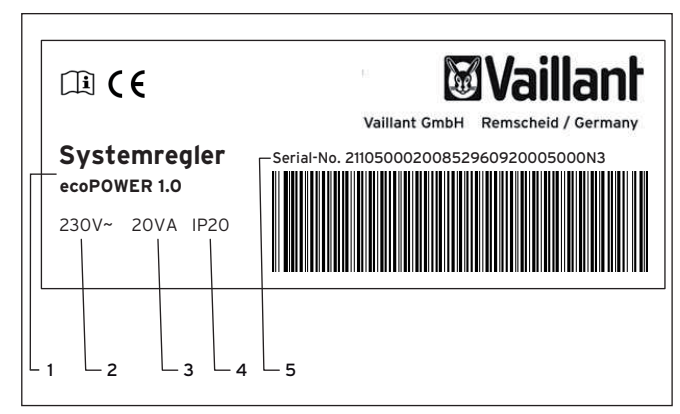

**1.2 Typenschild Systemregler** 

#### **Legende**

- 1 Produktname
- 2 Netzspannung
- 3 Leistungsaufnahme
- 4 Schutzklasse
- 5 Serialnummer

### **1.4 Benennung**

#### **System ecoPOWER 1.0 HS 1**

Als System ecoPOWER 1.0 HS 1 (Hydraulikschema 1) wird das System bezeichnet, das in **Kap. 4.3.1** dieser Betriebsanleitung definiert ist.

# **System ecoPOWER 1.0 HS 2**

Als System ecoPOWER 1.0 HS 2 (Hydraulikschema 2) wird das System bezeichnet, das in **Kap. 4.3.2** dieser Betriebsanleitung definiert ist.

#### **mikro-BHKW ecoPOWER 1.0**

Als mikro-BHKW ecoPOWER 1.0 wird die Kombination aus Kraft-Wärme-Kopplungsmodul (KWK-Modul), Wärmeauskopplungsmodul und Systemregler bezeichnet.

# **1.5 CE-Kennzeichnung**

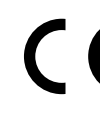

Mit der CE-Kennzeichnung wird dokumentiert, dass die Produkte gemäß dem Typenschild die grundlegenden Anforderungen der folgenden Richtlinien erfüllen:

- Richtlinie über die elektromagnetische Verträglichkeit mit der Grenzwertklasse B (Richtlinie 2004/108/EG des Rates)
- Niederspannungsrichtlinie (Richtlinie 2006/95/EG des Rates)
- Gasgeräterichtlinie (Richtlinie 2009/142/EG des Rates)
- Wirkungsgradrichtlinie (Richtlinie 92/42/EG des Rates)

Mit der CE-Kennzeichnung bestätigen wir als Geräte hersteller, dass die Sicherheitsanforderungen gemäß § 2 7. ProdSV erfüllt sind und dass das serienmäßig hergestellte Gerät mit dem geprüften Baumuster übereinstimmt.

# **2 Sicherheits- und Warnhinweise**

#### **2.1 Klassifizierung der handlungsbezogenen Warnhinweise**

Die handlungsbezogenen Warnhinweise sind mit Warn zeichen und Signa wörtern hinsichtlich der Schwere der möglichen Gefahr abgestuft:

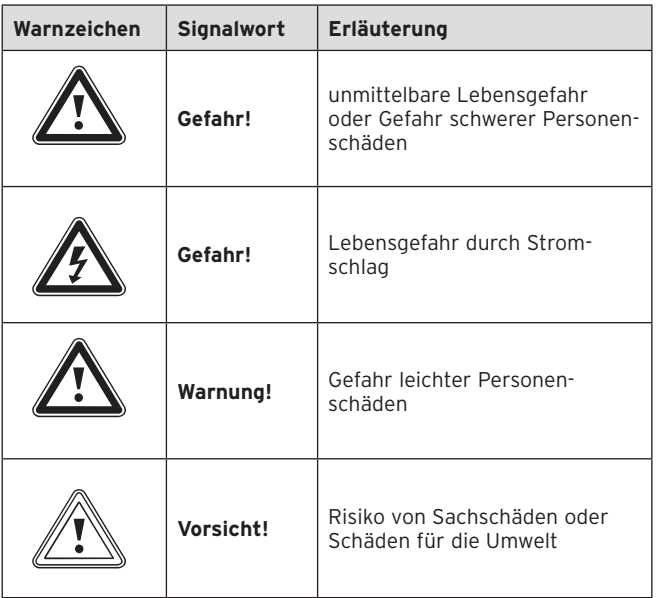

#### **2.2 Bestimmungsgemäße Verwendung**

Bei unsachgemäßer oder nicht bestimmungsgemäßer Verwendung können Gefahren für Leib und Leben des Benutzers oder Dritter bzw. Beeinträchtigungen des Produkts und anderer Sachwerte entstehen.

#### **System ecoPOWER 1.0 HS 1**

Der Systemregler ist Bestandteil von mikro-BHKW ecoPOWER 1.0 und regelt das gesamte System ecoPOWER 1.0 HS 1. Der Systemregler ist nicht für den Einsatz als Raumtemperaturregler vorgesehen.

#### **System ecoPOWER 1.0 HS 2**

Der Systemregler ist Bestandteil von mikro-BHKW ecoPOWER 1.0 und regelt das mikro-BHKW. Außerdem belädt der Systemregler den Pufferspeicher mit Wärme. Der Systemregler ist nicht für den Einsatz als Raumtemperaturregler vorgesehen.

Ausschließlich der Anlagenregler sorgt zusammen mit dem bauseits installierten Spitzenlastgerät für den Komfortbetrieb und den Frostschutz der Anlage.

Die bestimmungsgemäße Verwendung beinhaltet:

- das Beachten der beigefügten Betriebs-, Installationsund Wartungsanleitungen des Vaillant Produkts sowie aller weiteren Komponenten der Anlage
- die Einhaltung aller in den Anleitungen aufgeführten Inspektions- und Wartungsbedingungen.

Dieses Produkt ist nicht dafür bestimmt, durch Personen (einschließlich Kinder) mit eingeschränkten physischen, sensorischen oder geistigen Fähigkeiten oder mangels Erfahrung und/oder mangels Wissen benutzt zu werden, es sei denn, sie werden durch eine für ihre Sicherheit zuständige Person beaufsichtigt oder erhielten von ihr Anweisungen, wie das Produkt zu benutzen ist.

Kinder müssen beaufsichtigt werden, um sicherzustellen, dass sie nicht mit dem Produkt spielen.

Die Verwendung des Produkts in Fahrzeugen, wie z. B. Mobilheimen oder Wohnwagen, gilt als nicht bestimmungsgemäß. Nicht als Fahrzeuge gelten solche Einheiten, die dauerhaft und ortsfest installiert sind (sog. ortsfeste Installation).

Das Produkt an Orten zu installieren und zu verwenden, an denen es möglicherweise Feuchtigkeit oder Spritzwasser ausgesetzt wird, ist nicht bestimmungsgemäß.

Eine andere Verwendung als die in der vorliegenden Anleitung beschriebene oder eine Verwendung, die über die hier beschriebene hinausgeht, gilt als nicht bestimmungsgemäß. Nicht bestimmungsgemäß ist auch jede unmittelbare kommerzielle und industrielle Verwendung.

#### **Achtung!**

Jede missbräuchliche Verwendung ist untersagt.

#### **2.3 Allgemeine Sicherheitshinweise**

#### **Aufstellung und Einstellung**

Die Installation und Arbeiten am System dürfen nur der Vaillant Kundendienst und qualifizierte Fachbetriebe durchführen, die ein Training zum System absolviert haben.

Spezielle Arbeiten wie Inbetriebnahme, Wartung und Reparaturen am KWK-Modul dürfen nur der Vaillant Kundendienst und qualifizierte Techniker durchführen, die neben dem Training zum System eine spezielle KWK-Modul-Schulung absolviert haben. Der Fachhandwerker ist für die Einhaltung bestehender Normen und Vorschriften verantwortlich.

#### **Lebensgefahr durch austretendes Gas**

Durch Installationsfehler, Beschädigung, unsachgemäße Handhabung, einen unzulässigen Aufstellort o. Ä. kann Gas austreten und zu Vergiftungs- und Explosionsgefahr führen.

- > Meiden Sie Räume mit Gasgeruch.
- > Wenn möglich, öffnen Sie Türen und Fenster weit und sorgen Sie für Durchzug.

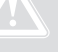

- > Vermeiden Sie offene Flammen (z. B. Feuerzeug, Streichholz).
- > Rauchen Sie nicht.
- > Betätigen Sie keine elektrischen Schalter, keine Netzstecker, keine Klingeln, keine Telefone und andere Sprechanlagen im Gebäude.
- > Schließen Sie die Gaszähler-Absperreinrichtung oder die Hauptabsperreinrichtung.
- > Wenn möglich, schließen Sie den Gasabsperrhahn am Produkt.
- > Warnen Sie die Hausbewohner durch Rufen oder Klopfen.
- > Verlassen Sie das Gebäude.
- > Verlassen Sie bei hörbarem Ausströmen von Gas unverzüglich das Gebäude und verhindern Sie das Betreten durch Dritte.
- > Alarmieren Sie Polizei und Feuerwehr, sobald Sie außerhalb des Gebäudes sind.
- > Benachrichtigen Sie den Bereitschaftsdienst des Gasversorgungsunternehmens von einem Telefonanschluss außerhalb des Gebäudes.

#### **Lebensgefahr durch explosive und leicht entflammbare Stoffe**

Verpuffungsgefahr entsteht durch leicht entzündliche Gas-Luft-Gemische.

> Verwenden oder lagern Sie keine explosiven oder leicht entflammbaren Stoffe (z. B. Benzin, Papier, Farben) im Aufstellungsraum des Produkts.

#### **Korrosionsschaden durch ungeeignete Verbrennungs- und Raumluft**

Bestimmte Stoffe können unter ungünstigen Voraussetzungen zu Korrosion am Produkt und am Abgassystem führen.

- > Stellen Sie sicher, dass die Verbrennungsluftzufuhr immer frei von chemischen Stoffen ist.
- > Verwenden oder lagern Sie keine Sprays, Lösungsmittel, chlorhaltigen Reinigungsmittel, Farben, Klebstoffe, Ammoniakverbindungen o. Ä. am Aufstellort des Produkts.

#### **Verbrühungsgefahr durch heißes Trinkwasser**

An den Zapfstellen für Warmwasser besteht bei Warmwassertemperaturen über 60 °C Verbrühungsgefahr. Kleinkinder oder ältere Menschen können schon bei geringeren Temperaturen gefährdet sein.

> Wählen Sie die Temperatur so, dass niemand gefährdet wird.

#### **Füllstand kontrollieren**

> Kontrollieren Sie in regelmäßigen Abständen den Füllstand der Anlage.

#### **Undichtigkeiten**

- > Bei eventuellen Undichtigkeiten im Warmwasserleitungsbereich zwischen Produkt und Zapfstellen schließen Sie sofort das Kaltwasser-Absperrventil am Produkt.
- > Lassen Sie die Undichtigkeit durch Ihren Fachhandwerksbetrieb beheben.

#### **Frostschäden vermeiden**

Bei einem Ausfall der Stromversorgung oder bei zu niedriger Einstellung der Raumtemperatur in einzelnen Räumen kann nicht ausgeschlossen werden, dass Teil bereiche der Heizungsanlage durch Frost beschädigt werden.

Stellen Sie sicher, dass bei Ihrer Abwesenheit während einer Frostperiode die Heizungsanlage in Betrieb bleibt und die Räume ausreichend temperiert werden.

Auch wenn Räume oder die ganze Wohnung zeitweise nicht genutzt werden, muss die Heizung in Betrieb bleiben.

#### System ecoPOWER 1.0 HS 2:

Ausschließlich der Anlagenregler sorgt zusammen mit dem bauseits installierten Spitzenlastgerät für den Komfortbetrieb und den Frostschutz der Anlage.

#### Vorsicht!

Frostschutz und Überwachungseinrichtungen sind nur aktiv, wenn das Produkt mit Strom versorgt wird. Der Netzschalter des Produkts muss auf Stellung "I" stehen. Das Produkt muss an die Stromversorgung angeschlossen sein.

#### Vorsicht!

> Zur Anreicherung des Heizwassers mit Frostschutzmitteln oder anderen Zusatzstoffen, z. B. Dichtmitteln, Korrosionsschutzmitteln usw. ziehen Sie einen Fachhandwerksbetrieb zu Rate.

Andernfalls können Schäden an Dichtungen und Membranen sowie Geräusche im Heizbetrieb auftreten.

Eine andere Möglichkeit des Frostschutzes besteht darin, die Heizungsanlage und das Produkt zu entleeren. Dabei muss sichergestellt sein, dass sowohl Anlage als auch Produkt vollständig entleert werden.

> Ziehen Sie hierfür einen Fachhandwerksbetrieb zu Rate.

#### **Gefahr durch Veränderungen im Produktumfeld**

Durch Veränderungen im Umfeld des Produkts können Gefahren für Leib und Leben des Benutzers oder Dritter bzw. Beeinträchtigungen des Produkts und anderer Sachwerte entstehen.

- > Setzen Sie die Sicherheitseinrichtungen keinesfalls außer Betrieb.
- > Manipulieren Sie keine Sicherheitseinrichtungen.
- > Zerstören oder entfernen Sie keine Plomben von Bauteilen. Nur anerkannte Fachhandwerker und der Werkskundendienst sind autorisiert, verplombte Bauteile zu verändern.
- > Nehmen Sie keine Veränderungen vor:
	- am Produkt
	- an den Zuleitungen für Gas, Zuluft, Wasser und Strom
	- an der gesamten Abgasanlage

#### **Verletzungsgefahr und Risiko von Sachschäden durch unsachgemäße oder unterlassene Wartung und Reparatur**

Unterlassene oder unsachgemäße Wartung kann die Betriebssicherheit des Produkts beeinträchtigen.

> Lassen Sie Störungen und Schäden, die die Sicherheit beeinträchtigen, umgehend beheben.

- > Versuchen Sie niemals, selbst Wartungsarbeiten oder Reparaturen an dem Produkt durchzuführen.
- > Beauftragen Sie damit einen Fachhandwerker.
- > Halten Sie die vorgegebenen Wartungsintervalle ein.

#### **Schrankartige Verkleidung**

Eine schrankartige Verkleidung des Produkts unterliegt entsprechenden Ausführungsvorschriften.

> Falls Sie eine schrankartige Verkleidung für das Produkt wünschen, wenden Sie sich an einen Fachhandwerksbetrieb. Verkleiden Sie auf keinen Fall eigenmächtig das Produkt.

# **2.4 Produkt pflegen**

# **2.4.2 Verkleidung reinigen**

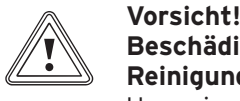

# **Beschädigungsgefahr durch ungeeignete Reinigungsmittel!**

Ungeeignete Reinigungsmittel können die Verkleidung, die Armaturen oder Bedienelemente beschädigen.

- > Verwenden Sie keine Sprays, keine Scheuermittel, Spülmittel, lösungsmitteloder chlorhaltigen Reinigungsmittel.
- > Reinigen Sie die Verkleidung mit einem feuchten Tuch und etwas lösungsmittelfreier Seife.

## **2.4.1 Display reinigen**

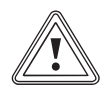

# **Vorsicht!**<br>Mögliche Beschädigung des Displays!<br>Das Display kann durch Nässe und Reini-**Mögliche Beschädigung des Displays!**

gungsmittel beschädigt werden. > Verwenden Sie niemals chemische, krat-

- zende oder ätzende Reinigungsmittel. > Achten sie darauf, dass keine Flüssigkeiten in das Innere Ihres Systemreglers
- gelangen. > Reinigen Sie das Display ausschließlich mit einem Mikrofasertuch, dass Sie nur bei Bedarf mit klarem Wasser anfeuchten.

Bevor Sie mit der Pflege beginnen, müssen Sie das Display deaktivieren, um es gegen unbeabsichtigte Bedienung zu schützen.

# Reinigung

> Um das Display zu deaktivieren, berühren Sie die Auswahltaste "Reinigung" auf der Startseite des Systemreglers.

Das Display ist für 60 Sekunden deaktiviert.

- > Reinigen Sie das Display nur, solange es deaktiviert ist.
- > Reinigen Sie das Display ausschließlich mit einem Mikrofasertuch, dass Sie nur bei Bedarf mit klarem Wasser anfeuchten.
- > Falls Sie ausnahmsweise mehr Zeit als 60 Sekunden für die Reinigung des Displays benötigen, schalten Sie den Reinigungsmodus erneut ein.

# **3 ecoPOWER 1.0 anmelden**

- > Melden Sie den Anschluss des KWK-Moduls vor der Installation beim Netzbetreiber an.
- > Fragen Sie im Internet unter www.vaillant.de die aktuellen Hinweise zur Anmeldung und Förderung von KWK-Anlagen ab.

Vaillant stellt für die Anmeldung bereit:

- Datenblatt zur Eigenerzeugung
- Mit dem KWK-Modul wird bereitgestellt: Bescheinigung "selbsttätige Schaltstelle nach DIN-VDE-AR-N 4105".
- Außerdem unterstützt Sie das Förderwunder bei den Anträgen: www.vaillant.de/foerderwunder/

Der Netzbetreiber bezahlt für den eingespeisten Strom und ist auch für die Zahlung der KWK-Förderung des erzeugten KWK-Stroms zuständig.

- > Verwenden Sie zur Abrechnung einen vom Netzbetreiber akzeptierten KWK-Zähler. Dies ist entweder der KWK-Zähler von ecoPOWER 1.0 oder ein vom Netzbetreiber verlangter externer KWK-Zähler.
- > Lassen Sie bei Abrechnung über den internen KWK-Zähler diesen KWK-Zähler nach 8 Jahren austauschen. Vaillant stellt für die Abrechnung bereit:
- MID Bescheinigung für Zähler,
- MID = Europäischen Messgeräte-Richtlinie (MID) 2004/22/EG
- Einbaubescheinigung
- Beschreibung MID-geeichter Zähler

# **4 Systembeschreibungen**

Das mikro-BHKW ecoPOWER 1.0 kann in zwei verschiedene Systeme integriert werden.

# **4.1 System ecoPOWER 1.0 HS 1**

Das System ecoPOWER 1.0 HS 1 (Hydraulikschema 1) umfasst neben dem mikro-BHKW ecoPOWER 1.0 weitere Vaillant Systemkomponenten.

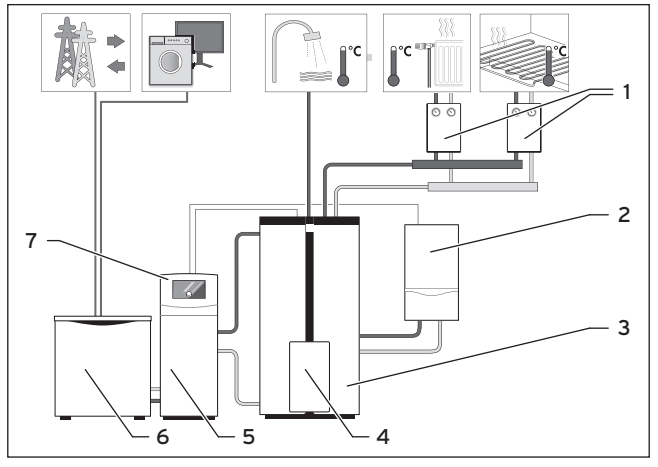

**4.1 Prinzipdarstellung System ecoPOWER 1.0 HS 1**

#### **Legende**

- 1 Rohrgruppen für geregelte Heizkreise
- 2 Spitzenlastgerät ecoTEC
- 3 Pufferspeicher allSTOR
- 4 Trinkwasserstation<br>5 Wärmeauskonnlung
- Wärmeauskopplungsmodul
- 6 KWK-Modul
- 7 Systemregler ecoPOWER 1.0

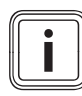

Die Positionen 5 bis 7 bilden zusammen das Vaillant mikro-BHKW ecoPOWER 1.0.

# **4.2 System ecoPOWER 1.0 HS 2**

Das System ecoPOWER 1.0 HS 2 (Hydraulikschema 2) umfasst neben dem mikro-BHKW ecoPOWER 1.0 weitere Systemkomponenten von Drittanbietern. Diese weiteren Systemkomponenten können bereits montiert sein oder zusammen mit dem mikro-BHKW ecoPOWER 1.0 montiert werden.

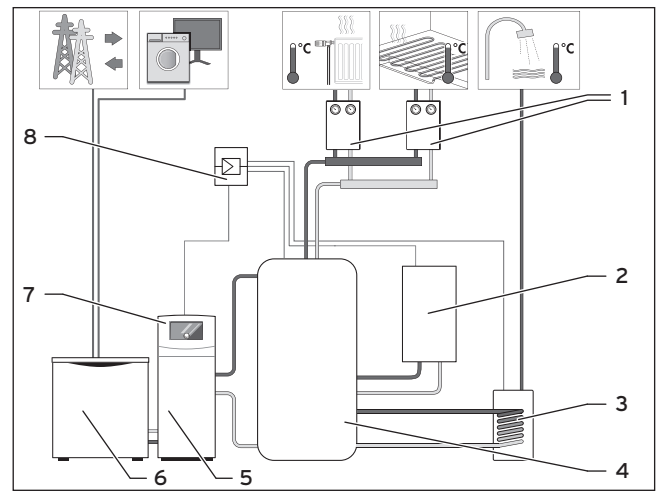

**4.2 Prinzipdarstellung System ecoPOWER 1.0 HS 2 (hier beispielhaft mit externem Trinkwasserspeicher)**

#### **Legende**

- 1 Rohrgruppen für geregelte Heizkreise
- 2 Spitzenlastgerät
- 3 Trinkwasserspeicher (optional)
- 4 Pufferspeicher
- 5 Wärmeauskopplungsmodul
- 6 KWK-Modul
- 7 Systemregler ecoPOWER 1.0
- 8 Anlagenregler

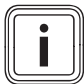

Die Positionen 5 bis 7 bilden zusammen das<br>Vaillant mikro-BHKW ecoPOWER 1.0.<br>
Single Scholars van de Scholars van de Scholars van de Scholars van de Scholars van de Scholars van de Schol Vaillant mikro-BHKW ecoPOWER 1.0.

# **4.3 Systemdefinition**

# **4.3.1 System ecoPOWER 1.0 HS 1**

Das System ecoPOWER 1.0 HS 1 (Hydraulikschema 1) ist durch folgende Vaillant Komponenten definiert:

- mikro-BHKW ecoPOWER 1.0 (VNC 28+1), bestehend aus: – KWK-Modul,
	- Wärmeauskopplungsmodul (VNC 28+1),
	- Systemregler (VNC 28+1).
- Weitere Komponenten, die mit mikro-BHKW kombiniert werden:
	- Pufferspeicher allSTOR
	- (VPS 300/2, VPS 500/2 oder VPS 800/2),
	- Trinkwasserstation (VPM 20/25 W oder VPM 30/35 W),
	- Spitzenlastgerät ecoTEC (VC 126/3-5, VC 146/4-7, VC 196/3-5, VC 206/4-7, VC 246/3-5, VC 276/4-7, VC 306/3-5),
	- 1 oder 2 Heizkreise
- (nur geregelte Heizkreise sind verwendbar). **Andere Kombinationen sind mit diesem System nicht zulässig.**

Ebenso ist die hydraulische Verschaltung des Systems genau festgelegt.

# **4.3.2 System ecoPOWER 1.0 HS 2**

Das System ecoPOWER 1.0 HS 2 (Hydraulikschema 2) ist durch folgende Komponenten definiert:

- mikro-BHKW ecoPOWER 1.0 (VNC 28+1), bestehend aus:
	- KWK-Modul,
	- Wärmeauskopplungsmodul (VNC 28+1),
	- Systemregler (VNC 28+1).
- Weitere anlagenseitige Komponenten, die mit mikro-BHKW kombiniert werden:
	- Pufferspeicher (notwendig),
	- Trinkwasserspeicher (optional),
	- Spitzenlastgerät (notwendig),
	- Anlagenregler (notwendig),
	- geregelte Heizkreise.

Weitere Hinweise zur Integration finden Sie in den Planungsinformationen.

### **4.4 Funktionsweise**

# **4.4.1 System ecoPOWER 1.0 HS 1**

Der Systemregler steuert das System ecoPOWER 1.0 HS 1. KWK-Modul, Spitzenlastgerät und Trinkwasserstation sind außerdem mit integrierten Reglern ausgestattet.

Drei Speichertemperaturfühler liefern die Messdaten für das System. Wenn an einem oder allen Speichertemperaturfühlern die Temperatur gegenüber dem Sollwert unterschritten wird, dann generiert der Systemregler eine Wärmeanforderung an das System.

Wenn an einem der beiden oberen Speichertemperaturfühler die Solltemperatur unterschritten wird, dann generiert der Systemregler eine Wärmeanforderung an das KWK-Modul. Wenn die Solltemperaturen auch danach noch nicht erreicht werden, dann fordert der Systemregler weitere Wärme beim Spitzenlastgerät an.

Nach Erreichen der Solltemperaturen an den oberen Speichertemperaturfühlern wird die Wärmeanforderung an das Spitzenlastgerät zurückgenommen. Das KWK-Modul wird spätestens dann ausgeschaltet, wenn die untere Speichertemperatur den Maximalwert von 70 °C erreicht.

Im Normalfall wird das System so geregelt, dass das mikro-BHKW nur dann Wärme erzeugt, wenn Wärme im Haus benötigt wird oder die Wärme in einem Pufferspeicher für mehrere Stunden zwischengespeichert werden kann. Man spricht dann von einem wärmegeführten Betrieb.

Wenn an den Speichertemperaturfühlern die Solltemperaturen gemessen werden, dann ist der Bedarf an KWK-Energie gedeckt.

Wenn weitere Wärmeenergie im Pufferspeicher gelagert werden soll, dann produziert das KWK-Modul weiterhin Wärme- und elektrische Energie, bis der Pufferspeicher bis zur Maximaltemperatur von 70 °C geladen ist. Die Wärmeverbraucher sind die Trinkwasserstation und ein oder zwei geregelte Heizkreise. Sie bedienen sich nach Bedarf am Wärmevorrat des Pufferspeichers.

Die Solltemperaturen für die einzelnen Schichten des Pufferspeichers werden durch die eingestellten Temperaturwerte für Warmwasser und Heizwasser bestimmt. Wenn mehr Strom erzeugt wird als aktuell im Haus benötigt, dann wird dieser Überschuss in das öffentliche Stromnetz eingespeist. Wenn weniger Strom erzeugt wird als benötigt, dann wird der Mehrbedarf aus dem öffentlichen Stromnetz bezogen.

# **4.4.2 System ecoPOWER 1.0 HS 2**

Der Systemregler ecoPOWER 1.0 steuert die Beladung des Pufferspeichers mit Wärme aus dem KWK-Modul.

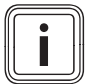

i Ausschließlich der Systemregler steuert das mikro-BHKW ecoPOWER 1.0.

Der Anlagenregler steuert die Entladung und stellt damit dem Trinkwasserspeicher und den Heizkreisen die Wärme des Pufferspeichers zur Verfügung. Außerdem steuert der Anlagenregler das Spitzenlastgerät und einen optionalen Trinkwasserspeicher an.

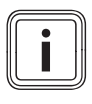

Ausschließlich der Anlagenregler sorgt zusam-<br>men mit dem bauseits installierten Spitzenlast-<br>gerät für den Komfortbetrieb und den Frostmen mit dem bauseits installierten Spitzenlastgerät für den Komfortbetrieb und den Frostschutz der Anlage.

Drei Speichertemperaturfühler liefern die Messdaten für den Systemregler ecoPOWER 1.0.

Wenn an einem der beiden oberen Speichertemperaturfühler die Solltemperatur (festgelegt bei der Inbetriebnahme) unterschritten wird, dann generiert der Systemregler eine Wärmeanforderung an das KWK-Modul. Nach einer Mindestbetriebszeit von 60 Minuten und erreichen der Solltemperaturen an den oberen Speichertemperaturfühlern wird das KWK-Modul spätestens dann ausgeschaltet, wenn die untere Speichertemperatur den Maximalwert von 70 °C erreicht.

Zusätzlich kann der Systemregler auch durch eine externe Vorgabe (über einen potentialfreien Kontakt) angewiesen werden, das KWK-Modul zu starten oder zu stoppen. Sobald ein Start- oder Stoppsignal anliegt und gleichzeitig weitere Bedingungen erfüllt sind, z. B. die Einhaltung der Mindestbetriebszeit, startet oder stoppt der Systemregler wie gewünscht das KWK-Modul.

Im Normalfall wird das System so geregelt, dass das mikro-BHKW nur dann Wärme erzeugt, wenn Wärme im Haus benötigt wird oder die Wärme in einem Pufferspeicher zwischengespeichert werden kann. Man spricht dann von einem wärmegeführten Betrieb.

Wenn an den oberen Speichertemperaturfühlern die Solltemperaturen gemessen werden, dann ist der Bedarf an KWK-Energie gedeckt.

Wenn weitere Wärmeenergie im Pufferspeicher gelagert werden soll, dann produziert das KWK-Modul weiterhin Wärme- und elektrische Energie, bis der Pufferspeicher bis zur Maximaltemperatur von 70 °C geladen ist. Die Wärmeverbraucher sind der Trinkwasserspeicher und die Heizkreise. Sie bedienen sich, vom Anlagenregler gesteuert, nach Bedarf am Wärmevorrat des Pufferspeichers.

Wenn mehr Strom erzeugt wird als aktuell im Haus benötigt, dann wird dieser Überschuss in das öffentliche Stromnetz eingespeist. Wenn weniger Strom erzeugt wird als benötigt, dann wird der Mehrbedarf aus dem öffentlichen Stromnetz bezogen.

# **4.5 Systemkomponenten**

# **4.5.1 mikro-BHKW ecoPOWER 1.0 (VNC 28+1)**

Das mikro-BHKW ist die Basiskomponente sowohl des Systems ecoPOWER 1.0 HS1 als auch des Systems ecoPOWER 1.0 HS 2. Das mikro-BHKW besteht aus:

#### **KWK-Modul**

Das KWK-Modul produziert elektrische Energie (Strom) und Wärme. Der Strom wird im Haushalt selbst verbraucht oder an den Energieversorger geliefert.

Das KWK-Modul wird über den Systemregler geregelt. Das KWK-Modul basiert auf einem erdgasbetriebenen Verbrennungsmotor.

Im Betrieb produziert das Gerät:

- elektrische Leistung: 1 kW
- thermische Leistung: 2,5 kW
- Vorlauftemperatur: max. 80 °C
- Rücklauftemperatur: max. 70 °C

#### **Wärmeauskopplungsmodul (VNC 28+1)**

Das Wärmeauskopplungsmodul übernimmt die Wärme aus dem KWK-Modul und leitet die Wärme an den Pufferspeicher weiter. Im Wärmeauskopplungsmodul befindet sich ein Wärmetauscher für die Systemtrennung von Heizkreis und Kühlmittelkreis. Das Wärmeauskopplungsmodul garantiert eine konstante Rücklauftemperatur für den Motor  $($ >65 °C).

Die integrierten Pumpen nehmen nur eine sehr geringe Leistung auf.

#### **Systemregler (VNC 28+1)**

Der Systemregler ist auf dem Wärmeauskopplungsmodul angebracht und über einen vorkonfigurierten Kabelbaum mit dem System ecoPOWER 1.0 elektrisch verbunden. In der Werkseinstellung ist im Systemregler das Hydraulikschema 1 aktiviert. Das Hydraulikschema 2 kann durch einen geschulten Fachhandwerker aktiviert werden.

#### System ecoPOWER 1.0 HS 1:

Der Systemregler ist die Kommunikationsschnittstelle für den Fachhandwerker und den Betreiber für alle Systemkomponenten. Der Systemregler verfügt über umfangreiche Funktionen für den Betrieb, die Bedienung und die Fehlerdiagnose des gesamten Systems.

Der Systemregler sorgt dafür, dass immer ausreichend Wärme im Pufferspeicher vorhanden ist, um die Wärmeanforderungen der Wärmeverbraucher zu erfüllen. Dabei wird immer zuerst versucht, Wärme über das KWK-Modul bereitzustellen. Nur bei Spitzenlastbedarf wird das Spitzenlastgerät zugeschaltet.

#### System ecoPOWER 1.0 HS 2:

Der Systemregler ist die Kommunikationsschnittstelle für den Fachhandwerker und den Betreiber für das mikro-BHKW ecoPOWER 1.0. Der Systemregler verfügt über umfangreiche Funktionen für den Betrieb, die Bedienung und die Fehlerdiagnose des mikro-BHKW ecoPOWER 1.0. Der bauseits installierte Anlagenregler regelt die weiteren Systemkomponenten wie z. B. Spitzenlastgerät, Trinkwasserspeicher und Heizkreise.

Der Systemregler sorgt mit Hilfe der drei Speichertemperaturfühler dafür, dass das KWK-Modul möglichst viel Wärme im Pufferspeicher bereitstellt.

Der Anlagenregler sorgt bei nicht ausreichender Wärme im Pufferspeicher zusammen mit dem bauseits installierten Spitzenlastgerät für den Komfortbetrieb und den Frostschutz der Anlage.

### **4.5.2 Weitere Systemkomponenten des Systems ecoPOWER 1.0 HS 1**

Die folgenden Systemkomponenten sind fester Bestandteil des Systems ecoPOWER 1.0 HS 1. Sie dürfen im System ecoPOWER 1.0 HS 1 nicht durch andere Komponenten ersetzt werden.

#### **Pufferspeicher allSTOR**

Die im KWK-Modul produzierte Wärme wird im Pufferspeicher eingelagert. Der Pufferspeicher ist ein Zwischenspeicher für Heizwasser. Das Heizungssystem und die Warmwasserversorgung nutzen die Wärme. Die Wärmeerzeuger (KWK-Modul und Spitzenlastgerät) liefern die Wärme bedarfsgerecht. Dadurch wird sichergestellt, dass der Pufferspeicher immer die richtige Temperatur für die Wärmeverbraucher bereithält. Die Wärmeverbraucher (Trinkwasserstation, geregelte Heizkreise) bedienen sich nach Bedarf am Wärmevorrat des Pufferspeichers. Die Temperatur im Pufferspeicher wird durch den Systemregler geregelt. Basisparameter für die Regelung sind die Temperaturen der Speichertemperaturfühler und die Systemeinstellungen.

Die Speichersolltemperaturen für die einzelnen Schichten werden durch die eingestellten Temperaturwerte für Warmwasser und Heizwasser bestimmt.

#### **Trinkwasserstation**

Wenn an einer Zapfstelle mehr als 2 l/min Warmwasser angefordert werden, dann wird Warmwasser bereitet. Die Regelung der Trinkwasserstation steuert bedarfsgerecht den Mischer und die Umwälzpumpe der Trinkwasserstation an, so dass die voreingestellte Warmwassertemperatur schnell erreicht und konstant geregelt wird. Die Warmwassertemperatur ist werksseitig auf 50 °C voreingestellt. Über den Systemregler kann die Warmwassertemperatur auf Werte zwischen 40 °C … 60 °C eingestellt werden. Sobald die Zirkulationspumpe an die Trinkwasserstation angeschlossen ist, wird die Zirkulationspumpe von der Trinkwasserstation impulsgesteuert. Die Zirkulationspumpe wird in diesem Fall bedarfgerecht bei tatsächlichen Zapfungen zugeschaltet.

Die Frostschutzüberwachung ist bei der Trinkwasserstation immer aktiv.

Wenn einer der drei internen Temperaturfühler eine Temperatur von kleiner 5 °C feststellt, dann wird die Frostschutzfunktion gestartet. Die interne Regelung steuert den Mischer und die Umwälzpumpe so, dass ausreichend Wärme in den Warmwasserkreis geleitet wird. Gleich zeitig wird die Zirkulationspumpe (optional) gestartet, um die Warmwasserleitung vor Frost zu schützen.

#### **Spitzenlastgerät ecoTEC**

Wenn die vom KWK-Modul erzeugte Wärmemenge den Wärmebedarf des Betreibers nicht vollständig decken kann, dann fordert der Systemregler Wärme beim Spitzenlastgerät ecoTEC an.

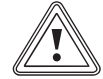

**Möglicher Komfortverlust!**

**Vorsicht!<br>Möglicher Komfortverlust!**<br>Wenn das Spitzenlastgerät ecoTEC ausgeschaltet ist, dann wird die Regelung des Systems ecoPOWER 1.0 HS 1 teilweise unterbrochen: Die Warmwasserleistung der Trinkwasserstation ist reduziert und die Warmwassertemperatur ist nicht mehr einstellbar.

- > Schalten Sie das Spitzenlastgerät ecoTEC nicht aus.
- > Stellen Sie beide Drehschalter des Spitzenlastgeräts bis zum Anschlag nach rechts.
- > Regeln Sie die Anlage über den Systemregler ecoPOWER 1.0.

## **4.5.3 Weitere Systemkomponenten des Systems ecoPOWER 1.0 HS 2**

Die folgenden Systemkomponenten sind Bestandteil des Systems ecoPOWER 1.0 HS 2.

### **Pufferspeicher (notwendig)**

Die im KWK-Modul produzierte Wärme wird im Pufferspeicher eingelagert. Der Pufferspeicher ist ein Zwischenspeicher für Heizwasser. Das Heizungssystem und die Warmwasserversorgung (optional) nutzen die Wärme. Die Wärmeerzeuger (KWK-Modul und Spitzenlastgerät) liefern die Wärme bedarfsgerecht. Die Wärmeverbraucher (Trinkwasserspeicher und geregelte Heizkreise) bedienen sich nach Bedarf am Wärmevorrat des Pufferspeichers. Der Pufferspeicher muss ein Mindestvolumen von 300 l haben. Um die Mindestlaufzeit des KWK-Moduls zu erreichen, muss im Pufferspeicher eine freie Zone des Heizwassers für das KWK-Modul vorgesehen sein. Die Hydraulikanschlüsse und Speichertemperaturfühler müssen sich an speziellen Positionen befinden (**+ Abb. 5.7**).

Der Anlagenregler muss für ein ausreichendes Temperaturniveau im Pufferspeicher sorgen.

# **Temperaturfühler am Pufferspeicher (notwendig)**

Das KWK-Modul wird bei Bedarf eingeschaltet. Dazu ist es über drei Temperaturfühler mit dem Pufferspeicher verbunden:

- SP1: Speichertemperatur oben
- SP2: Speichertemperatur mitte
- SP3: Speichertemperatur unten

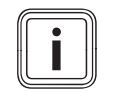

## Ein- und Abschaltbedingungen:<br>→ Betriebs- und Installationsa<br>Systemregler ecoPOWER 1.0 ¬ **Betriebs- und Installationsanleitung Systemregler ecoPOWER 1.0**

- SP1: Wenn der Sollwert am Speichertemperaturfühler oben unterschritten ist, dann ist die Einschaltbedingung "Wärmebedarf Warmwasser" des KWK-Moduls erfüllt.
- SP2: Wenn der Sollwert am Speichertemperaturfühler mitte unterschritten ist, dann ist die Einschaltbedingung "Wärmebedarf Heizkreise" des KWK-Moduls erfüllt.

Der Systemregler kann auch durch eine externe Vorgabe (über einen potentialfreien Kontakt) angewiesen werden, das KWK-Modul zu starten oder zu stoppen. Sobald ein Start- oder Stoppsignal anliegt und gleichzeitig weitere Bedingungen erfüllt sind, z. B. die Einhaltung der Mindestbetriebszeit, startet oder stoppt der Systemregler wie gewünscht das KWK-Modul.

- SP1, SP2: Wenn die Sollwerte am Speichertemperaturfühler oben und Speichertemperaturfühler unten erreicht sind, dann kann das KWK-Modul abgeschaltet werden. Dafür muss zusätzlich die Mindestbetriebszeit erreicht und die Abschaltbedingung "kein Wärmebedarf vorhanden" aktiviert sein.
- SP3: SP3 beeinflusst maßgeblich die Laufzeit des KWK-Moduls.

Wenn die "Minimale Speichertemperatur unten" unterschritten wird, dann ist die Einschaltbedingung "Startfreigabe Speichertemperatur unten" des KWK-Moduls erfüllt. Wenn gleichzeitig ein Wärmebedarf über SP1, SP2 oder die externe Vorgabe vorliegt sowie weitere Bedingungen erfüllt sind, dann schaltet der Systemregler das KWK-Modul ein.

Wenn die "Maximale Speichertemperatur unten" überschritten wird, dann ist die Abschaltbedingung "Vollladung Speicher" des KWK-Moduls erfüllt und der Systemregler schaltet das KWK-Modul ab.

Der Anlagenregler steuert das Spitzenlastgerät unabhängig vom Systemregler über eigene Temperaturfühler. Wenn die thermische Leistung des KWK-Moduls nicht ausreicht, dann deckt das Spitzenlastgerät den Wärmebedarf.

### **Trinkwasserspeicher (optional)**

Der Anlagenregler steuert die Warmwasserbereitung.

> Beachten Sie die Anleitungen des Anlagenreglers und des Trinkwasserspeichers.

#### **Spitzenlastgerät (notwendig)**

Wenn die vom KWK-Modul erzeugte Wärmemenge den Wärmebedarf des Gebäudes nicht vollständig decken kann, dann fordert der Anlagenregler Wärme beim Spitzenlastgerät an.

#### **Anlagenregler (notwendig)**

Der Anlagenregler regelt die Heizungsanlage, das Spitzenlastgerät und den Trinkwasserspeicher. Der Systemregler ecoPOWER 1.0 regelt nur das mikro-BHKW.

Der Systemregler erhält optional bei Bedarf über einen potentialfreien Kontakt vom Anlagenregler ein Signal zum Starten/Stoppen des KWK-Moduls.

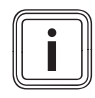

Ausschließlich der Anlagenregler sorgt zusam-<br>
men mit dem bauseits installierten Spitzenlast-<br>
gerät für den Komfortbetrieb und den Frostmen mit dem bauseits installierten Spitzenlastschutz der Anlage.

### **4.5.4 Kondenswasserpumpe ecoLEVEL**

Kondenswasser fällt beim KWK-Modul betriebsbedingt als Nebenprodukt an. Wenn der Abwasseranschluss höher liegt als der Kondenswasseraustritt am KWK-Modul (114 mm), dann wird die Kondenswasserpumpe ecoLEVEL benötigt. Die Kondenswasserpumpe ecoLEVEL fördert das Kondenswasser zu dem höher gelegenen Abwasseranschluss.

# **5 Den Systemregler kennenlernen**

#### **5.1 Aufbau des Systemreglers**

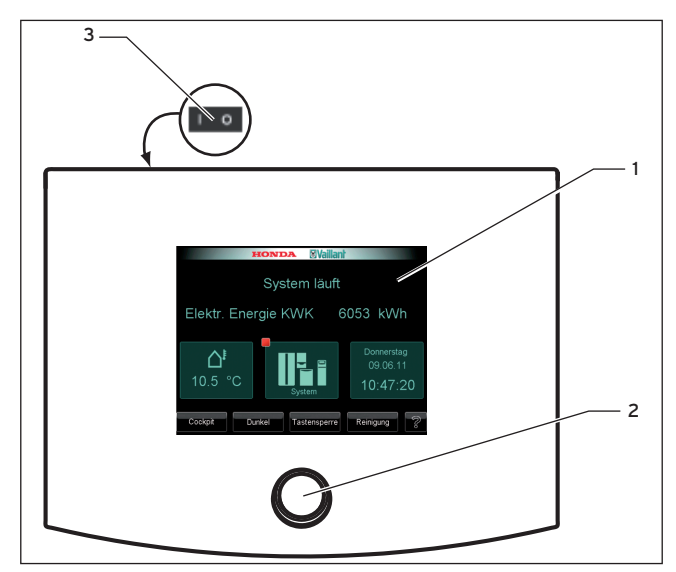

#### **5.1 Systemregler ecoPOWER 1.0**

#### **Legende**

- 1 Display (hier mit Startanzeige)
- 2 Drehknopf
- 3 Hauptschalter (auf der Rückseite des Reglergehäuses)

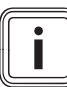

Die Funktionsweise des Systemreglers innerhalb des Systems ist in **Kap. 4.4** erläutert.

Auf der Vorderseite des Systemreglers finden Sie einen Drehknopf (**2**) zur Einstellung von Werten und ein Display (**1**), das verschiedene Anzeigen anzeigt. Auf der Rückseite des Reglergehäuses finden Sie den Hauptschalter (**3**), mit dem Sie den Systemregler abschalten können.

# **5.2 Bedienebenen**

Der Regler ist in zwei übergeordnete Bedienebenen unterteilt:

- die Bedienebene für den Fachhandwerker (**¬5.2.1**)
- die Bedienebene für den Betreiber (**¬ 5.2.2**)

#### **5.2.1 Bedienebene für den Fachhandwerker**

Diese Bedienebene ist dem Fachhandwerker vorbehalten und deshalb durch einen Zugangs-Code geschützt. Sie enthält Funktionen für den Fachhandwerker, die ohne Fachwissen nicht verändert werden dürfen.

#### **5.2.2 Bedienebene für den Betreiber**

Die Bedienebene für den Betreiber zeigt wichtige Informationen und bietet Einstellmöglichkeiten, die keine speziellen Vorkenntnisse erfordern.

Wie Sie die Bedienebene für den Betreiber bedienen, ist Thema dieser Anleitung.

# **5.3 Anzeigen**

Das Display des Systemreglers zeigt verschiedene Anzeigen an. Das Display zeigt nur diejenigen Anzeigen und Schaltflächen an, die direkt vom Systemregler gesteuerte Systemkomponenten betreffen. Als erstes erscheint die Startanzeige. Von der Startanzeige aus können Sie die Anzeige "Cockpit" aufrufen. Vom Cockpit aus gelangen Sie zu allen weiteren Anzeigen des Systemreglers.

Über die Auswahltasten, Schaltflächen und Eingabefelder auf den Anzeigen können Sie das System bedienen. Außerdem finden Sie auf den Anzeigen vielfältige Informationen zum System und seinen Komponenten.

# **5.4 Standby-Modus**

Wenn Sie den Systemregler nicht nutzen, dann wird nach 5 Minuten die Hintergrundbeleuchtung ausgeschaltet. Das Display wird schwarz. Nach weiteren 5 Minuten schaltet der Systemregler in den Standby-Modus. Im Standby-Modus spart der Systemregler Energie.

#### **Standby-Modus beenden**

> Um den Standby-Modus zu beenden, berühren Sie das Display.

Das Display zeigt die Startanzeige an (→ Kap. 5.8.2).

### **5.5 Informations- und Bedienbereiche**

Es können bis zu drei Informations- und Bedienbereiche auf einer Anzeige erscheinen.

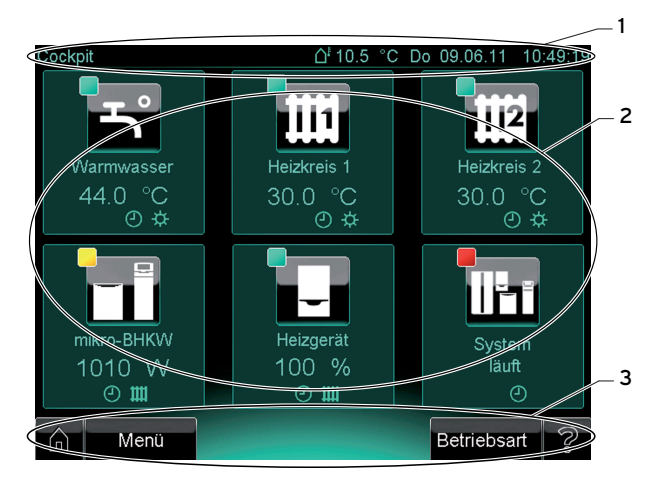

**5.2 Anzeige- und Bedienbereiche (Beispiel Cockpit)**

#### **Legende**

- 1 Titelleiste
- 2 Mittlerer Bereich
- 3 Fußleiste

## **5.5.1 Titelleiste**

Die Titelleiste erscheint ab dem Cockpit (Ebene 2) auf jeder Anzeige. Auf der Titelleiste finden Sie links die Bezeichnung der Anzeige mit der kompletten Pfadangabe. Rechts finden Sie im Cockpit die Angabe der Außentemperatur, das Datum und die Uhrzeit. In allen anderen Anzeigen wird rechts die Uhrzeit angezeigt.

#### **5.5.2 Mittlerer Bereich**

Der mittlere Bereich der Anzeige ist der Hauptfunktionsbereich des Systemreglers und ist auf jeder Anzeige zu sehen. Im angegebenen Beispiel (**+ Abb. 5.2**) finden Sie im mittleren Bereich Schaltflächen. Auf anderen Anzeigen treten im mittleren Bereich auch Eingabefelder (für Temperaturwerte, Zeiten etc.) oder Anzeigen (z. B. Temperaturanzeigen, Anlagenübersichten, Diagramme) auf.

#### **5.5.3 Fußleiste**

Die Fußleiste erscheint ab der Startanzeige (Ebene 1) auf jeder Anzeige. In der Fußleiste erscheint stets links die Home-Taste. Auf einigen Anzeigen erscheint rechts eine Hilfe-Taste. Außerdem finden Sie in der Fußleiste Auswahltasten mit wechselnder Funktion, z. B. wie im angegebenen Beispiel ( $\rightarrow$  Abb. 5.2) "Menü" und "Betriebsart". Auf anderen Anzeigen finden Sie stattdessen z. B. "Zurück" oder "Übernehmen".

## **5.6 Bedienkonzept**

Der Regler verfügt über berührungsempfindliche Schaltflächen im mittleren Bereich und Auswahltasten in der Fußleiste der Anzeige. Der Drehknopf unterhalb des Displays (¬ **Abb. 5.1**, Pos. 2) dient der Änderung der Einstellwerte wie z. B. Temperatur oder Zeit. Außerdem können Sie mit einer virtuellen Tastatur Text in Eingabefelder eingeben.

### **5.6.1 Auswahltasten und Schaltflächen**

Schaltflächen und Auswahltasten treten auf den verschiedenen Anzeigen in unterschiedlicher Anzahl auf. Auswahltasten kommen auf jeder Anzeige mindestens einmal vor. Schaltflächen erscheinen nicht auf allen

Anzeigen. Schaltflächen und Auswahltasten dienen entweder der Navigation oder der Auswahl einer Funktion.

#### **Auswahltasten**

Die Auswahltasten haben eine so genannte Softkey-Funktion. Je nachdem, auf welcher Anzeige Sie sich befinden und welcher Eintrag ausgewählt ist, ändert sich die Funktion, z. B. wechselt durch Berühren der Auswahltaste unten links die Funktion von "Menü" nach "Zurück":

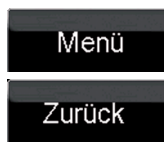

**5.3 Beispiel: Auswahltasten unten links**

#### **Schaltflächen**

Die Funktion der Schaltflächen erkennen Sie an dem jeweiligen Symbol und an der Beschriftung. Beispielsweise können Sie über die Schaltfläche "Warmwasser" eine Anzeige zur Regelung des Warmwasserkreises aufrufen.

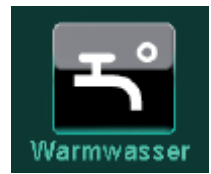

#### **5.4 Beispiel: Schaltfläche Warmwasser**

Funktionen der Schaltflächen können z. B. sein:

- eine Auswahlebene tiefer oder höher navigieren
- eine Betriebsart auswählen
- einen Zeitblock auswählen

Funktionen der Auswahltasten können z. B. sein:

- eine Auswahlebene tiefer oder höher navigieren
- einen Einstellwert übernehmen
- eine Einstellung abbrechen

#### **Tasten und Schaltflächen betätigen**

> Um die Auswahltasten oder die Schaltflächen zu betätigen, berühren Sie sie mit dem Finger.

# **5.6.2 Drehknopf**

Mit dem Drehknopf (→ Abb. 5.1, Pos. 2) können Sie einen ausgewählten Einstellwert verändern. Die Einstellwerte werden stets in einem Eingabefeld dargestellt:

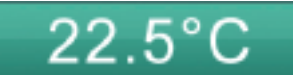

**5.5 Beispiel: Eingabefeld mit Einstellwert Temperatur**

#### **Einstellwert auswählen**

> Um den Einstellwert auszuwählen, berühren Sie das Eingabefeld.

Das Eingabefeld wird heller, um anzuzeigen, dass der Einstellwert ausgewählt ist. Solange das Feld heller ist, können Sie den Einstellwert mit dem Drehknopf verändern.

#### **Einstellwert mit dem Drehknopf einstellen**

- > Um den Einstellwert zu erhöhen, drehen Sie den Drehknopf im Uhrzeigersinn.
- > Um den Einstellwert zu verringern, drehen Sie den Drehknopf gegen den Uhrzeigersinn.
- > Um den neuen Wert zu übernehmen, berühren Sie die Auswahltaste "Übernehmen".
- > Wenn Sie die Einstellung abrechen möchten, berühren Sie die Auswahltaste "Abbruch".

# **5.6.3 Tastatur**

Wenn Sie auf einer Anzeige ein Eingabefeld berühren, wo Sie Text eingeben oder verändern können, dann erscheint auf der Anzeige eine virtuelle Tastatur.

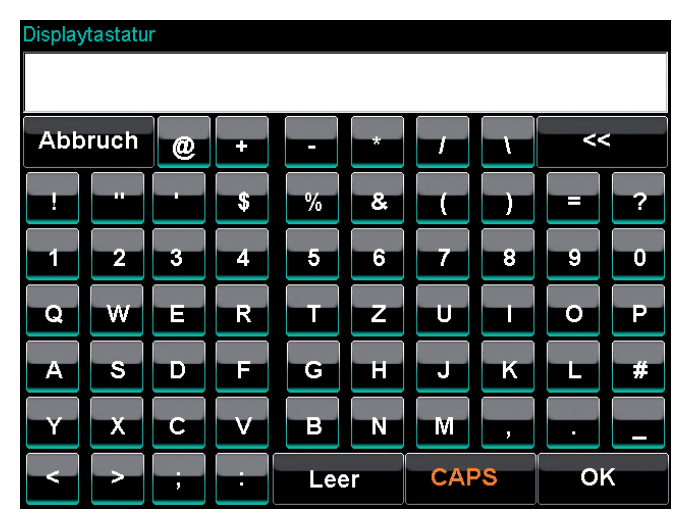

**5.6 Tastatur**

## **Text mit der Tastatur eingeben**

> Um den Text einzugeben, berühren Sie die Tasten. Der Text erscheint im Textfeld über den Tasten.

- > Um den Text zu ändern, berühren Sie die Auswahltaste "<<".
- > Um den Text zu übernehmen, berühren Sie die Auswahltaste "OK".
- > Um zwischen Groß- und Kleinschreibung zu wechseln, berühren Sie die Auswahltaste "CAPS".

# **5.7 Symbole für Schaltflächen und Anzeigen**

# **5.7.1 Symbole für Schaltflächen**

Die folgende Tabelle enthält eine Liste mit den Schaltflächen des Systemreglers und Angaben zu den Funktionen der Schaltflächen.

Einige der Schaltflächen haben mehrere mögliche Funktionen. Sie erkennen die aktuelle Funktion einer Schaltfläche auf der Anzeige an der Beschriftung unterhalb der Schaltfläche. Die unterschiedlichen möglichen Funktionen einer Schaltfläche sind in der Tabelle mit Strichen gekennzeichnet.

> Um eine Schaltfläche zu aktivieren, berühren Sie sie mit dem Finger.

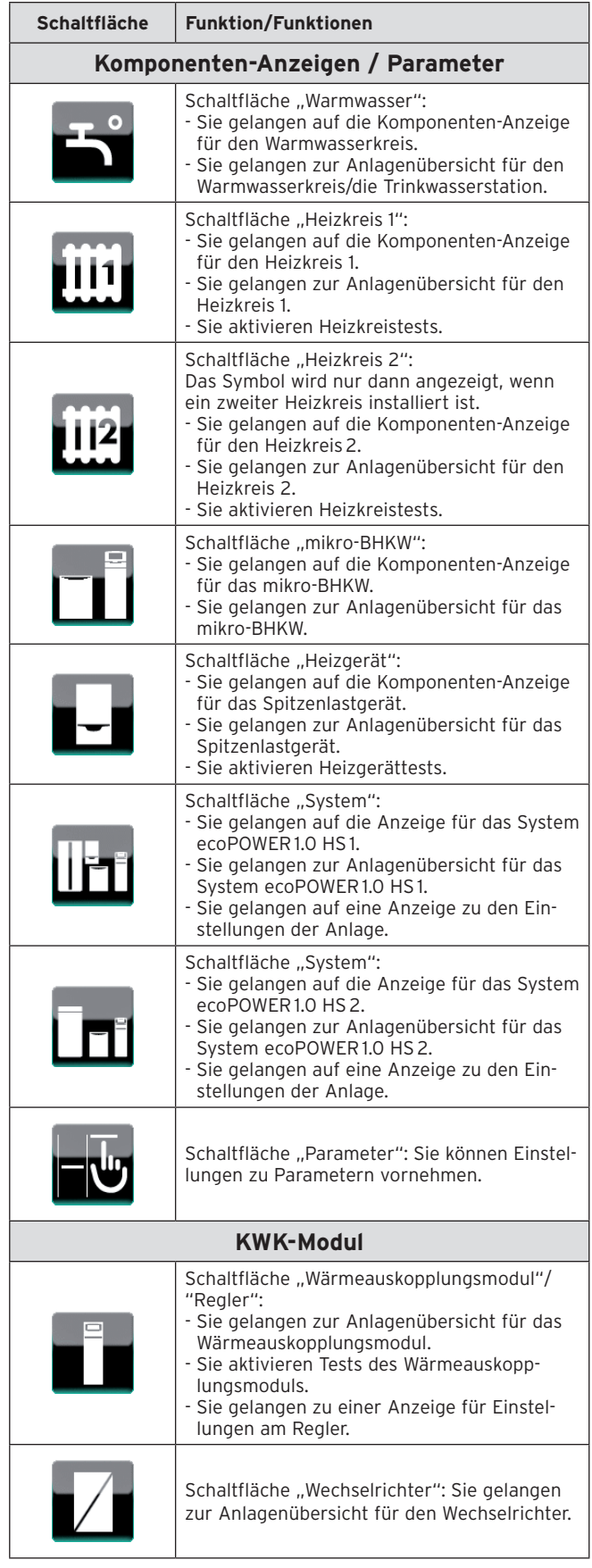

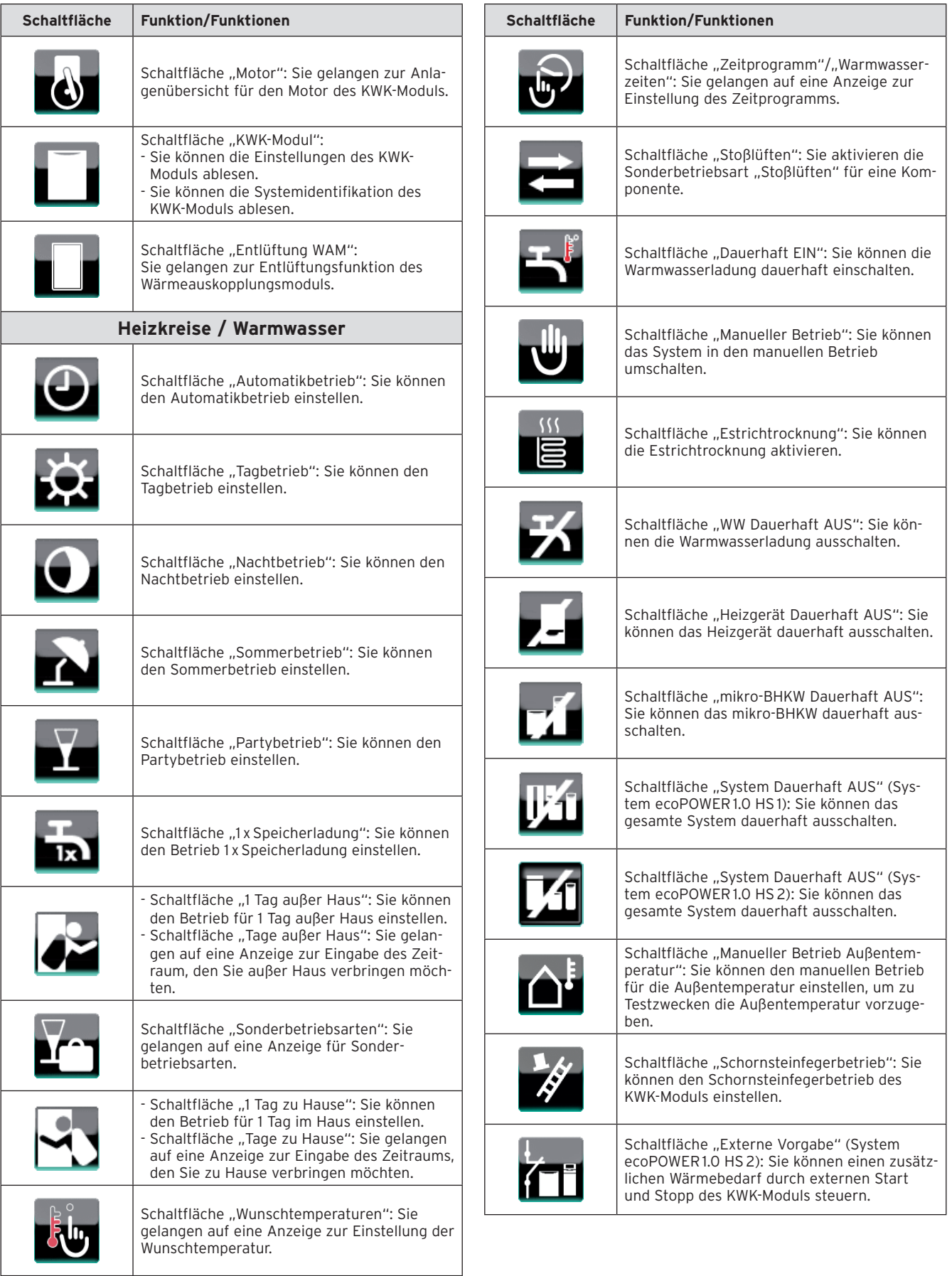

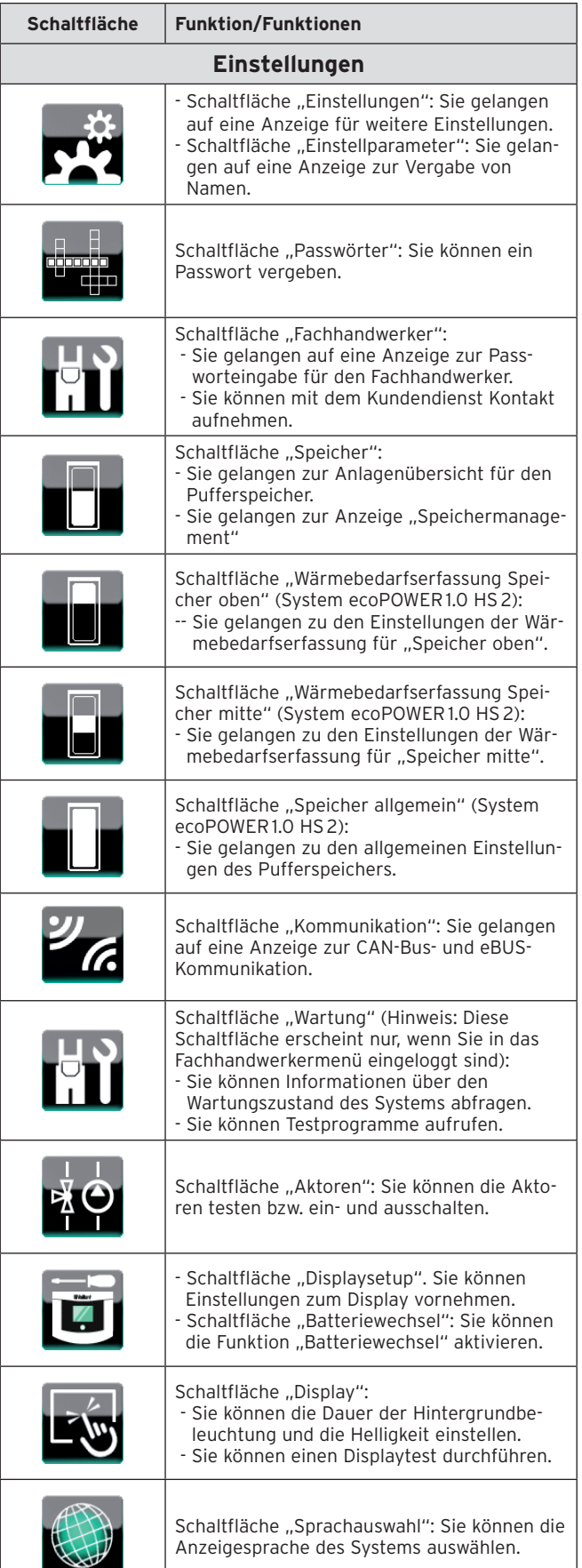

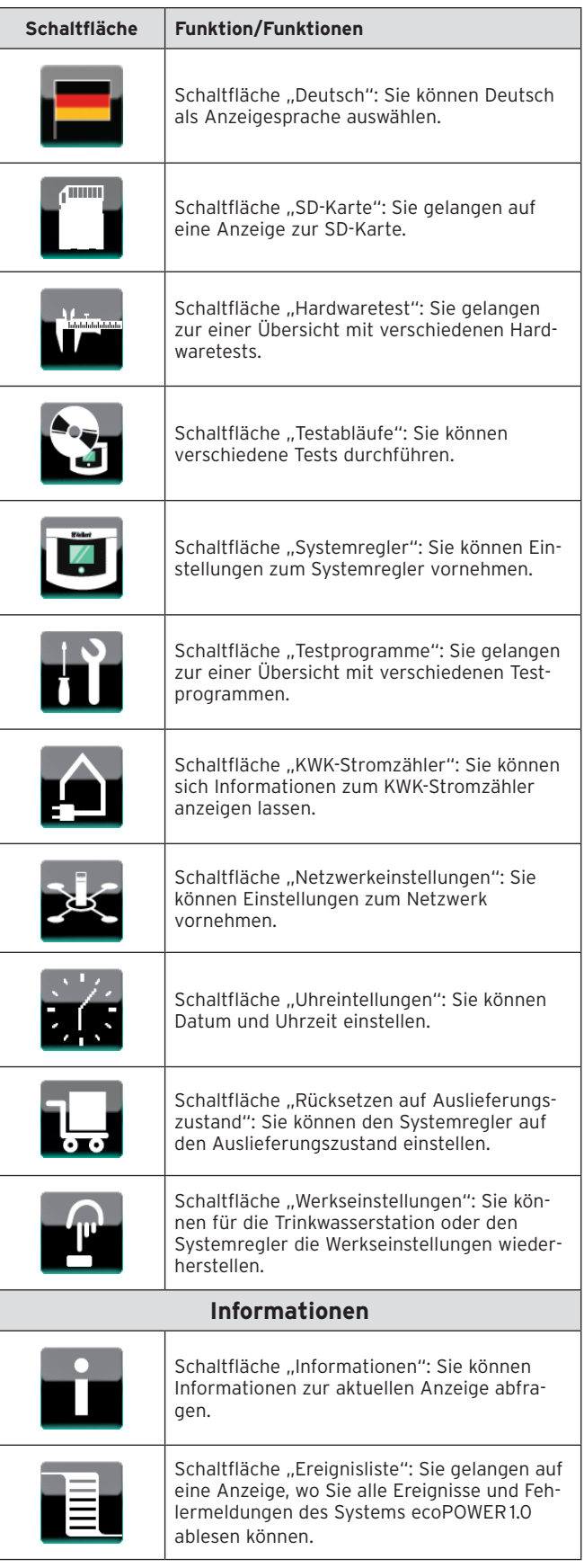

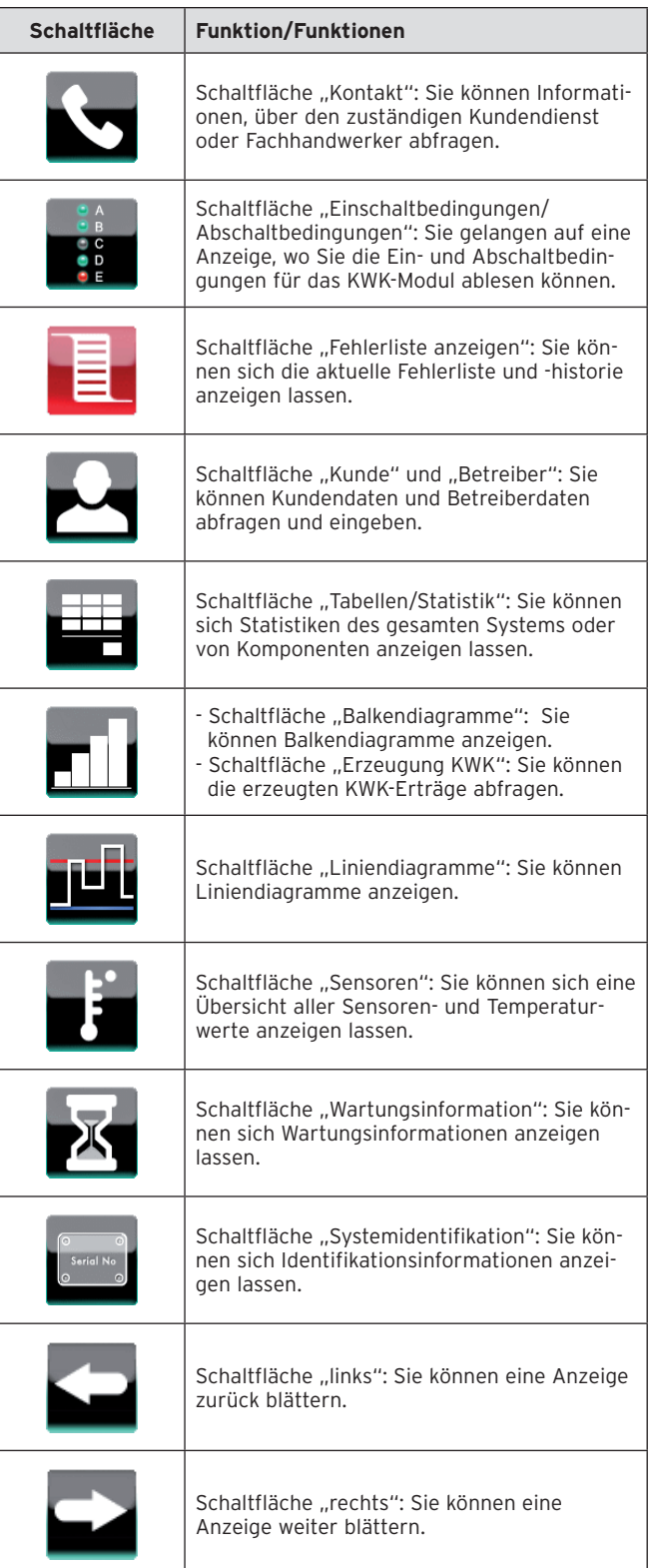

# **5.7.2 Symbole für Anzeigen**

Die folgende Tabelle enthält eine Liste mit den Symbolen, die anzeigen, dass Sie sich auf einer bestimmten Anzeige befinden.

| Anzeige | <b>Funktion</b>                                                                                                    |
|---------|----------------------------------------------------------------------------------------------------|
|         | Anzeige: Sie befinden sich auf der Komponen-<br>ten-Anzeige für den Warmwasserkreis.                                                                               |
|         | Anzeige: Sie befinden sich auf der Komponen-<br>ten-Anzeige für den Heizkreis 1.                                                                                   |
|         | Anzeige: Sie befinden sich auf der Komponen-<br>ten-Anzeige für den Heizkreis 2.<br>Das Symbol taucht nur dann auf, wenn ein<br>zweiter Heizkreis installiert ist. |
|         | Anzeige: Sie befinden sich auf der Komponen-<br>ten-Anzeige für mikro-BHKW.                                                                                        |
|         | Anzeige (ecoPOWER1.0 HS1): Sie befinden<br>sich auf der Komponenten-Anzeige für das<br>Spitzenlastgerät.                                                           |
|         | Anzeige (ecoPOWER 1.0 HS 2): Sie befinden<br>sich auf der Komponenten-Anzeige für den<br>Pufferspeicher.                                                           |
|         | Anzeige: Sie befinden sich auf der Anzeige für<br>das System ecoPOWER1.0 HS1.                                                                                      |
|         | Anzeige: Sie befinden sich auf der Anzeige für<br>das System ecoPOWER1.0 HS2.                                                                                      |
|         | Anzeige: Uhr-Test für den manuellen Betrieb                                                                                                    |

**5.2 Symbole für Anzeigen**

**5.1 Symbole für Schaltflächen**

# **5.7.3 Symbole für Statusanzeigen**

Die folgende Tabelle enthält eine Liste mit Symbolen, die den Status des Systems oder der Komponenten anzeigen.

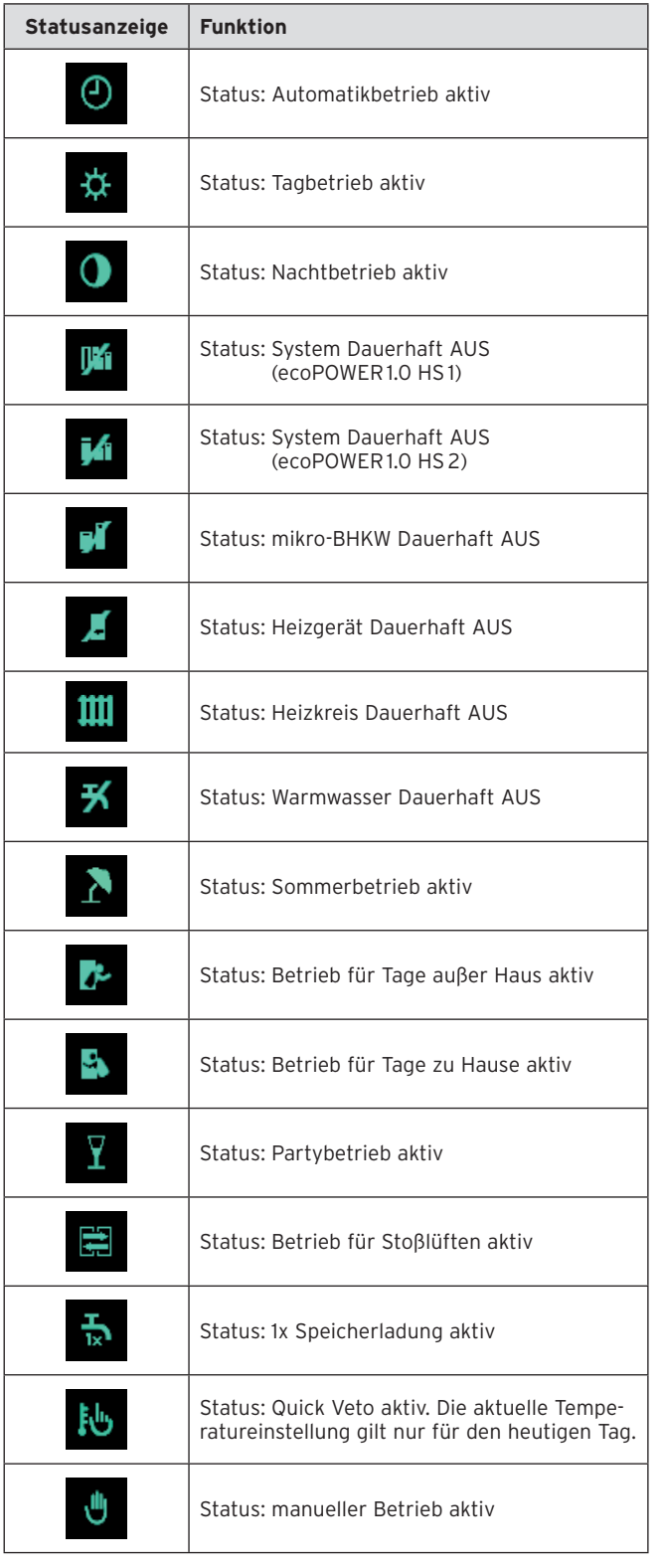

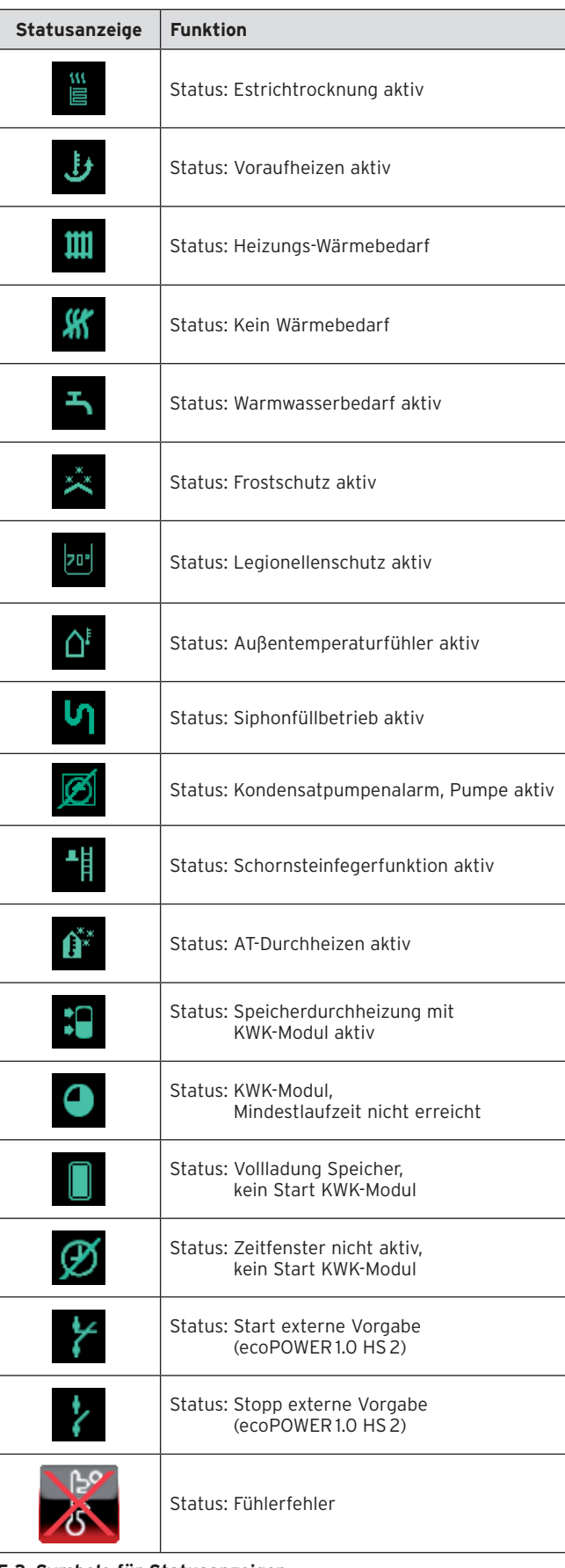

**5.3 Symbole für Statusanzeigen**

# **5.7.4 Auswahltasten**

Die folgende Tabelle erläutert die Funktion der Auswahltasten in der Fußzeile der Anzeigen.

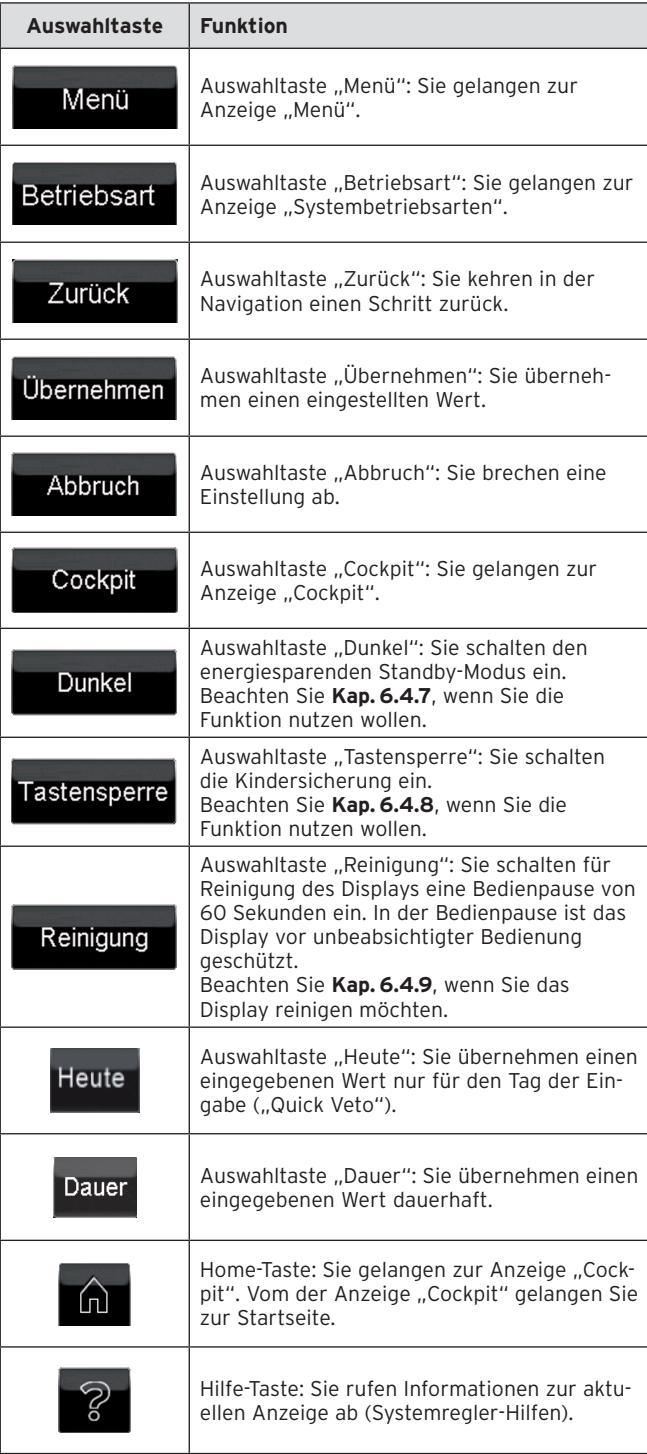

#### **5.4 Auswahltasten in der Fußzeile**

## **5.7.5 Farbfelder Statusanzeige**

Auf vielen Anzeigen finden Sie Statusanzeigen. Der Status des Systems oder einer Komponente wird durch ein Farbfeld angezeigt. Die Farbfelder haben folgende Bedeutung:

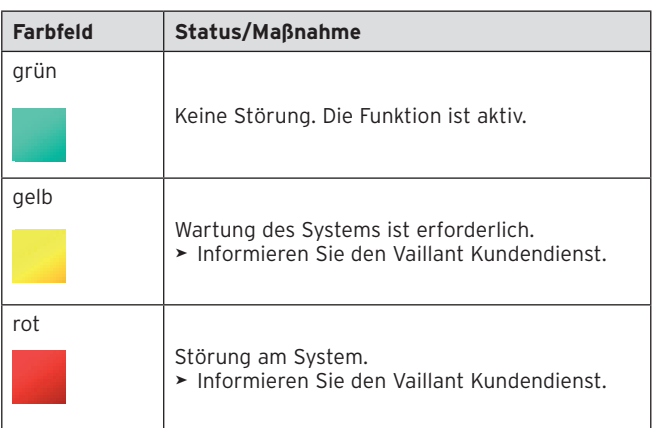

**5.5 Farbfelder Statusanzeige**

#### **5.7.6 Hilfen zum Systemregler**

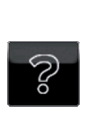

Auf den Anzeigen "Startseite", "Cockpit" sowie den "Komponentenanzeigen" finden Sie eine Hilfetaste. Wenn Sie die Hilfetaste berühren, erhalten Sie weitere Informationen zu den Anzeigen.

#### **Erklärungen zu den Symbolen**

Erklärungen zu den Symbolen finden Sie auch in den Systemregler-Hilfen.

> Berühren Sie nacheinander die folgenden Tasten:

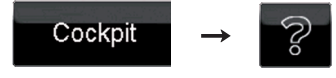

Die Erklärungen zu den Symbolen finden Sie auf der 2. und 3. Seite der Systemregler-Hilfe. Die Seiten können Sie mit der Pfeiltaste aufrufen.

# **5.8 Steuerung des Systemreglers**

Im folgenden Kapitel werden wichtige Anzeigen erläutert, die Sie für die Steuerung des Systemreglers benötigen.

# **5.8.1 Wichtige Anzeigen und Bedienstruktur**

Alle Anzeigen des Systemreglers sind einander in Ebenen über- und untergeordnet. Über die Schaltflächen und Auswahltasten in einer Anzeige gelangen Sie eine Ebene höher oder tiefer. Auf der jeweils tiefsten Ebene finden Sie die Einstellmöglichkeiten.

Die wichtigsten Anzeigen in der Bedienebene für den Betreiber finden Sie auf der Ebene 1-3 des Systemreglers:

Ebene 1:

– Startanzeige ¬ **Kap. 5.8.2** Auf der Startanzeige können Sie u. a. den aktuellen Systemzustand sowie die produzierte elektrische Energie ablesen. Von der Startseite aus gelangen Sie in Ebene 2 zum Cockpit.

Ebene 2:

– Cockpit ¬ **Kap. 5.8.3** und **5.8.5** Das Cockpit ist die Hauptbedienseite des Systemreglers. Vom Cockpit aus gelangen Sie auf Ebene 3 zu den Komponenten-Anzeigen sowie zu den Anzeigen Menü und Betriebsart.

Ebene 3:

- Komponenten-Anzeigen ¬ **Kap 5.8.4** und **5.8.6** Auf den Komponenten-Anzeigen können Sie Informationen zu den einzelnen Systemkomponenten abrufen, Betriebsarten für die Komponenten vorgeben sowie weitere Einstellungen an den Komponenten vornehmen.
- Anzeige Menü ¬ **Kap. 5.8.7** Auf der Anzeige Menü können Sie Informationen zum System abrufen sowie weitere Einstellungen für das System und die Systemkomponenten vornehmen.
- Anzeige Betriebsart → **Kap. 5.8.8** Auf der Anzeige Betriebsart können Sie Betriebsarten für das gesamte System einstellen.

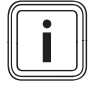

Der Fachhandwerker hat bei der Installation das geeignete Hydraulikschema HS 1 oder HS 2 eingestellt. Die Anzeigen des Displays unterscheiden sich je nach eingestelltem Hydraulikschema und den installierten Komponenten.

# **5.8.2 Startanzeige (Ebene 1)**

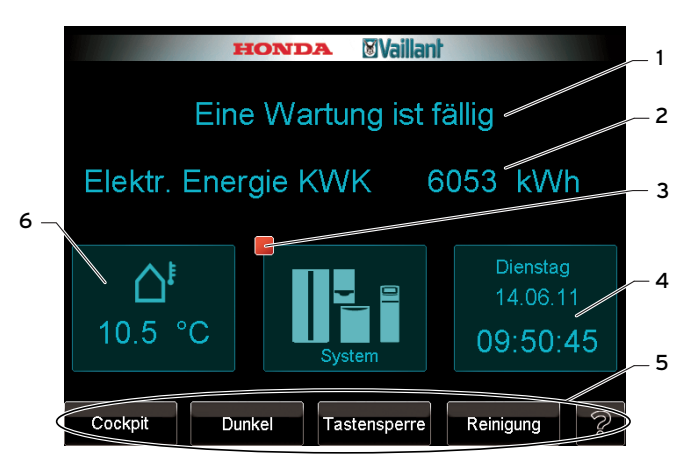

**5.7 Startanzeige (hier mit anstehender Wartung)**

#### **Legende**

- 1 Systemzustand
- 2 Produzierte elektrische Energie
- 3 Farbfeld Statusanzeige System
- 4 Datum und Uhrzeit
- 5 Fußleiste mit Auswahltasten
- 6 Aktuelle Außentemperatur

# **Auswahltasten in der Fußleiste der Startanzeige**

Wenn Sie in der Fußleiste (5) die Taste "Cockpit" berühren, gelangen Sie zur Anzeige Cockpit, der Hauptbedienseite für den Betreiber. Erläuterungen zu den weiteren Auswahltasten finden Sie in **Tab. 5.4** und in **Kap. 5.7.4.**

#### **Informationen auf der Startanzeige**

– Systemzustand (**1**): Es sind folgende Meldungen möglich:

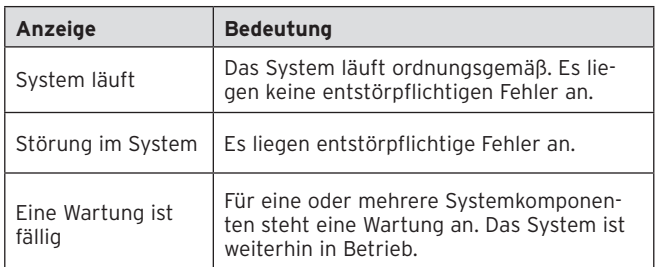

#### **5.6 Meldungen zum Systemzustand**

- Produzierte elektrische Energie (**2**): Die Angabe dient Ihrer Information. Für die Abrechnung mit dem Netzbetreiber müssen Sie die Angaben verwenden, die Sie auf der Informations-Anzeige des KWK-Stromzählers finden (¬ **Abb. 7.21**).
- Farbfeld Statusanzeige System (**3**): Die Bedeutung des Farbfeldes entnehmen Sie **Tab. 5.5**.
- Datum und Uhrzeit (**4**): Wie Sie Datum und Uhrzeit einstellen, erfahren Sie in **Kap. 6.4.2.**
- Aktuelle Außentemperatur (**6**): Die Startanzeige zeigt die aktuelle Außentemperatur an, die der Außenfühler misst.

**System ecoPOWER 1.0 HS 1**

#### $\triangle$ <sup>10.0</sup> 14.06.11 09:52:5 Di  $\Omega$ Heizkreis 1 Warmwasser Heizkreis<sub>2</sub>  $50.0 °C$  $30.0$ 30.0 °C ① 章  $\oplus$  # の☆ mikro-BHKW Heizgerät System 1016 W  $0.96$  $O$   $K$  $\odot$  : **Betriebsart** Ş Menü 而

**5.8 Anzeige Cockpit**

**5.8.3 Cockpit (Ebene 2)** 

Das Cockpit ist die Hauptbedienseite, von der Sie zu allen Funktionen der Systemregelung gelangen.

| Schaltfläche/<br><b>Auswahltaste</b> | <b>Funktion</b>                                                                                                    |
|--------------------------------------|----------------------------------------------------------------------------------------------------|
|                                      | Sie gelangen zur Komponenten-Anzeige<br>Warmwasser $($ + Kap. 5.8.4) und von dort zu<br>allen Funktionen, die mit der Regelung des<br>Warmwasserkreises zusammenhängen. |
|                                      | Sie gelangen zur Komponenten-Anzeige<br>Heizkreis 1 (→ Kap. 5.8.4) und von dort zu<br>allen Funktionen, die mit der Regelung des<br>Heizkreises 1 zusammenhängen.       |
|                                      | Sie gelangen zur Komponenten-Anzeige<br>Heizkreis 2 (→ Kap. 5.8.4) und von dort zu<br>allen Funktionen, die mit der Regelung des<br>Heizkreises 2 zusammenhängen.       |
|                                      | Sie gelangen zur Komponenten-Anzeige<br>mikro-BHKW (→ Kap. 5.8.4) und von dort zu<br>allen Funktionen, die mit der Regelung von<br>mikro-BHKW zusammenhängen.           |
|                                      | Sie gelangen zur Komponenten-Anzeige<br>Spitzenlastgerät (→ Kap. 5.8.4) und von dort<br>zu allen Funktionen, die mit der Regelung<br>des Heizgeräts zusammenhängen.     |
|                                      | Sie gelangen zur Anzeige System<br>(→ Kap. 5.8.4) und von dort zu allen Funk-<br>tionen, die mit der Regelung des gesamten<br>Systems zusammenhängen.                   |
| Menü                                 | Sie gelangen Sie zur Anzeige Menü<br>$($ + Kap. 5.8.7).                                                                                                    |
| <b>Betriebsart</b>                   | Sie gelangen zur Anzeige Betriebsart<br>$($ + Kap. 5.8.8).                                                                                                    |

**5.7 Schaltflächen und Auswahltasten im Cockpit**

# **5.8.4 Komponenten-Anzeigen (Ebene 3) System ecoPOWER 1.0 HS 1**

Über die Schaltflächen im Cockpit (¬ **Kap. 5.8.3** und **5.8.5**) gelangen Sie zu den Komponenten-Anzeigen.

Die Komponenten-Anzeigen sind Anzeigen, auf denen Sie Informationen und Schaltflächen zur Bedienung der Komponenten finden. Über die Schaltflächen auf den Komponenten-Anzeigen können Sie:

- Betriebsarten einstellen
- Weitere Einstellungen vornehmen
- Informationen abrufen
	- Livemonitor (Anlagenübersichten)
	- Ereignislisten
	- Liniendiagramme
- Fehlerlisten anzeigen

Es gibt 6 Komponenten-Anzeigen:

- Warmwasser
- Heizkreis 1
- Heizkreis 2
- mikro-BHKW
- Spitzenlastgerät
- System

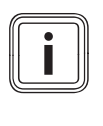

Die Komponenten-Anzeige für den Heizkreis 2<br>
können Sie nur dann aufrufen, wenn zuvor der<br>
Heizkreis 2 durch den Fachhandwerker aktiviert können Sie nur dann aufrufen, wenn zuvor der wurde. Für den Heizkreis 2 stehen Ihnen die gleichen Funktionen und Einstellungen zur Verfügung wie für den Heizkreis 1.

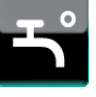

 **Warmwasser**

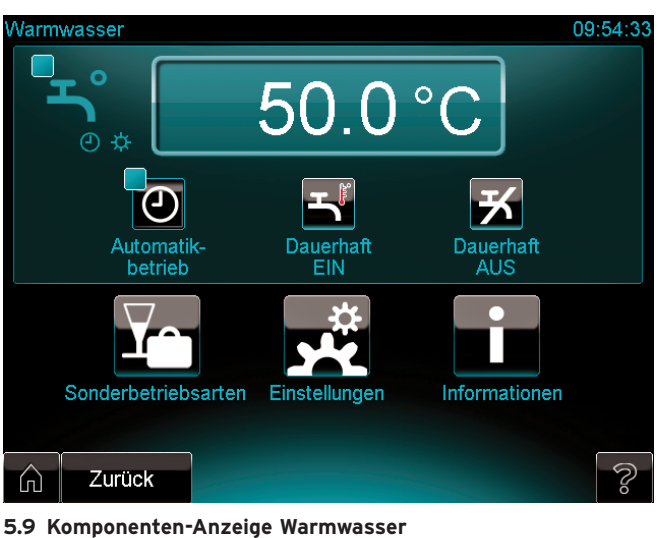

Damit Sie die Funktionen der Komponenten-Anzeige Warmwasser nutzen können, muss Ihr System an eine Trinkwasserstation angeschlossen sein.

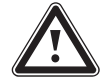

Gefahr!<br>
Verbrühungsgefahr durch heißes Wasser!<br>
An den Zapfstellen für Warmwasser besteht **Verbrühungsgefahr durch heißes Wasser!** bei Temperaturen über 60 °C Verbrühungsgefahr. Kleinkinder oder ältere Menschen können schon bei geringeren Temperaturen gefährdet sein.

> Wählen Sie die Temperatur so, dass niemand gefährdet wird.

Sie können die Temperatur direkt auf der Komponenten-Anzeige Warmwasser einstellen. Dafür steht Ihnen das grüne Temperaturfeld zur Verfügung. Über die Auswahltaste "Übernehmen" können Sie die Einstellung dauerhaft übernehmen.

Einstellbar sind:

- Dauerbetriebsarten (¬ **Kap. 6.3**)
	- Automatikbetrieb
	- Dauerhaft EIN
	- Dauerhaft AUS
- Sonderbetriebsarten (¬ **Kap. 6.3**)
- Partybetrieb
- 1 Tag außer Haus
- 1 Tag zu Hause
- 1x Speicherladung
- Zeitprogramme für die Warmwassertemperatur und die Zirkulationspumpe: bis zu drei Zeitfenster täglich oder blockweise (Mo-Fr, Sa-So, Mo-So) (¬ **Kap. 6.2**)

– Wunschtemperatur (¬ **Kap. 6.1**)

Wie Sie die Einstellungen durchführen, erfahren Sie in **Kap. 6**.

Bei einem Fehler können Sie eine Fehlerliste abfragen (¬ **Kap. 8**).

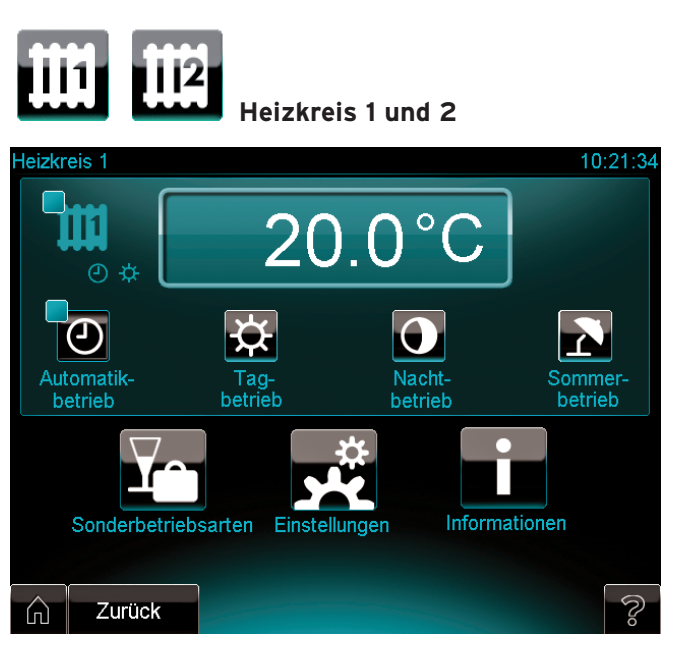

**5.10 Komponenten-Anzeige Heizkreise (hier: Heizkreis 1)**

Über die Komponenten-Anzeige der Heizkreise können Sie die Raumtemperatur auf Ihren Bedarf abstimmen. Wenn ein Heizkreis vorhanden ist, dann nutzen Sie dazu die Komponenten-Anzeige Heizkreis 1. Wenn zwei Heizkreise vorhanden sind, dann steht Ihnen außerdem die Komponenten-Anzeige Heizkreis 2 zur Verfügung.

Sie können die Temperatur direkt auf der Komponenten-Anzeige des Heizkreises einstellen. Dazu steht Ihnen das grüne Temperaturfeld zur Verfügung.

Über die Auswahltasten können Sie festlegen, wie Sie die Einstellung übernehmen möchten:

- als "Quick Veto" nur für denselben Tag (Auswahltaste "Heute")
- dauerhaft (Auswahltaste "Dauer")

#### Einstellbar sind:

- Dauerbetriebsarten (¬ **Kap. 6.3**)
	- Automatikbetrieb
	- Tagbetrieb
	- Nachtbetrieb
	- Sommerbetrieb
- Sonderbetriebsarten (¬ **Kap. 6.3**)
	- Partybetrieb
	- 1 Tag außer Haus
	- 1 Tag zu Hause
	- 1x Stoßlüften
	- Tage außer Haus
	- Tage zu Hause
- Zeitprogramme für die Raumtemperatur: bis zu drei Zeitfenster täglich oder blockweise (Mo-Fr, Sa-So, Mo-So), (¬ **Kap. 6.2**).
- Wunschtemperatur (¬ **Kap. 6.1**).

Wie Sie die Einstellungen durchführen, erfahren Sie in **Kap. 6.**

Außerdem können Sie eine Informationsanzeige zu den Heizkreisen aufrufen (→ Kap. 7.1.11).

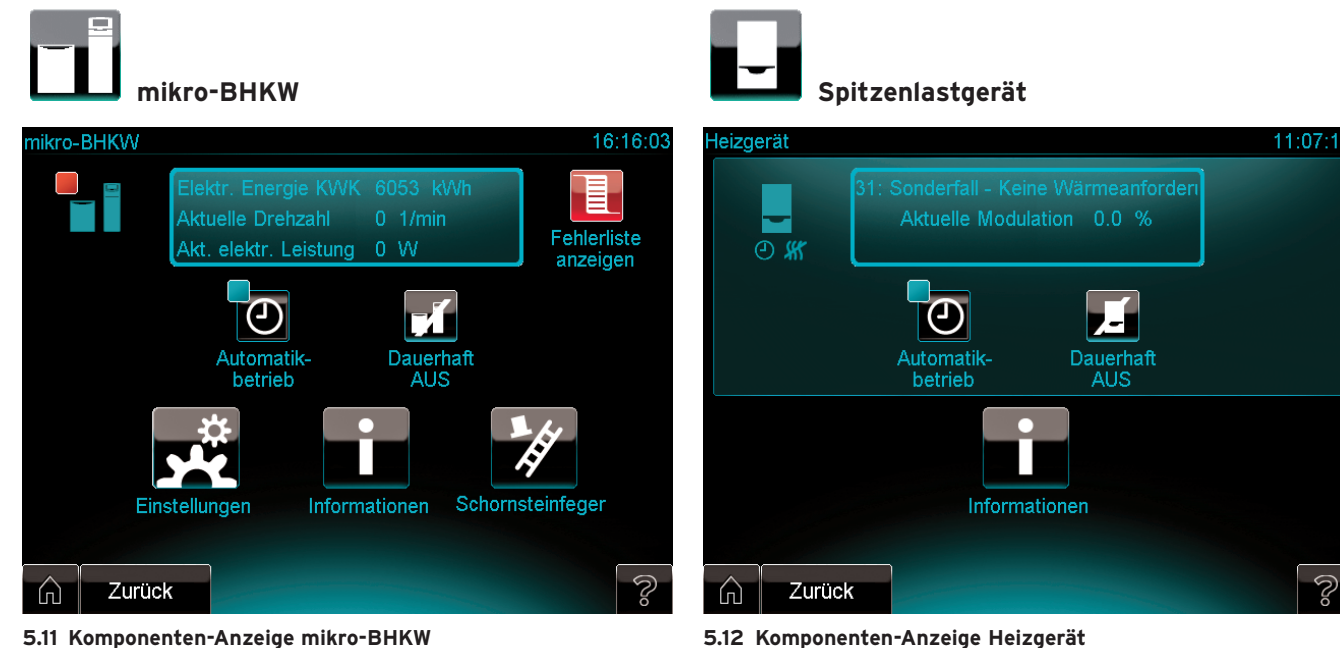

**5.11 Komponenten-Anzeige mikro-BHKW**

Sie können am mikro-BHKW, der Kombination aus KWK-Modul, Wärmeauskopplungsmodul und Systemregler, Einstellungen vornehmen.

Einstellbar sind:

- Dauerbetriebsarten (¬ **Kap. 6.3**)
- Automatikbetrieb
- Dauerhaft AUS
- Zeitprogramme: eine Einschaltphase täglich oder blockweise (Mo-Fr, Sa-So, Mo-So) (¬ **Kap. 6.2**)
- Sonderbetriebsart Schornsteinfegerbetrieb Der Schornsteinfeger nutzt den Schornsteinfegerbetrieb zur Emissionsmessung.

Wie Sie die Einstellungen durchführen, erfahren Sie in **Kap. 6**.

Außerdem können Sie eine Informationsanzeige zum mikro-BHKW aufrufen (→ Kap. 7.1.4) und Informationen zum KWK-Stromzähler anzeigen (**+ Kap. 7.5**).

Bei einem Fehler können Sie eine Fehlerliste abfragen (¬ **Kap. 8**).

Wenn Sie ein Heizgerät nutzen, können Sie daran Einstellungen vornehmen.

Einstellbar sind:

- Dauerbetriebsarten (¬ **Kap.6.3**)
	- Automatikbetrieb
	- Dauerhaft AUS

Außerdem können Sie eine Informationsanzeige zum Heizgeräts aufrufen (→ Kap. 7.1.3).

Bei einem Fehler können Sie eine Fehlerliste abfragen (¬ **Kap. 8**).

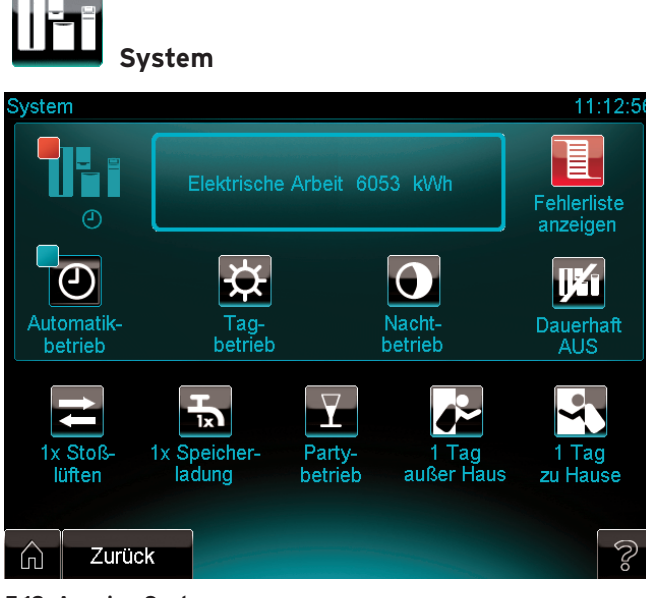

# **5.8.5 Cockpit (Ebene 2) System ecoPOWER 1.0 HS 2**

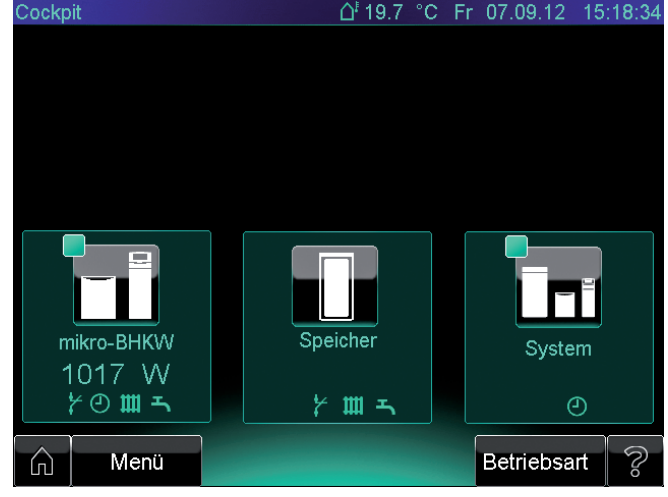

**5.14 Anzeige Cockpit**

Das Cockpit ist die Hauptbedienseite, von der Sie zu allen Funktionen der Systemregelung gelangen.

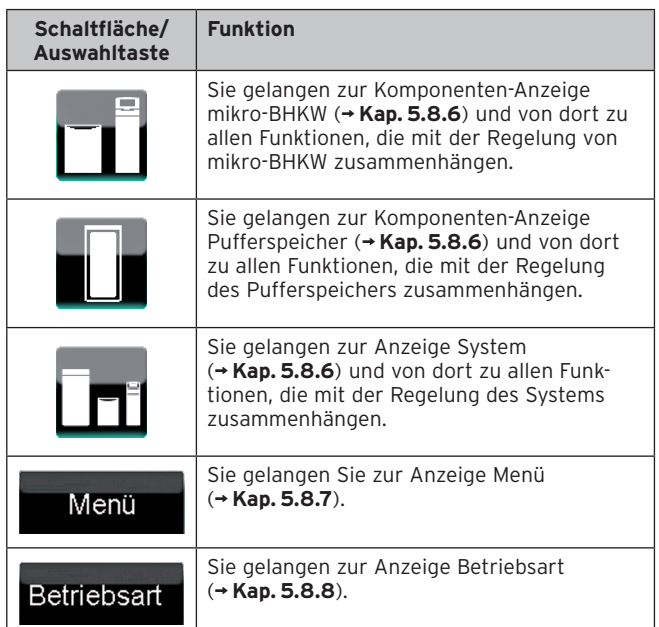

**5.8 Schaltflächen und Auswahltasten im Cockpit**

**5.13 Anzeige System**

Sie können auch das komplette System auf Ihren Bedarf abstimmen. Einstellbar sind:

Dauerbetriebsarten:

- Automatikbetrieb (**¬ Kap. 6.3.1**)
- Tagbetrieb
- Nachtbetrieb
- Dauerhaft AUS

Sonderbetriebsarten:

- 1x Stoßlüften
- 1x Speicherladung
- Partybetrieb
- 1 Tag außer Haus
- 1 Tag zu Hause

Wie Sie die Einstellungen durchführen, erfahren Sie in **Kap. 6**.

Außerdem können Sie eine Informationsanzeige zum System aufrufen (**¬ Kap. 7.1.1**).

Bei einem Fehler können Sie eine Fehlerliste abfragen (**¬ Kap. 8**).

#### **5.8.6 Komponenten-Anzeigen (Ebene 3) System ecoPOWER 1.0 HS 2**

Über die Schaltflächen im Cockpit (¬ **Kap. 5.8.5**) gelangen Sie zu den den Komponenten-Anzeigen.

Die Komponenten-Anzeigen sind Anzeigen, auf denen Sie Informationen und Schaltflächen zur Bedienung der Komponenten finden. Über die Schaltflächen auf den Komponenten-Anzeigen können Sie:

- Betriebsarten einstellen
- Weitere Einstellungen vornehmen
- Informationen abrufen
	- Livemonitor (Anlagenübersichten)
	- Ereignislisten
	- Liniendiagramme
- Fehlerlisten anzeigen

Es gibt 3 Komponenten-Anzeigen:

- mikro-BHKW
- Pufferspeicher
- **System**

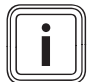

Sie müssen die Einstellungen für die Warmwasserbereitung, die Heizkreise und das Spitzenlas<br>gerät am Anlagenregler vornehmen. Der Sysserbereitung, die Heizkreise und das Spitzenlastgerät am Anlagenregler vornehmen. Der Systemregler steuert diese Komponenten nicht.

# **mikro-BHKW**

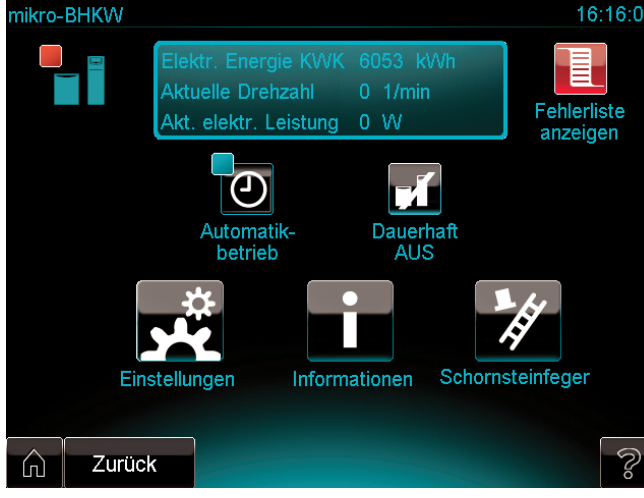

**5.15 Komponenten-Anzeige mikro-BHKW**

Sie können am mikro-BHKW, der Kombination aus KWK-Modul, Wärmeauskopplungsmodul und Systemregler, Einstellungen vornehmen.

Einstellbar sind:

- Dauerbetriebsarten (¬ **Kap. 6.3**)
	- Automatikbetrieb
	- Dauerhaft AUS
- Zeitprogramme: eine Einschaltphase täglich oder blockweise (Mo-Fr, Sa-So, Mo-So) (¬ **Kap. 6.2**)
- Sonderbetriebsart Schornsteinfegerbetrieb Der Schornsteinfeger nutzt den Schornsteinfegerbetrieb zur Emissionsmessung.

Wie Sie die Einstellungen durchführen, erfahren Sie in **Kap. 6**.

Außerdem können Sie eine Informationsanzeige zum mikro-BHKW aufrufen (→ Kap. 7.1.4) und Informationen zum KWK-Stromzähler anzeigen (**+ Kap. 7.5**).

Bei einem Fehler können Sie eine Fehlerliste abfragen (¬ **Kap. 8**).

 **Pufferspeicher**

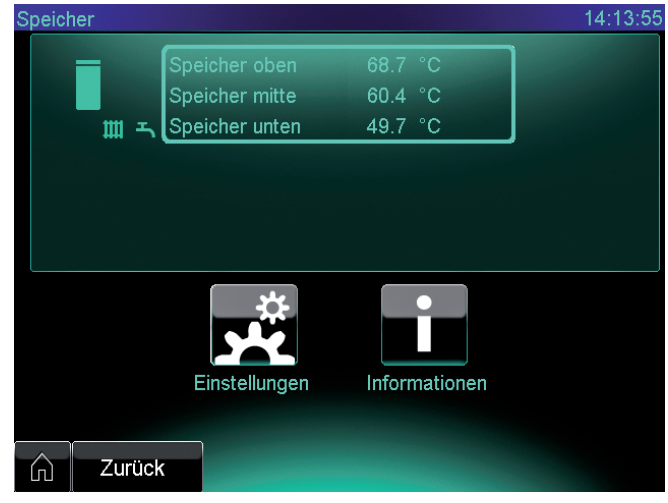

**5.16 Komponenten-Anzeige Speicher**

Sie können auf der Anzeige System den Pufferspeicher auf Ihren Bedarf abstimmen. Einstellbar sind:

- Solltemperatur Speicher oben
- Solltemperatur Speicher mitte

Außerdem können Sie eine Informationsanzeige zum Speicher aufrufen (**¬ Kap. 7.1.9**).

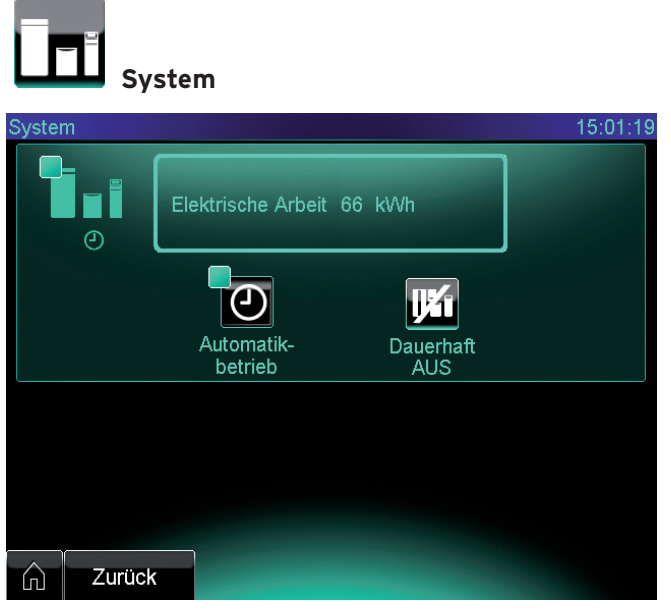

#### **5.17 Anzeige System**

Sie können auf der Anzeige System das mikro-BHKW auf Ihren Bedarf abstimmen. Einstellbar sind: Dauerbetriebsarten:

- Automatikbetrieb (**¬ Kap. 6.3.1**)
- Dauerhaft AUS

Wie Sie die Einstellungen durchführen, erfahren Sie in **Kap. 6**.

Bei einem Fehler können Sie eine Fehlerliste abfragen (**¬ Kap. 8**).

# **5.8.7 Anzeige Menü (Ebene 3)**

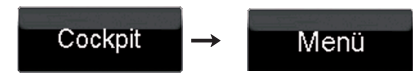

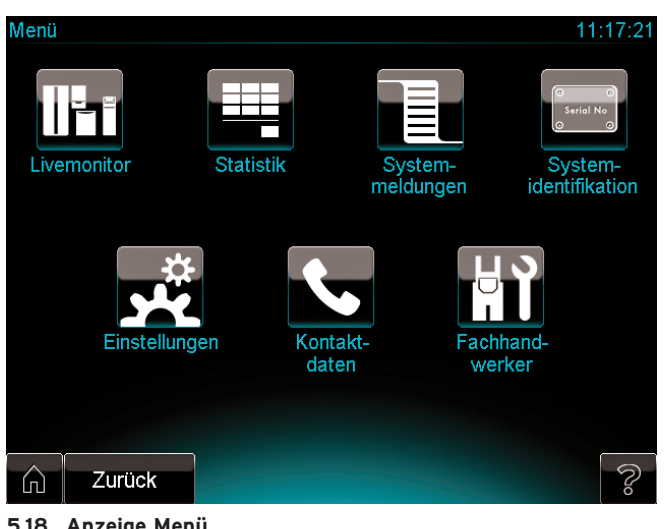

**5.18 Anzeige Menü**

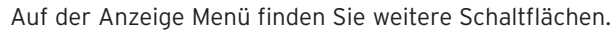

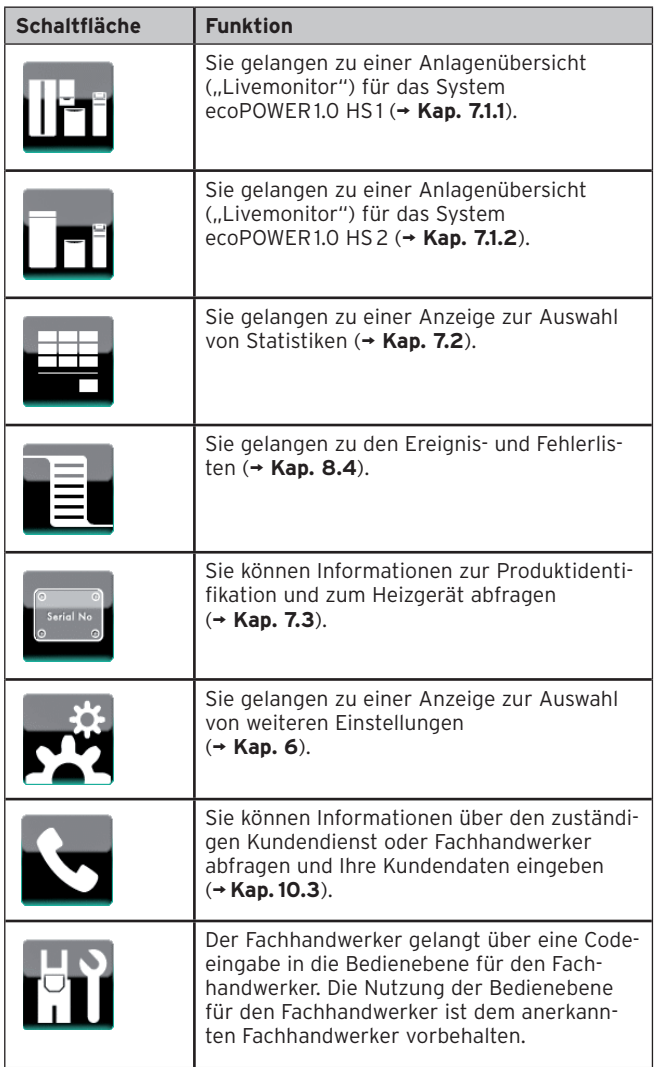

**5.9 Schaltflächen auf der Anzeige Menü**

**5.8.8 Anzeige Betriebsarten (Ebene 3)** 

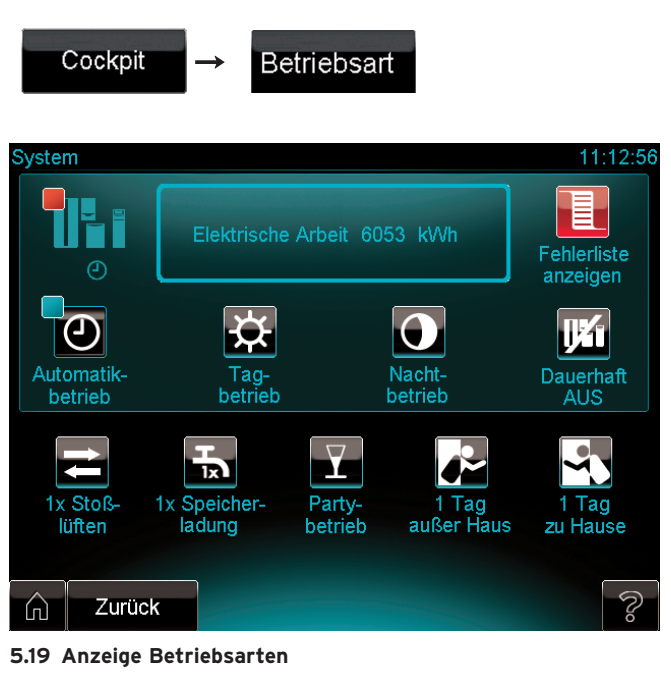

**(hier beispielhaft System ecoPOWER 1.0 HS 1)**

Über die Anzeige Betriebsarten können Sie Betriebsarten für das gesamte System einstellen.

Betriebsarten für einzelne Komponenten stellen Sie auf den Komponenten-Anzeigen ein (**¬ Kap. 5.8.4**).

Alle Informationen zu den Betriebsarten und Ihrer Einstellung erhalten Sie in **Kap. 6.3**.

Auf der Anzeige Betriebsart finden Sie weitere Schaltflächen (→ **Tab. 5.10**).

| Schaltfläche | <b>Funktion</b>                                                                                                    |
|--------------|----------------------------------------------------------------------------------------------------|
|              | Sie stellen den Automatikbetrieb des Systems<br>ein.<br>► Beachten Sie dazu Kap. 6.3.1. Dort erhal-<br>ten Sie auch weitere Informationen zur<br>Betriebsart.                         |
|              | Sie stellen den Tagbetrieb des Systems ein.<br>> Beachten Sie dazu Kap. 6.3.2. Dort erhal-<br>ten Sie auch weitere Informationen zur<br>Betriebsart.                                  |
|              | Sie stellen den Nachtbetrieb des Systems ein.<br>> Beachten Sie dazu Kap. 6.3.3. Dort erhal-<br>ten Sie auch weitere Informationen zur<br>Betriebsart.                                |
|              | Sie stellen das System dauerhaft aus.<br>> Beachten Sie dazu Kap. 6.3.5.                                                                                                    |
|              | Sie stellen den Betrieb des Systems zum ein-<br>maligen Stoßlüften ein.<br>> Beachten Sie dazu Kap. 6.3.12. Dort erhal-<br>ten Sie auch weitere Informationen zur<br>Betriebsart.     |
|              | Sie stellen den Betrieb des Systems zur ein-<br>maligen Speicherladung ein.<br>> Beachten Sie dazu Kap. 6.3.13. Dort erhal-<br>ten Sie auch weitere Informationen zur<br>Betriebsart. |
|              | Sie stellen den Partybetrieb des Systems ein.<br>> Beachten Sie dazu Kap. 6.3.11. Dort erhal-<br>ten Sie auch weitere Informationen zur<br>Betriebsart.                               |
|              | Sie stellen den Betrieb des Systems für 1 Tag<br>außer Haus ein.<br>► Beachten Sie dazu Kap. 6.3.7. Dort erhal-<br>ten Sie auch weitere Informationen zur<br>Betriebsart.             |
|              | Sie stellen den Betrieb des Systems für 1 Tag<br>zu Hause ein.<br>> Beachten Sie dazu Kap. 6.3.9. Dort erhal-<br>ten Sie auch weitere Informationen zur<br>Betriebsart.               |

**5.10 Schaltflächen auf der Anzeige Betriebsarten**

# **6 Einstellungen vornehmen**

Um das System ecoPOWER 1.0 nach der Inbetriebnahme durch den Fachhandwerker zu bedienen, sind in der Regel beim Hydraulikschema 1 die Werkseinstellungen ausreichend. Beim Hydraulikschema 2 müssen die Einstellungen durch den Fachhandwerker auf die Anlage angepasst werden.

Wenn Sie die Systemregelung noch weiter an Ihre Bedürfnisse anpassen möchten, stehen Ihnen dafür weitere detaillierte Regelungsmöglichkeiten zur Verfügung. Sie können je nach eingestelltem Hydraulikschema Einstellungen an bestimmten Bereichen (z.B. Warmwasser, Heizkreis) oder am kompletten System verändern.

### **Pfadangabe**

Am Anfang einer Einstellung finden Sie eine Pfadangabe. Sie zeigt an, welche Tasten Sie drücken müssen, um vom Cockpit zu dieser Einstellung zu gelangen.

# **Anzeige Einstellungen**

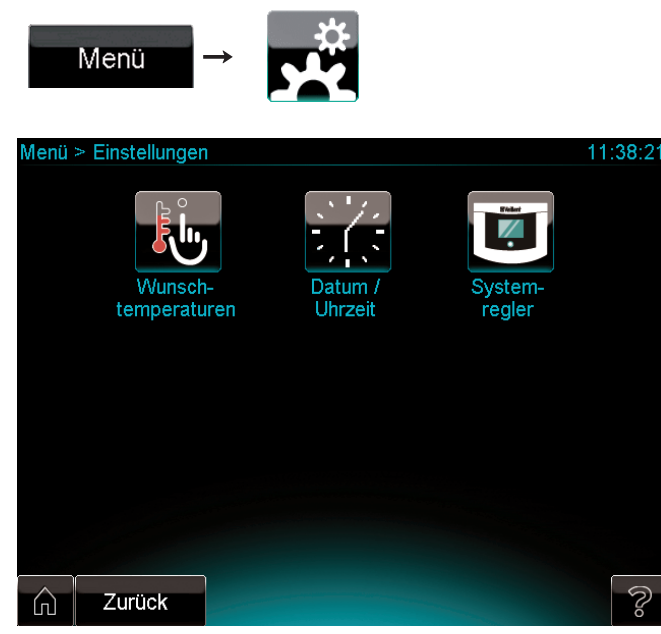

**6.1 Anzeige Einstellungen**

Sie können die Einstellungen des Systemreglers wählen:

- Sprache: Sprache der Anzeigetexte auswählen (**¬ Kap. 6.4.3**).
- Datum: Datum für die Statuszeile angeben (**¬ Kap. 6.4.2**).
- Uhrzeit: Uhrzeit für die Statuszeile angeben (**¬ Kap. 6.4.2**).
- Display: Display kalibrieren, Kontrast, Helligkeit u.a. einstellen (**¬ Kap. 6.4.4**).
- Sie können Temperaturen einstellen:
- System ecoPOWER 1.0 HS 1:
- Wunschtemperaturen des Warmwasserkreises und der Heizkreise einstellen (**¬ Kap. 6.1.1** und **6.1.2**)
- System ecoPOWER 1.0 HS 2: Pufferspeichertemperaturen einstellen (**¬ Kap. 6.1.3**)

# **6.1 Wunschtemperaturen einstellen**

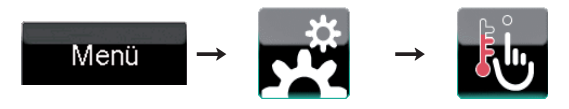

Die Funktion ermöglicht Ihnen, den Heizkreis/die Heizkreise und die Warmwasserbereitung auf die gewünschte Temperatur einzustellen.

## **6.1.1 Warmwassertemperatur einstellen (System ecoPOWER 1.0 HS 1)**

# Gefahr!<br>
Verbrühungsgefahr durch heißes Wasser!<br>
An den Zapfstellen für Warmwasser besteht **Verbrühungsgefahr durch heißes Wasser!** bei Temperaturen über 60 °C Verbrühungsgefahr. Kleinkinder oder ältere Menschen können schon bei geringeren Temperaturen gefährdet sein.

> Wählen Sie die Temperatur so, dass niemand gefährdet wird.

Es gibt mehrere Möglichkeiten, die Warmwassertemperatur einzustellen:

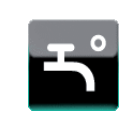

Sie können die Temperatur direkt auf der Komponenten-Anzeige Warmwasser einstellen. Dafür steht Ihnen das grüne Temperaturfeld zur Verfügung.

Über die Auswahltaste können Sie die Einstellung dauerhaft übernehmen.

2.

1.

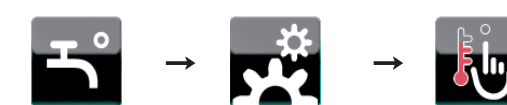

Sie können die Warmwassertemperatur (Auslaufsolltemperatur) einstellen.

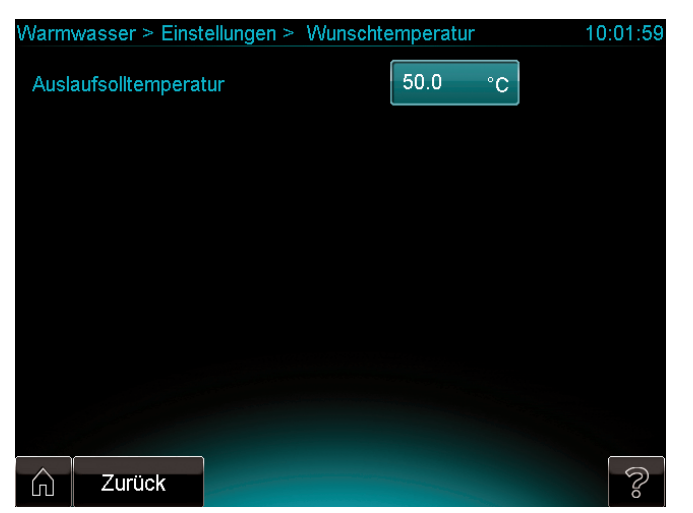

**6.2 Anzeige Wunschtemperatur Warmwasser einstellen**

> Stellen Sie die Warmwassertemperatur (Auslaufsolltemperatur) nach Bedarf ein.

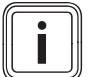

Bei der Einstellung "Komfortbetrieb" wird das<br>
Warmwasser mit einer höheren Wärmeleistung bereitgestellt. Die Einstellung "Komfort-Warmwasser mit einer höheren Wärmeleibetrieb" kann nur vom Fachhandwerker vorgenommen werden.

#### **6.1.2** Raumtemperatur einstellen **(System ecoPOWER 1.0 HS 1)**

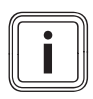

Bei aktiviertem Heizkreis 2 erscheint im Cockpit<br>zusätzlich der Heizkreis 2. Für den Heizkreis 2<br>stehen Ihnen die gleichen Funktionen und Einzusätzlich der Heizkreis 2. Für den Heizkreis 2 stehen Ihnen die gleichen Funktionen und Einstellungen zur Verfügung wie für den Heizkreis 1. Der Heizkreis 2 kann nur durch den Fachhandwerker aktiviert werden.

Für jeden Heizkreis gibt es zwei Möglichkeiten die Temperatur einzustellen: 1.

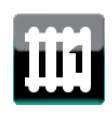

Sie können die Temperatur direkt auf der Komponenten-Anzeige des Heizkreises einstellen. Dazu steht Ihnen das grüne Temperaturfeld zur Verfügung.

Über die Auswahltasten können Sie festlegen, wie Sie die Einstellung übernehmen möchten:

- als "Quick Veto" nur für denselben Tag (Auswahltaste "Heute")
- dauerhaft (Auswahltaste "Dauer")

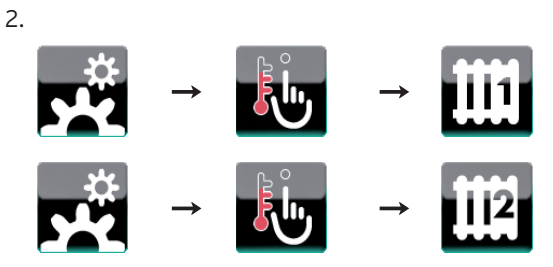

Für die Heizkreise können Sie drei verschiedene Temperaturen einstellen:

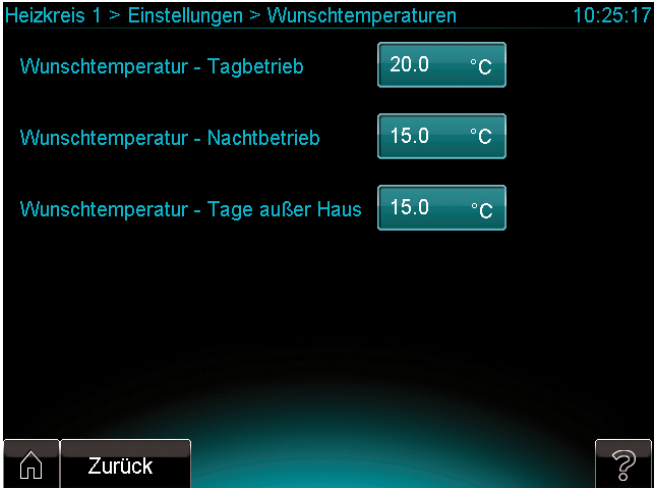

**6.3 Anzeige Wunschtemperatur für Heizkreise einstellen**

- "Wunschtemperatur Tagbetrieb" ist die Temperatur, die Sie während des Tages und während Ihrer Anwesenheit für die Wohnung wünschen.
- "Wunschtemperatur Nachtbetrieb" verwenden Sie dann, wenn Sie abwesend sind oder wenn Sie nachts eine niedrigere Temperatur für die Wohnung wünschen.
- "Wunschtemperatur Tage außer Haus" verwenden Sie dann, wenn Sie für längere Zeit abwesend sind, so dass nur die Frostschutzfunktion notwendig ist.

# **6.1.3 Pufferspeichertemperaturen einstellen (System ecoPOWER 1.0 HS 2)**

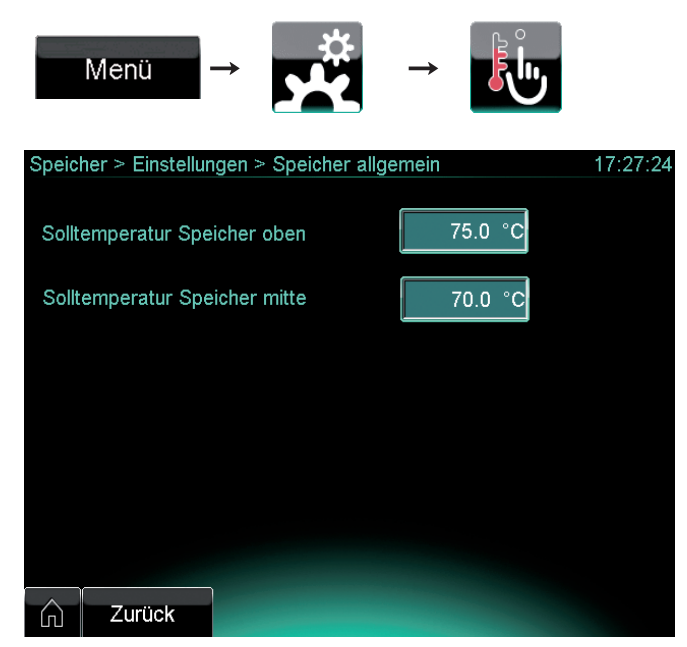

**6.4 Anzeige Pufferspeichertemperaturen einstellen**

Sie können die Solltemperaturen oben und in der Mitte des Pufferspeichers einstellen.

- Solltemperatur Speicher oben: Solltemperatur in der Zone des Heizwassers für die Trinkwassererwärmung
- Solltemperatur Speicher mitte: Solltemperatur in der Zone des Heizwassers für den Heizkreis

"Solltemperatur Speicher oben" und "Solltemperatur Speicher mitte" sind von Ihrem Fachhandwerker bei der Inbetriebnahme der Anlage eingestellt worden.

> Wenn Sie die "Solltemperatur Speicher oben" oder "Solltemperatur Speicher mitte" verändern , dann orientieren Sie sich an den genannten sinnvollen Einstellungen.

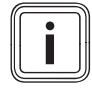

Mit "Solltemperatur Speicher oben" und "Soll-<br>temperatur Speicher mitte" haben Sie die Mög<br>lichkeit, die Betriebsweise und Laufzeit des KW temperatur Speicher mitte" haben Sie die Möglichkeit, die Betriebsweise und Laufzeit des KWK-Moduls stark zu beeinflussen. Ziehen Sie bei Fragen einen Fachhandwerksbetrieb zu Rate.

#### **Sinnvolle Einstellungen**

Solltemperatur Speicher oben:

Wenn beispielsweise ein externer Trinkwasserspeicher am Pufferspeicher angeschlossen ist, dann sollen Sie die "Solltemperatur Speicher oben" um ca. 5 K höher einstellen als die Temperatur, die das Spitzenlastgerät im Pufferspeicher zur Warmwasser-Bereitung erreichen soll. Damit kann das KWK-Modul noch vor dem Spitzenlastgerät den Speicher laden. Die Laufzeit des KWK-Moduls wird erhöht und die Laufzeit des Spitzenlastgeräts verringert.

Solltemperatur Speicher mitte:

Wenn beispielsweise in einem Gebäude zwei Mischerkreise (Fußboden- und Radiatorenkreis) vorhanden sind, dann sollen Sie anhand der Heizkurven die mögliche maximale Vorlauftemperatur der Heizkreise (z. B. 65 °C) ermitteln und diese Temperatur als "Solltemperatur Speicher mitte" einstellen. Damit kann das KWK-Modul noch vor dem Spitzenlastgerät den Speicher laden. Die Laufzeit des KWK-Moduls wird erhöht und die Laufzeit des Spitzenlastgeräts verringert.

# **6.2** Zeitprogramme einstellen

Die Funktion ermöglicht Ihnen, Zeitfenster für die Warmwasserbereitung, die Zirkulationspumpe, die Heizkreise und das mikro-BHKW festzulegen.

Wenn Sie keine Zeitfenster eingestellt haben, dann berücksichtigt der Regler die in der Werkseinstellung festgelegten Zeitfenster.

Die Zeitprogramme sind für den Heizkreis und für die Warmwasserbereitung nur in der Betriebsart "Automatikbetrieb" wirksam (**¬Kap. 6.3.1**).

Außerhalb der Zeitfenster wird die Heizung abgeschaltet und es findet nur noch eine Frostüberwachung statt. Der "Automatikbetrieb" außerhalb der Zeitfenster kann nur über den Fachhandwerker-Modus verändert werden.

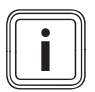

Unter den Begriffen "Zeitprogramm" und "Zeit-<br>fenster" erhalten Sie im Fachwortverzeichnis<br>weitere Informationen zum Thema. fenster" erhalten Sie im Fachwortverzeichnis weitere Informationen zum Thema.

# **Beispiel: Zeitprogramme einstellen**

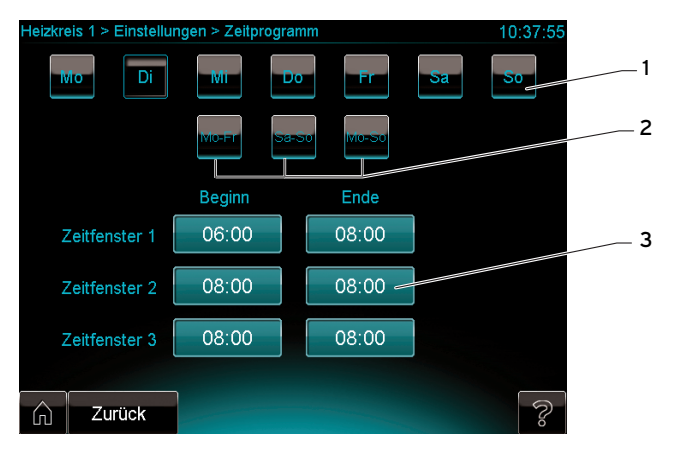

**6.5 Anzeige Zeitfenster einstellen (hier Heizkreis 1)**

#### **Legende**

- 1 Schaltfläche für Tagesprogrammierung
- 2 Schaltflächen für Blockprogrammierung (Mo-Fr, Sa-So, Mo-So)
- 3 Felder zur Eingabe der Zeit

#### Ein Zeitprogramm umfasst

- einen Wochentag oder einen Zeitblock (Mo-Fr, Sa-So,  $M_0-S_0$
- bis zu 3 Zeitfenster

Das angegebene Beispiel (→ Abb. 6.5) zeigt das Zeitprogramm Heizkreis 1 für Dienstage. Alle weiteren Zeitprogramme sind identisch aufgebaut.

Auf der Anzeige sehen Sie die Schaltflächen für die Tagesoder Blockprogrammierung. Sie können wählen zwischen:

- Programmierung für einzelne Wochentage über die Schaltflächen in der oberen Reihe (**1**): Sie können für jeden Tag der Woche (Mo, Di, ...) bis zu drei Zeitfenster festlegen.
- Programmierung für 2 Zeitblöcke (Mo-Fr und Sa-So) über die Schaltflächen in der zweiten Reihe (**2**): Sie können für jeden der Blöcke bis zu drei tägliche Zeitfenster festlegen.
- Programmierung für 1 Zeitblock (Mo-So) über die Schaltfläche in der zweiten Reihe (**2**): Sie können für eine Woche bis zu drei tägliche Zeitfenster festlegen.

Die Eingabefelder (**3**) dienen der Eingabe der Zeitfenster. Die Zeitfenster müssen aufeinander folgen und dürfen sich nicht überschneiden. Zwischen den Zeitfenstern kann ein zeitlicher Abstand liegen.

- > Berühren Sie die Schaltfläche für den gewünschten Tag oder Zeitblock.
- Berühren Sie nacheinander die Eingabefelder und geben Sie mit dem Drehknopf jeweils die gewünschten Zeitwerte ein.
- > Wie Sie mit dem Drehknopf Einstellwerte verändern, steht in **Kap. 5.6.2**.

# **6.2.1 Zeitprogramme für die Warmwasserbereitung einstellen (HS 1)**

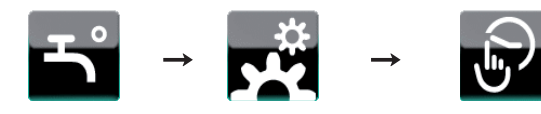

Zeitprogramm Warmwasser

> Stellen Sie die Zeitprogramme ein wie beispielhaft am Anfang dieses Kapitels gezeigt.

### **6.2.2 Zeitprogramme für die Zirkulationspumpe einstellen (HS 1)**

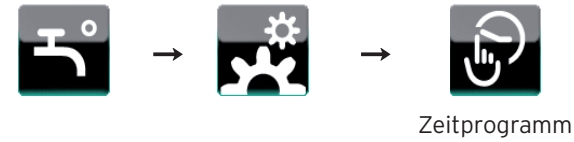

Zirkulation

> Stellen Sie die Zeitprogramme ein wie beispielhaft am Anfang dieses Kapitels gezeigt.

**6.2.3 Zeitprogramme für die Heizkreise einstellen (HS 1)**

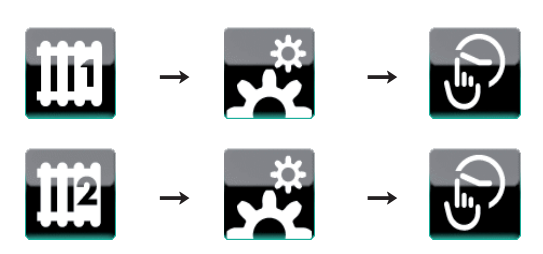

> Stellen Sie die Zeitprogramme ein wie beispielhaft am Anfang dieses Kapitels gezeigt.

#### **6.2.4 Zeitprogramme für das mikro-BHKW einstellen (HS 1 + HS 2)**

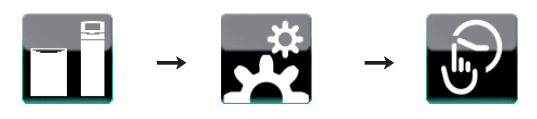

> Stellen Sie das Zeitprogramm ein wie beispielhaft am Anfang dieses Kapitels gezeigt.

# **6.3 Betriebsarten einstellen**

Mit den Betriebsarten stellen Sie ein, ob Ihr System automatisch oder manuell gesteuert werden soll.

#### **Dauerbetriebsarten**

Einstellbar sind einerseits Dauerbetriebsarten, die für die ständige Verwendung vorgesehen sind:

- Automatikbetrieb (¬ **Kap. 6.3.1**)
- Tagbetrieb (¬ **Kap. 6.3.2**)
- Nachtbetrieb (¬ **Kap. 6.3.3**)
- Dauerhaft EIN (¬ **Kap. 6.3.4**)
- Dauerhaft AUS (→ Kap. 6.3.5)
- Sommerbetrieb (¬ **Kap. 6.3.6**)

### **Sonderbetriebsarten**

Außerdem sind Sonderbetriebsarten für bestimmte Anlässe einstellbar. Solange eine Sonderbetriebsart aktiv ist, hat sie Vorrang vor der voreingestellten Dauerbetriebsart. Bei Abbruch der Sonderbetriebsart oder nach Ablauf des eingegebenen Zeitraums ist die Dauerbetriebsart wieder aktiv.

- $-1$  Tag außer Haus  $(→$  **Kap. 6.3.7**)
	-
- $-$  Tage außer Haus  $($   $\rightarrow$  **Kap. 6.3.8**)
- 1 Tag zu Hause (¬ **Kap. 6.3.9**)
	- Tage zu Hause (¬ **Kap. 6.3.10**)
- Partybetrieb (¬ **Kap. 6.3.11**)
- 1x Stoßlüften (¬ **Kap. 6.3.12**)
- 1x Speicherladung (¬ **Kap. 6.3.13**)

## **Betriebsarten auf Systemebene einstellen**

Sie können die Betriebsarten können auf Systemebene eingestellen. Diese Einstellungen wirken sich auf alle Komponenten aus.

> Um eine Betriebsart auf Systemebene einzustellen, drücken Sie auf der Anzeige Betriebsart (¬ **Kap. 5.8.8**) die zugehörige Schaltfläche.

#### **Betriebsarten für einzelne Komponenten einstellen**

Sie können für jede einzelne Komponente die Betriebsart auf der zugehörigen Komponenten-Anzeige verändern.

> Um eine Betriebsart für eine Komponente einzustellen, drücken Sie auf der Komponenten-Anzeige die zugehörigen Schaltflächen, z. B. für den Warmwasserkreis die Schaltfläche Partybetrieb:

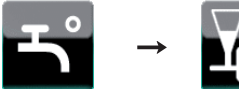

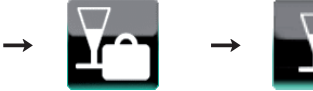

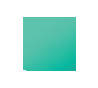

An der Schaltfläche erscheint eine grüne Statusanzeige, um anzuzeigen, dass die Betriebsart aktiv ist.

# **6.3.1 Automatikbetrieb**

Wenn Sie keine Zeitfenster eingestellt haben, dann berücksichtigt der Regler im Automatikbetrieb die in der Werkseinstellung festgelegten Zeitfenster.

Die Betriebsart ist für den gewöhnlichen Bedarf vorgesehen. Der "Automatikbetrieb" regelt die Heizkreise nach

- der eingestellten "Wunschtemperatur Tagbetrieb",
- den eingestellten Zeitfenstern,
- der vom Fachhandwerker eingestellten "Wunschtemperatur Nachtbetrieb",
- der Heizkurve.

Innerhalb der Zeitfenster regelt der Regler die Raumtemperatur auf die eingestellte "Wunschtemperatur Tagbetrieb". Außerhalb der Zeitfenster regelt der Regler die Raumtemperatur entsprechend des vom Fachhandwerker eingestellten Regelungsverhaltens.

Sie können den Automatikbetrieb einstellen für:

#### **System ecoPOWER 1.0 HS 1:**

- System
- Warmwasserkreis
- Heizkreise
- Spitzenlastgerät
- mikro-BHKW

## **System ecoPOWER 1.0 HS 2:**

- System
- mikro-BHKW

# **Automatikbetrieb für System(HS 1 + HS 2)**

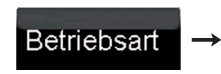

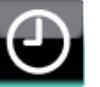

> Stellen Sie die Betriebsart ein wie oben unter "Betriebsart einstellen" angegeben (**¬ Kap. 6.3**).

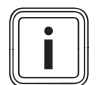

Der Automatikbetrieb gilt je nach eingestelltem Hydraulikschema für unterschiedliche Komponenten.

### **Automatikbetrieb für Warmwasser(HS 1)**

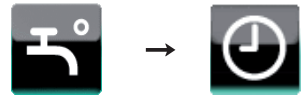

> Stellen Sie die Betriebsart ein wie oben unter "Betriebsart einstellen" angegeben (**¬ Kap. 6.3**).

### **Automatikbetrieb für Heizkreise(HS 1)**

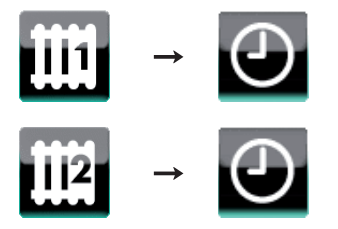

> Stellen Sie die Betriebsart ein wie oben unter "Betriebsart einstellen" angegeben (**¬ Kap. 6.3**).

# **Automatikbetrieb für Heizgerät(HS 1)**

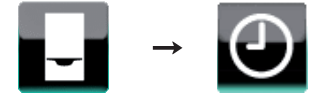

> Stellen Sie die Betriebsart ein wie oben unter "Betriebsart einstellen" angegeben (**¬ Kap. 6.3**).

#### **Automatikbetrieb für mikro-BHKW(HS 1 + HS 2)**

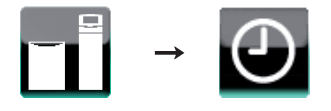

> Stellen Sie die Betriebsart ein wie oben unter "Betriebsart einstellen" angegeben (**¬ Kap. 6.3**).

# **6.3.2 Tagbetrieb(HS 1)**

Die Betriebsart regelt die Heizkreise der Heizungsanlage nach der eingestellten Wunschtemperatur Tagbetrieb ohne Zeitprogramme zu berücksichtigen.

Sie können den Tagbetrieb einstellen für:

- das gesamte System
- die Heizkreise

# **Tagbetrieb für System(HS 1)**

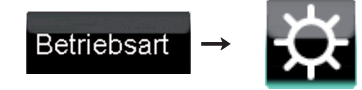

> Stellen Sie die Betriebsart ein wie oben unter "Betriebsart einstellen" angegeben (**¬ Kap. 6.3**).

## **Tagbetrieb für Heizkreise(HS 1)**

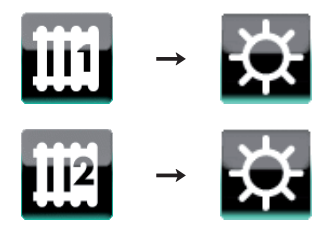

Stellen Sie die Betriebsart ein wie oben unter "Betriebsart einstellen" angegeben (**¬ Kap. 6.3**).

# **6.3.3 Nachtbetrieb (HS 1)**

Die Betriebsart ist für Zeiten geringen Wärmebedarfs vorgesehen. Sie regelt die Heizkreise der Heizungsanlage nach der eingestellten Wunschtemperatur Nachtbetrieb ohne Zeitfenster zu berücksichtigen.

- Sie können den Nachtbetrieb einstellen für:
- das gesamte System
- die Heizkreise

# **Nachtbetrieb für System (HS 1)**

Alle Heizkreise werden mit der eingestellten Wunschtemperatur Nachtbetrieb betrieben. Die Warmwasserbereitung wird ausgeschaltet.

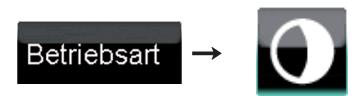

> Stellen Sie die Betriebsart ein wie oben unter "Betriebsart einstellen" angegeben (**¬ Kap. 6.3**).

# **Nachtbetrieb für Heizkreise(HS 1)**

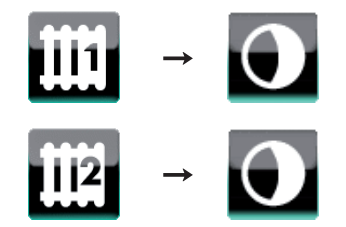

> Stellen Sie die Betriebsart ein wie oben unter "Betriebsart einstellen" angegeben (**¬ Kap. 6.3**).

# **6.3.4 Warmwasser dauerhaft ein (HS 1)**

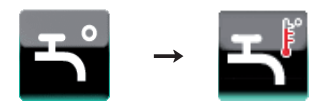

Die Betriebsart "Dauerhaft EIN" schaltet die Warmwasserbereitung dauerhaft ein.

> Stellen Sie die Betriebsart ein wie oben unter "Betriebsart einstellen" (**¬ Kap. 6.3**) angegeben.

# **6.3.5 System dauerhaft aus (HS 1 + HS 2)**

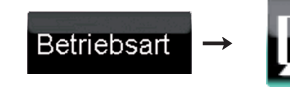

Die Betriebsart "Dauerhaft AUS" schaltet alle Heizkreise und die Warmwasserbereitung aus. Die Frostschutzfunktion wird aktiviert.

> Stellen Sie die Betriebsart ein wie oben unter "Betriebsart einstellen" angegeben (**¬ Kap. 6.3**).

# **6.3.6 Sommerbetrieb (HS 1)**

Die Betriebsart "Sommerbetrieb" schaltet einen Heizkreis aus. Die Frostschutzfunktion wird aktiviert.

Sie können den Sommerbetrieb einstellen für:

- Heizkreis 1
- Heizkreis 2

#### **Sommerbetrieb für Heizkreise(HS 1)**

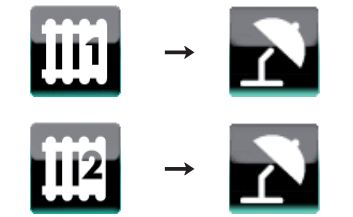

> Stellen Sie die Betriebsart ein wie oben unter "Betriebsart einstellen" angegeben (**¬ Kap. 6.3**).

#### **6.3.7 1 Tag außerHaus (HS 1)**

Die Betriebsart ist für einen Tag vorgesehen, den Sie außer Haus verbringen. Während des Betriebs ...1 Tag außer Haus" überbrückt der Regler Ihre langfristigen Einstellungen (Zeitfenster). Sie müssen diese Einstellungen nicht verändern. Die Betriebsart regelt die Raumtemperatur auf die eingestellte "Wunschtemperatur Nachtbetrieb" für den Heizkreis. Sie können die "Wunschtemperatur Nachtbetrieb" mit dem Drehknopf einstellen.

Sie können den Betrieb für 1 Tag außer Haus einstellen für

- das gesamte System,
- den Warmwasserkreis,
- die Heizkreise (Raumtemperatur).

Sie können die Betriebsart innerhalb des Einstelltages deaktivieren. Sonst bleibt sie bis 24 Uhr des Einstelltages aktiviert und wird danach automatisch deaktiviert.

Sobald die Betriebsart deaktiviert ist, arbeitet die Heizungsanlage wieder in der voreingestellten Betriebsart.

# **System für 1 Tag außer Haus (HS 1)**

Die Betriebsart schaltet alle Heizkreise und die Warmwasserbereitung aus. Die Frostschutzfunktion wird aktiviert.

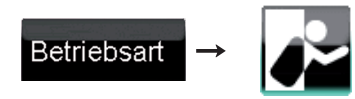

Stellen Sie die Betriebsart ein wie oben unter "Betriebsart einstellen" angegeben (**¬ Kap. 6.3**).

# **Warmwasser für 1 Tag außer Haus(HS 1)**

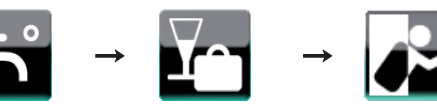

Stellen Sie die Betriebsart ein wie oben unter "Betriebsart einstellen" angegeben (**¬ Kap. 6.3**).

Die Betriebsart schaltet die Beladung des Pufferspeichers aus.

Sie können die Betriebsart innerhalb des Einstelltages deaktivieren. Sonst bleibt sie bis 24 Uhr des Einstelltages aktiviert und wird danach automatisch deaktiviert.

Sobald die Betriebsart deaktiviert ist, wird der Pufferspeicher wieder in der voreingestellten Betriebsart für den Warmwasserbetrieb geladen.

# **Heizkreise für 1 Tag außer Haus(HS 1)**

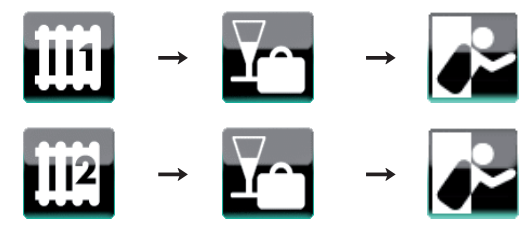

> Stellen Sie die Betriebsart ein wie oben unter "Betriebsart einstellen" angegeben (**¬ Kap. 6.3**).

# **6.3.8 Tage außer Haus (HS 1)**

Die Betriebsart ist für eine längere Abwesenheit vorgesehen. Sie geben den Zeitraum der Abwesenheit ein. Die Warmwasserbereitung und die Zirkulationspumpe werden abgeschaltet und der Frostschutz aktiviert. Sie können den Betrieb für Zeiten außer Haus nur für die Heizkreise einstellen.

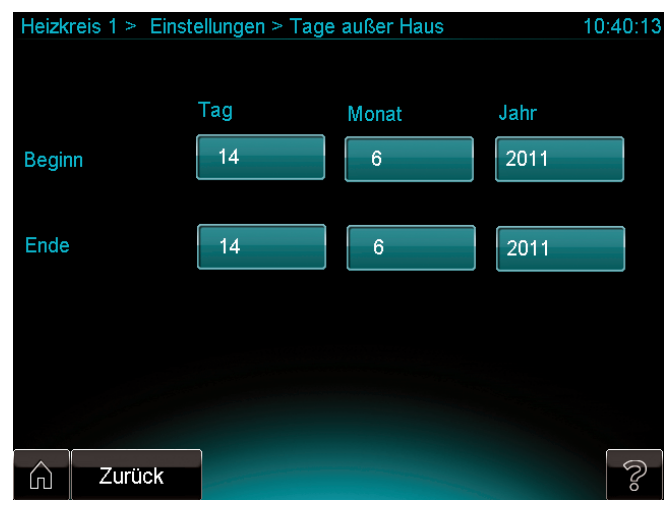

**6.6 Anzeige Tage außer Haus (hier Heizkreis 1)**

# **Heizkreise für Tage außer Haus (HS 1)**

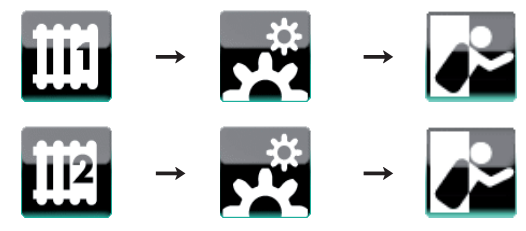

> Geben Sie Start- und Enddatum Ihrer Abwesenheit ein.

# **6.3.9 1 Tag zu Hause(HS 1)**

Die Betriebsart ist für einen Tag vorgesehen, den Sie zu Hause verbringen, z. B. ein Feiertag. Innerhalb des Zeitraumes arbeitet die Heizungsanlage in der Betriebsart "Automatikbetrieb" und greift auf die Einstellungen für den Tag "Sonntag" zurück. Diese Einstellungen können Sie bei den Zeitprogrammen vornehmen.

Die Betriebsart hat Vorrang vor dem Betrieb für einen Tag/ Zeiten außer Haus. Sie können wählen, ob Sie den Betrieb für Tage zu Hause für

- das gesamte System,
- den Warmwasserkreis,
- die Heizkreise (Raumtemperatur)

einstellen möchten.

Sie können die Betriebsart innerhalb des Einstelltages deaktivieren. Sonst bleibt sie bis 24 Uhr des Einstelltages aktiviert und wird danach automatisch deaktiviert. Sobald die Betriebsart deaktiviert ist, arbeitet die Heizungsanlage wieder in der voreingestellten Betriebsart.

# **System für 1 Tag zu Hause(HS 1)**

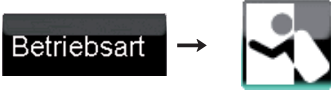

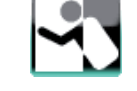

> Stellen Sie die Betriebsart ein wie oben unter "Betriebsart einstellen" angegeben (**¬ Kap. 6.3**).

# **Warmwasser für 1 Tag zu Hause(HS 1)**

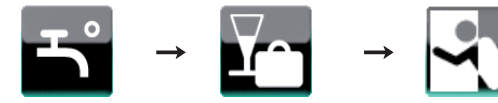

> Stellen Sie die Betriebsart ein wie oben unter "Betriebsart einstellen" angegeben (**¬ Kap. 6.3**).

# **Heizkreise für 1 Tag zu Hause(HS 1)**

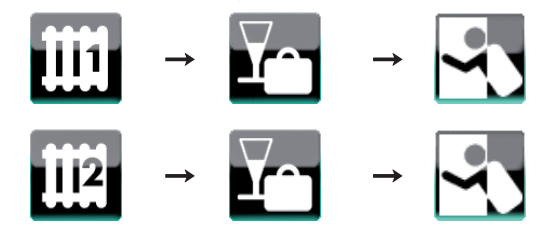

> Stellen Sie die Betriebsart ein wie oben unter "Betriebsart einstellen" angegeben (**¬ Kap. 6.3**).

# **6.3.10 Tage zu Hause (HS 1)**

Die Betriebsart ist für eine längere Anwesenheit vorgesehen. Sie geben den Zeitraum der Anwesenheit ein. Innerhalb des Zeitraumes arbeitet die Heizungsanlage in der Betriebsart "Automatikbetrieb" und greift auf die Einstellungen für den Tag "Sonntag" zurück. Die Funktion hat Vorrang vor dem Betrieb für einen Tag/Zeiten außer Haus.

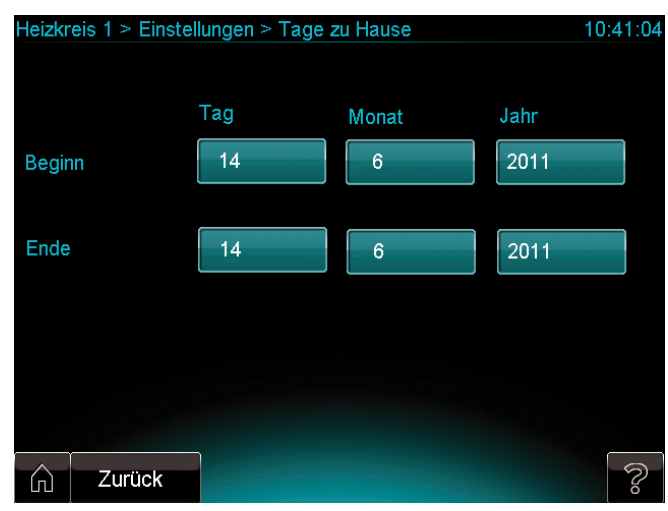

**6.7 Anzeige Tage außer Haus eingeben**

### **Heizkreise für Tage zu Hause (HS 1)**

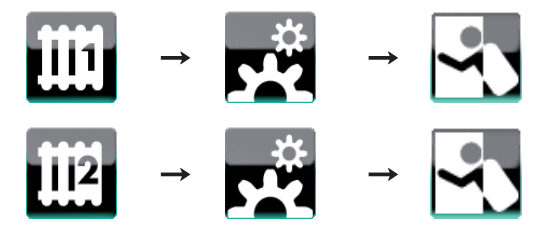

> Geben Sie Start- und Enddatum der Zeit ein, die Sie im Haus verbringen möchten.

# **6.3.11 Partybetrieb(HS 1)**

Die Betriebsart ist für Zeiträume vorgesehen, in denen Sie Warmwasser- und Heizkreis außerhalb der Zeitfenster laufen lassen möchten, z. B. während einer Party. Während des

"Partybetriebs" überbrückt der Regler Ihre langfristigen Einstellungen (Zeitfenster). Sie müssen diese Einstellungen nicht verändern.

Die Betriebsart regelt die Raumtemperatur auf die eingestellte "Wunschtemperatur Tagbetrieb" für den Heizkreis. Sie können die "Wunschtemperatur Tagbetrieb" mit dem Drehknopf einstellen. Die Einstellung gilt so lange, wie der "Partybetrieb" aktiviert ist.

Sie können die Betriebsart deaktivieren. Sonst bleibt sie bis zum nächsten Zeitfenster des nächsten Tages aktiviert und wird danach automatisch deaktiviert.

Sobald die Betriebsart deaktiviert ist, arbeitet die Heizungsanlage wieder in der voreingestellten Betriebsart.

Sie können wählen, ob Sie den Partybetrieb für

- das gesamte System,
- den Warmwasserkreis,

– die Heizkreise (Raumtemperatur), einstellen möchten.

# **Partybetrieb für System(HS 1)**

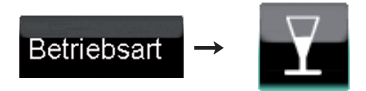

> Stellen Sie die Betriebsart ein wie oben unter "Betriebsart einstellen" angegeben (**¬ Kap. 6.3**).

# **Partybetrieb für Warmwasser(HS 1)**

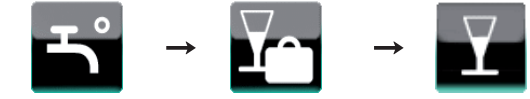

> Stellen Sie die Betriebsart ein wie oben unter "Betriebsart einstellen" angegeben (**¬ Kap. 6.3**).

#### **Partybetrieb für Heizkreise(HS 1)**

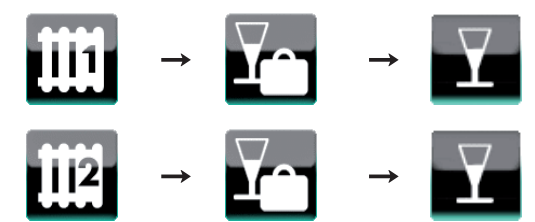

> Stellen Sie die Betriebsart ein wie oben unter "Betriebsart einstellen" angegeben (**¬ Kap. 6.3**).

# **6.3.12 1 x Stoßlüften(HS 1)**

Die Betriebsart schaltet die Heizkreise für 30 Minuten ab. In diesem Zeitraum können Sie ohne Energieverlust die Wohnräume lüften.

Die Frostschutzfunktion bleibt aktiviert. Die Warmwasserbereitung und die Zirkulationspumpe bleiben eingeschaltet. Sie können die Betriebsart deaktivieren. Sonst bleibt sie für 30 Minuten aktiviert und wird danach automatisch deaktiviert.

Sobald die Betriebsart deaktiviert ist, arbeitet die Heizungsanlage wieder in der voreingestellten Betriebsart.

#### **1 x Stoßlüften für System(HS 1)**

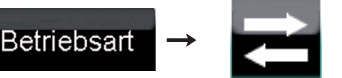

> Stellen Sie die Betriebsart ein wie oben unter "Betriebsart einstellen" angegeben (**¬ Kap. 6.3**).

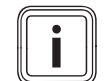

Wenn Sie "1x Stoßlüften für das System" aktivieren, wirkt diese Einstellung zugleich für beide Heizkreise.

#### **1 x Stoßlüften für Heizkreise(HS 1)**

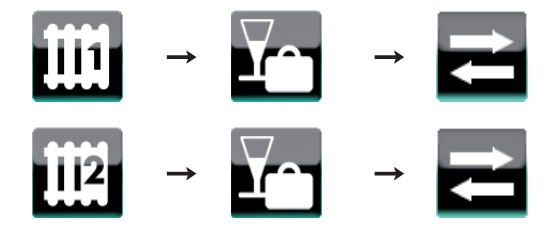

> Stellen Sie die Betriebsart ein wie oben unter "Betriebsart einstellen" angegeben (**¬ Kap. 6.3**).

# **6.3.13 1 x Speicherladung(HS 1)**

Die Betriebsart 1 x Speicherladung lädt den Pufferspeicher einmal auf einen Warmwasser-Sollwert von 70 °C auf.

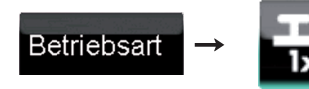

> Stellen Sie die Betriebsart ein wie oben unter "Betriebsart einstellen" angegeben (**¬ Kap. 6.3**).

# **6.3.14 Betriebsarten bei zwei Heizkreisen(HS 1)**

Wenn an Ihrer Heizungsanlage zwei Heizkreise angeschlossen sind, dann wird die Warmwasserbereitung mit der in der Tabelle aufgeführten Betriebsart betrieben.

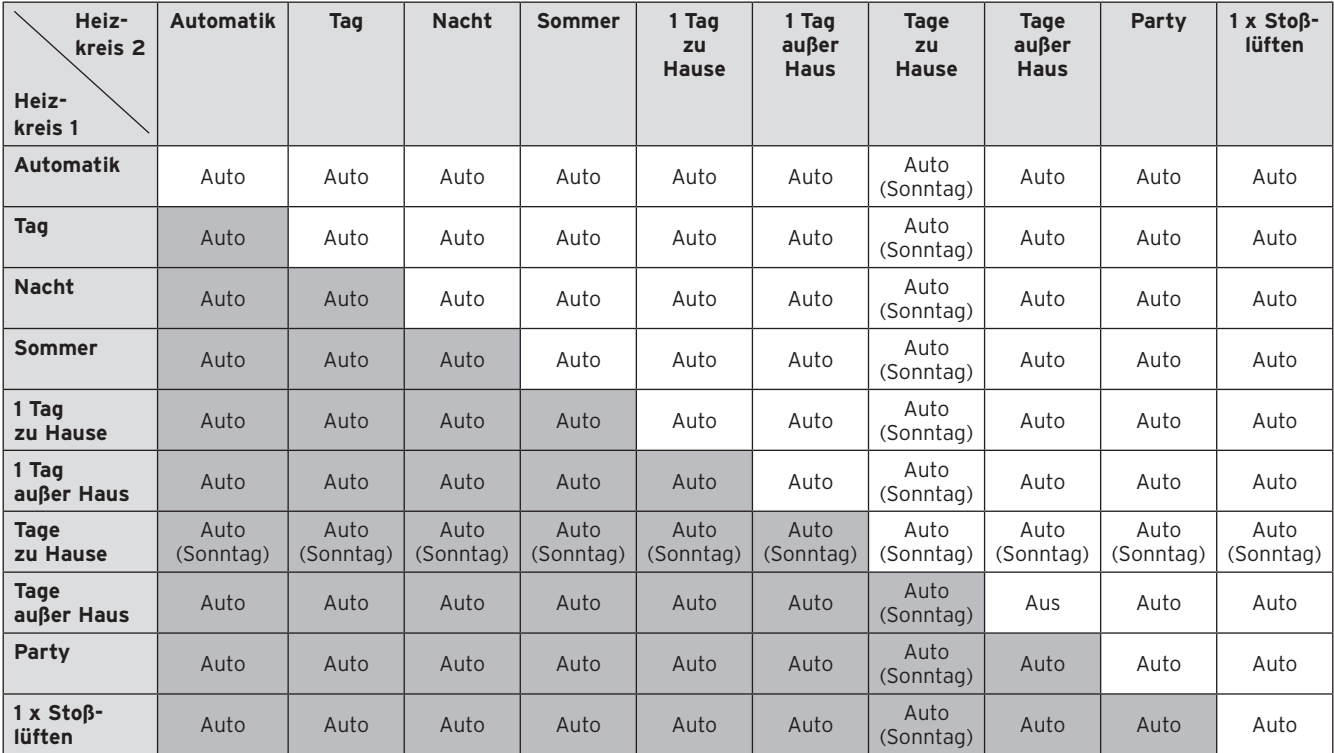

#### **6.1 Betriebsart für Warmwasserbereitung**

> Entnehmen Sie die Betriebsart für die Warmwasserbereitung der **Tab. 6.1**.

#### **Beispiel:**

Wenn Sie den Heizkreis 1 im "Automatikbetrieb" betreiben und den Heizkreis 2 im Betrieb "Tage zu Hause", dann wird die Warmwasserbereitung mit der Betriebsart "Automatikbetrieb" und dem Zeitprogramm für den Tag "Sonntag" betrieben.

#### **6.4 Gerät einstellen**

# **6.4.1 Heizkreisnamen eingeben (System ecoPOWER 1.0 HS 1)**

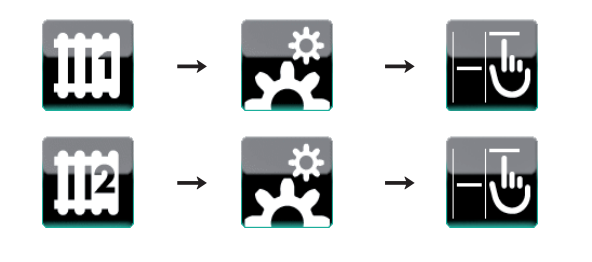

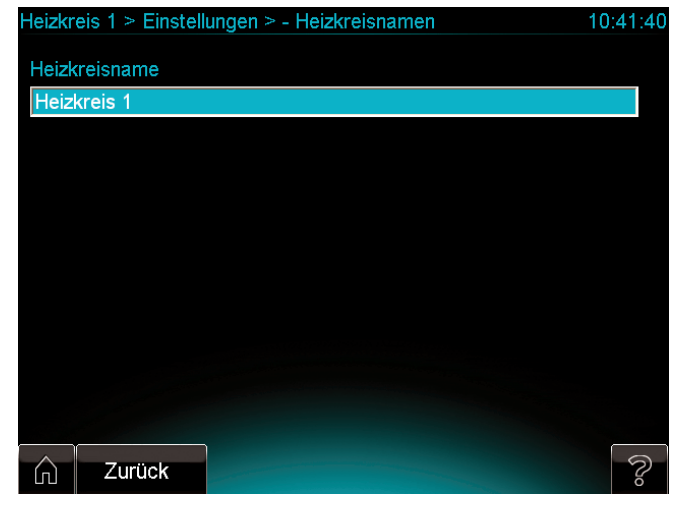

**6.8 Anzeige Heizkreisname eingeben (hier Heizkreis 1)**

Sie können den Heizkreisen geeignete Namen geben.

> Geben Sie bei Bedarf einen neuen Heizkreisnamen ein (¬ **Abb 6.8**).

# **6.4.2 Datum und Uhrzeit einstellen**

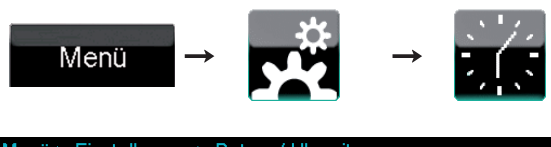

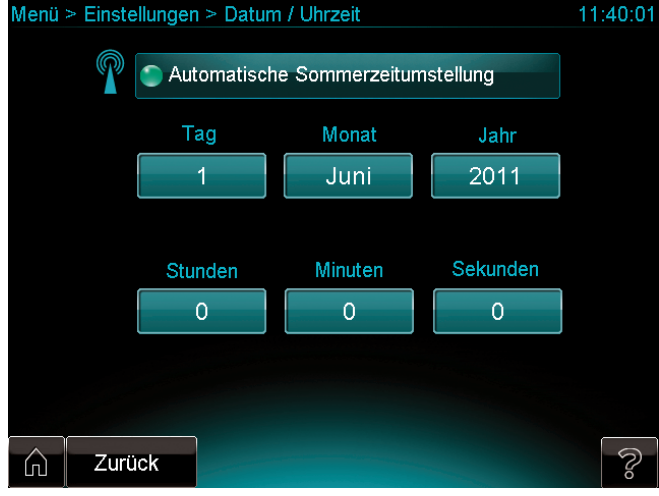

#### **6.9 Anzeige Datum/Uhrzeit einstellen**

Sie können die aktuelle Uhrzeit und das aktuelle Datum eingeben. Uhrzeit und Datum werden dann in der Statuszeile und im Standby-Modus des Systemreglers angezeigt.

#### **Automatische Sommerzeitumstellung**

Diese Funktion können Sie nur dann nutzen, wenn Sie über einen DCF-Empfänger verfügen.

Sie können einstellen, ob die Umstellung von Winter- auf Sommerzeit und von Sommer- auf Winterzeit automatisch erfolgen soll.

> Wenn Sie die automatische Umstellung aktivieren möchten, drücken Sie die Schaltfläche "Automatische Sommereinstellung".

Die Abbildung zeigt eine aktive automatische Sommerzeitumstellung.

#### **6.4.3 Sprache für den Systemregler auswählen**

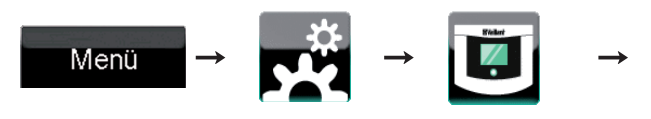

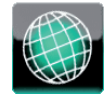

Bei der Installation stellt der Fachhandwerker die Sprache ein, mit der Sie den Regler bedienen wollen. Alle Funktionen werden in der ausgewählten Sprache angezeigt. Über den angezeigten Pfad können Sie die Sprache für die Anzeige nachträglich ändern.

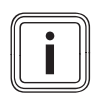

Zur Zeit wird nur die deutsche Sprache unterstützt.

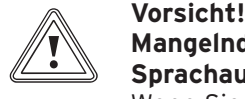

#### **Mangelnde Bedienbarkeit durch falsche Sprachauswahl!**

Wenn Sie eine Sprache auswählen, die Sie nicht verstehen, dann können Sie die Anzeige Ihres Reglers nicht mehr lesen und der Regler ist unbedienbar.

> Wählen Sie nur eine Sprache, die Sie verstehen.

# **6.4.4 Display einstellen**

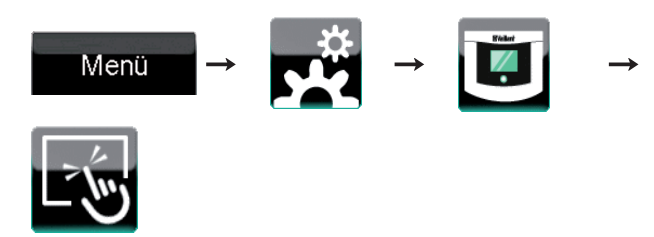

Sie haben folgende Einstellmöglichkeiten:

- Sie können die Dauer der Hintergrundbeleuchtung einstellen.
- Sie können die Helligkeit der Hintergrundbeleuchtung verändern (Helligkeitstufe 0-20).

# **6.4.5 Netzwerkeinstellungen**

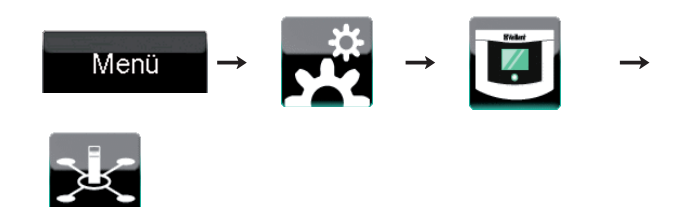

Sie können die Netzwerkeinstellungen ablesen.

# **6.4.6 Kunden-Passwort vergeben**

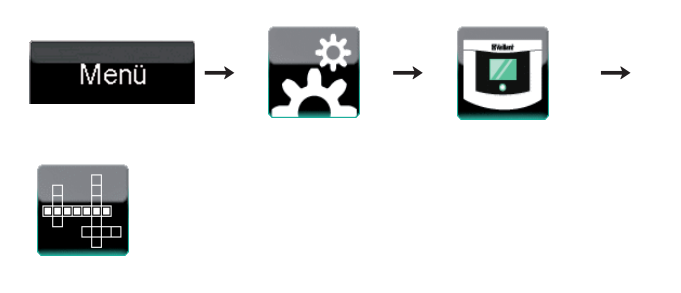

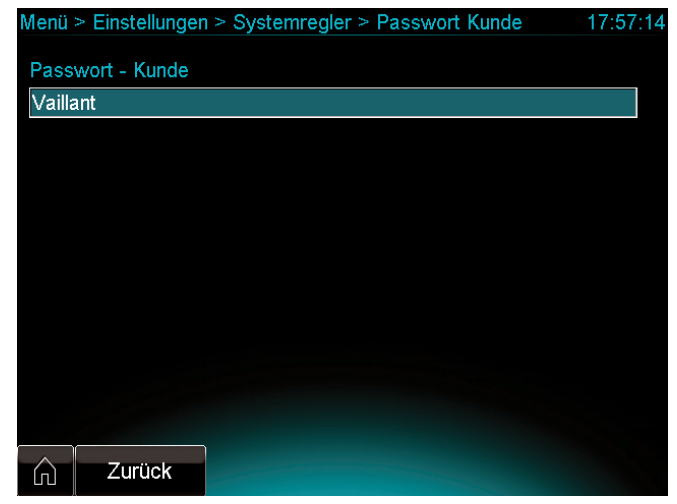

**6.10 Anzeige Kunden-Passwort**

Mit dem Kunden-Passwort können Sie per PC auf den Systemregler zugreifen. Das Kunden-Passwort darf maximal 10 Zeichen lang sein. Im Auslieferungszustand ist als Kunden-Passwort "Vaillant" voreingestellt.

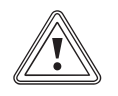

# **Example 3**<br>
Sperrung des<br>
Systemregler! **Sperrung des PC-Zugriffs auf den**

Wenn Sie das Kunden-Passwort vergessen haben, dann können Sie nicht mehr per PC auf den Systemregler zugreifen.

- > Merken Sie sich das Kunden-Passwort gut.
- > Ändern Sie das Kunden-Passwort nur in Ausnahmefällen.

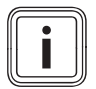

Wenn Sie das Kunden-Passwort oder das Fach-<br>handwerker-Passwort vergessen haben, dann<br>wenden Sie sich an den Werkskundendienst. handwerker-Passwort vergessen haben, dann wenden Sie sich an den Werkskundendienst.

> Geben Sie bei Bedarf ein neues Kunden-Passwort ein.

# **6.4.7 Standby-Modus aktivieren**

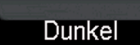

> Um den Systemregler in den energiesparenden Standby-Modus zu schalten, berühren Sie die Auswahltaste "Dunkel" auf der Startseite des Systemreglers.

Der Systemregler schaltet in den Standby-Modus (¬ **Kap. 5.2**).

#### **6.4.8 Tastensperre/Kindersicherung aktivieren**

# Tastensperre

> Um die Tastensperre (Kindersicherung) zu aktivieren, berühren Sie die Auswahltaste "Tastensperre".

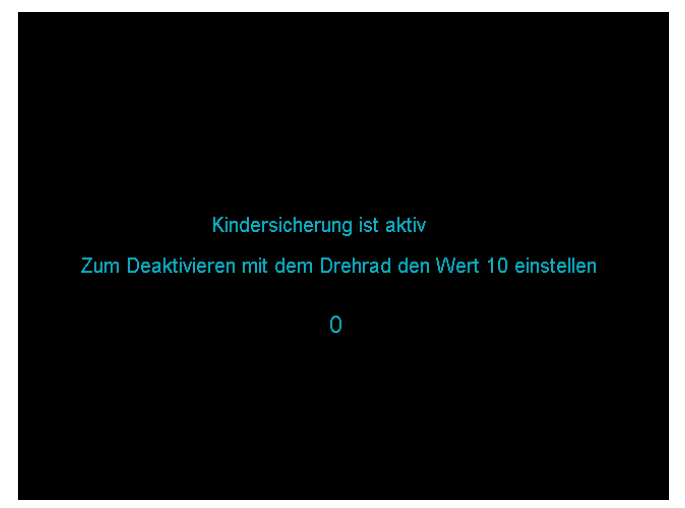

**6.11 Anzeige Tastensperre (Kindersicherung)**

Wenn die Tastensperre (Kindersicherung) aktiviert ist, dann kann der Systemregler vorübergehend nicht mehr genutzt werden.

> Um die Tastensperre (Kindersicherung) zu deaktivieren, stellen Sie mit dem Drehknopf den Wert 10 auf dem Display ein (¬ **Abb. 6.11**).

#### **6.4.9 Reinigungsmodus aktivieren**

- > Beachten Sie die Pflegehinweise in **Kap. 2.4.1**, bevor Sie das Display des Systemreglers reinigen.
- > Um den Reinigungsmodus zu aktivieren, beachten Sie **Kap. 2.4.1**.

# **7 Informationen abfragen**

Zum System und seinen Komponenten können Sie über die angegebenen Pfade Informationen abfragen.

#### **Pfadangabe**

Am Anfang einer Information finden Sie eine Pfadangabe. Sie zeigt an, welche Tasten Sie drücken müssen, um vom Cockpit zu dieser Information zu gelangen.

#### **7.1 Anlagenübersichten (Livemonitor)**

Die Anlagenübersichten zeigen den aktuellen Betriebszustand des Systems sowie der Systemkomponenten an (z. B. Temperatur, Leistung).

Sie können folgende Anlagenübersichten anzeigen:

#### **System ecoPOWER 1.0 HS 1:**

- System
- Spitzenlastgerät
- mikro-BHKW
- Wärmeauskopplungsmodul
- KWK-Motor
- Wechselrichter
- Warmwasserkreis/Pufferspeicher
- Trinkwasserstation
- Heizkreise

#### **System ecoPOWER 1.0 HS 2:**

- System
- mikro-BHKW
- Wärmeauskopplungsmodul
- KWK-Motor
- Wechselrichter
- Warmwasserkreis/Pufferspeicher

#### **Farbliche Darstellung Vor- und Rücklauf**

- Der Vorlauf und die Vorlauftemperatur sind in den Anlagenübersichten stets rot dargestellt.
- Der Rücklauf und die Rücklauftemperatur sind in den Anlagenübersichten stets blau dargestellt.

### **7.1.1 Anlagenübersicht System (System ecoPOWER 1.0 HS 1)**

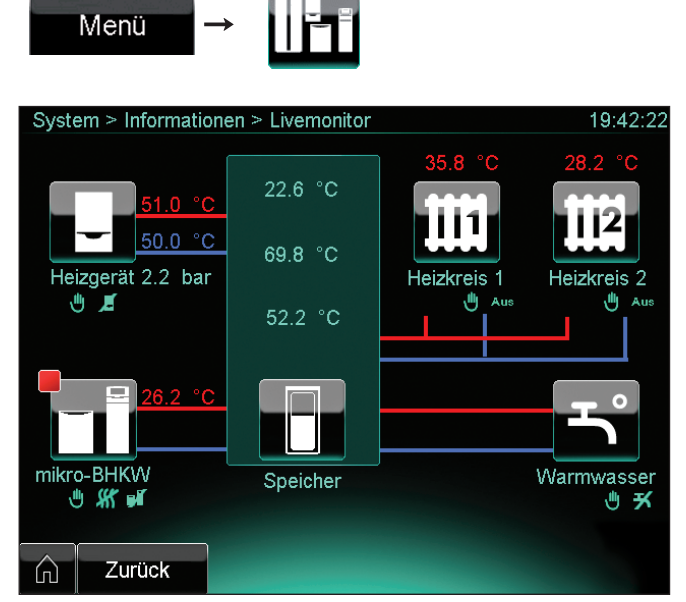

**7.1 Anzeige Anlagenübersicht System**

Auf der Anlagenübersicht System finden Sie folgende Elemente:

- **Farbfelder Statusanzeige** (**¬ Tab. 5.5**)
- **Symbole Statusanzeige** (**¬ Tab. 5.3**)
- **Vorlauftemperatur** (rot) Temperatur des Heizwassers, das vom Pufferspeicher zu den Heizkreisen fließt (hier: 35.8 ºC und 28.2 ºC)
- **Vorlauftemperatur** (rot) Temperatur des Heizwassers, das vom Heizgerät zum Pufferspeicher fließt (hier: 51.0 ºC)
- **Vorlauftemperatur** (rot) Temperatur des Heizwassers, das vom mikro-BHKW zum Pufferspeicher fließt (hier: 26.2 ºC)
- **Rücklauftemperatur** (blau) Temperatur des Heizwassers, das vom Pufferspeicher zum Heizgerät fließt (hier: 50.0 ºC)
- **Wasserdruck**
- Druck, unter dem die Heizungsanlage steht (hier: 2.2 bar) – **x.x ºC** (3 mal)
- Temperaturen der Speicherschichten des Pufferspeichers (oben, in der mitte und unten)
- **Schaltflächen für die Systemkomponenten** Anlagenübersicht der dargestellten Systemkomponente

## **7.1.2 Anlagenübersicht System (System ecoPOWER 1.0 HS 2)**

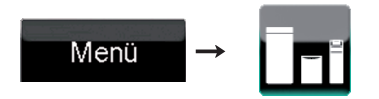

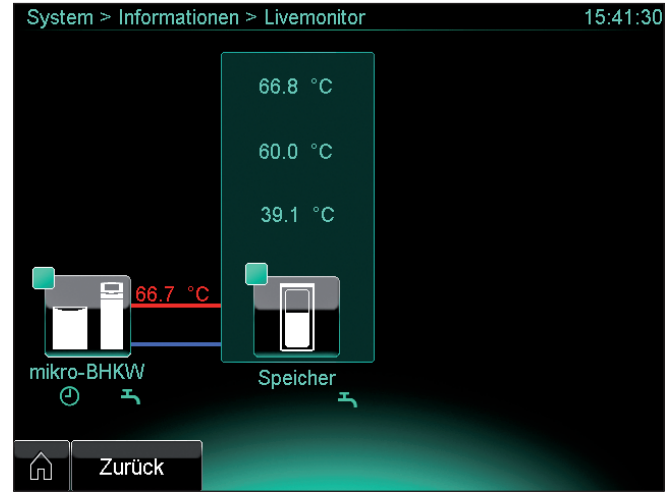

**7.2 Anzeige Anlagenübersicht System**

Auf der Anlagenübersicht System finden Sie folgende Elemente:

- **Farbfelder Statusanzeige** (**¬ Tab. 5.5**)
- **Symbole Statusanzeige** (**¬ Tab. 5.3**)
- **Vorlauftemperatur** (rot) Temperatur des Heizwassers, das vom mikro-BHKW zum Pufferspeicher fließt (hier: 66.7 ºC)
- **x.x ºC** (3 mal) Temperaturen der Speicherschichten des Pufferspeichers (oben, in der mitte und unten)
- **Schaltflächen für die Systemkomponenten** Anlagenübersicht der dargestellten Systemkomponente.

## **7.1.3 Anlagenübersicht Spitzenlastgerät (System ecoPOWER 1.0 HS 1)**

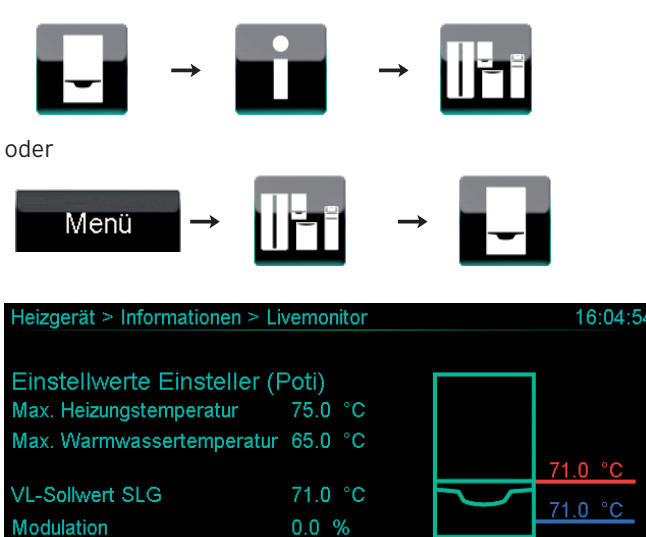

#### Modulation Wasserdruck  $2.4$  bar S.0: Heizung kein Wärmebedarf

#### **7.3 Anzeige Anlagenübersicht Heizgerät**

Auf der Anlagenübersicht Heizgerät finden Sie folgende Informationen:

- **Symbole Statusanzeige** (¬ **Tab. 5.3**)
- **Vorlauftemperatur** (rot)

Zurück

⋒

Temperatur des Heizwassers, das vom Heizgerät zum Pufferspeicher fließt (hier: 71.0 ºC)

– **Rücklauftemperatur** (blau) Rücklauftemperatur direkt im Heizgerät gemessen

(hier: 71.0 ºC)

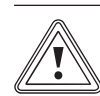

**Vorsicht!<br>Möglicher Komfortverlust!**<br>Wenn das Heizgerät ausgeschaltet ist, dann **Möglicher Komfortverlust!** wird die Regelung des Systems ecoPOWER 1.0 HS 1 teilweise unterbrochen: Die Warmwasserleistung der Trinkwasserstation ist reduziert und die Warmwassertemperatur ist nicht mehr einstellbar.

- > Prüfen Sie mit Hilfe der Anzeige Anlagenübersicht Heizgerät (¬ **Abb. 7.3**), ob das Heizgerät eingeschaltet ist und ob beide Drehknöpfe bis zum Anschlag nach rechts gestellt sind.
- > Wenn das Heizgerät ausgeschaltet ist, dann schalten Sie es ein.
- > Wenn beide Drehknöpfe des Heizgeräts nicht bis zum Anschlag nach rechts gestellt sind, dann stellen sie beide Drehknöpfe bis zum Anschlag nach rechts.
- **Einstellwert am Drehknopf Heizgerät (Poti) Max. Heizungstemperatur**

Die Einstellung der maximalen Heiztemperatur, die am Drehknopf des Heizgeräts eingestellt wurde.

– **Einstellwert Drehknopf Warmwasser (Poti) Max. Warmwassertemperatur**

Die Einstellung der maximalen Warmwassertemperatur, die am Drehknopf des Heizgeräts eingestellt wurde. – **VL-Sollwert SLG**

Vorlaufsolltemperatur des Heizwassers, das vom Heizgerät zum Pufferspeicher fließt.

– **Modulation**

Ж

Stufenlose Anpassung der Geräteleistung des Heizgeräts an die tatsächlich benötigte Wärmeleistung.

– **Wasserdruck**

Druck, unter dem die Heizungsanlage steht.

– **Statusanzeige**

Informationen zum aktuellen Betriebszustand des Heizgeräts (hier: "S.O: Heizung kein Wärmebedarf").

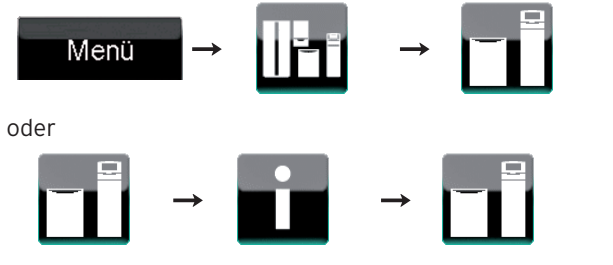

# **7.1.4 Anlagenübersicht mikro-BHKW**

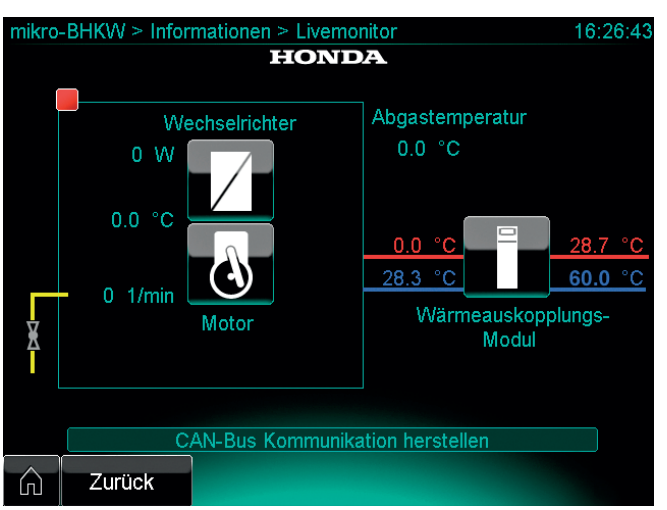

**7.4 Anzeige Anlagenübersicht mikro-BHKW**

Auf der Anlagenübersicht mikro-BHKW finden Sie folgende Elemente:

- **Farbfeld Statusanzeige** (¬ **Tab. 5.5**)
- **Vorlauftemperatur** (rot) Temperatur des Heizwassers, das vom Wärmeauskopplungsmodul zum Pufferspeicher fließt (hier: 28.7 ºC) – **Rücklauftemperatur** (blau)
- Temperatur des Heizwassers, das vom Pufferspeicher zum Wärmeauskopplungsmodul fließt (hier: 60.0 ºC)
- **Vorlauftemperatur** (rot) Temperatur des Kühlmittels, das vom KWK-Modul zum Wärmeauskopplungsmodul fließt (hier: 0.0 ºC)
- **Rücklauftemperatur** (blau) Temperatur des Kühlmittels, das vom Wärmeauskopplungsmodul zum KWK-Modul fließt (hier: 28.3 ºC)
- **x W**

Elektrische Leistung des Wechselrichters – **x.x ºC**

- Betriebstemperatur des KWK-Motors
- **x 1/min**
- Drehzahl des KWK-Motors (Umdrehungen pro Minute)
- **Abgastemperatur x.x ºC**
	- Temperatur des Abgases des KWK-Motors

# **7.1.5 Anlagenübersicht Wärmeauskopplungsmodul**

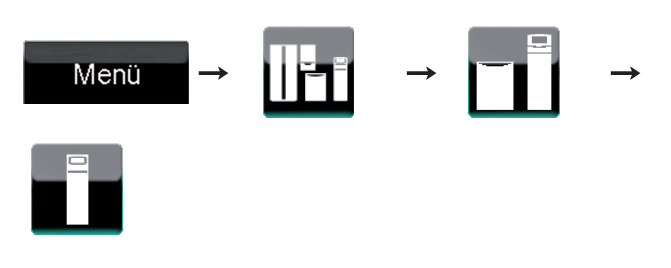

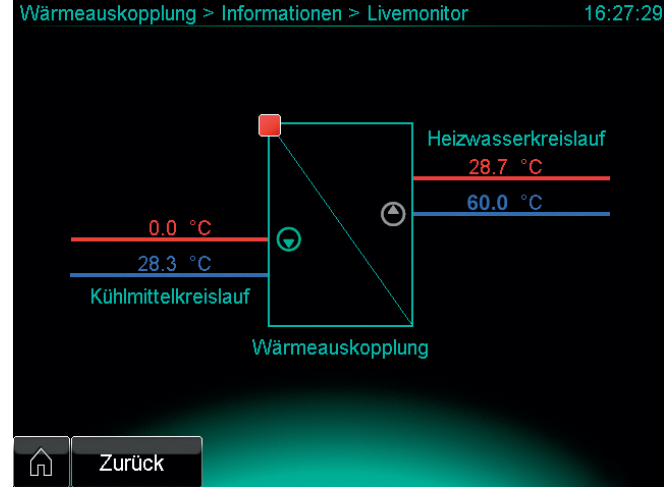

**7.5 Anzeige Anlagenübersicht Wärmeauskopplungsmodul**

Auf der Anlagenübersicht Wärmeauskopplungsmodul finden Sie folgende Elemente:

- Farbfeld Statusanzeige ( $\rightarrow$  Tab. 5.5)
- **Vorlauftemperatur** (rot) Temperatur des Heizwassers, das vom Wärmeauskopplungsmodul zum Pufferspeicher fließt (hier: 28.7 ºC)
- **Rücklauftemperatur** (blau) Temperatur des Heizwassers, das vom Pufferspeicher zum Wärmeauskopplungsmodul fließt (hier: 60.0 ºC)
- **Vorlauftemperatur** (rot) Temperatur des Kühlmittels, das vom KWK-Modul zum Wärmeauskopplungsmodul fließt (hier: 0.0 ºC)
- **Rücklauftemperatur** (blau) Temperatur des Kühlmittels, das vom Wärmeauskopplungsmodul zum KWK-Modul fließt (hier: 28.3 ºC)
- **Pumpenstatus**
	- grau = Pumpe AUS
	- grün = Pumpe EIN

#### $\rightarrow$   $\blacksquare$   $\rightarrow$ ivemonitor - KWK-Modul 11:42:40 **HONDA** Motordrehzahl 1962 1/min Öldruck 1.81 bar O<sub>2</sub> sensor  $0.46$  V 75.5 °C [Kuehlmittel\_Zylinderkopf 75.1 °C 69.0 °C **Kuehlmittel Vorlauf** 75.5 °C Gaslinearventilposition 40 % Motor 60 Steps Düsennadelposition  $\odot$  : Drosselklappenposition 44 % Gas\_Art E-Gas Status\_Motor in Betrieb Zurück ⋒

## **7.1.6 Anlagenübersicht KWK-Motor**

**7.6 Anzeige Anlagenübersicht KWK-Motor**

Auf der Anlagenübersicht KWK-Motor finden Sie folgende Elemente:

- Farbfeld Statusanzeige ( $\rightarrow$  Tab. 5.5)
- **Vorlauftemperatur** (rot) Temperatur des Kühlmittels, das vom KWK-Modul zum Wärmeauskopplungsmodul fließt (hier: 75.5 ºC)
- **Rücklauftemperatur** (blau) Temperatur des Kühlmittels, das vom Wärmeauskopplungsmodul zum KWK-Modul fließt (hier: 69.0 ºC)
- **Motordrehzahl**
- Drehzahl des KWK-Motors (Umdrehungen pro Minute) – **Öldruck**
- Öldruck des Motors in bar
- **O2\_sensor**
- Spannung der Lambda Sonde in Volt
- **T\_Kühlmittel Zylinderkopf** Temperatur des Kühlmittels im Zylinderkopf – **T\_Kühlmittel Vorlauf**
	- Temperatur des Kühlmittels im Vorlauf
- **Gaslinearventilposition** Postion des Gaslinearventils in %
- **Düsennadelposition**
- Position des Düsennadelventils in Steps
- **Drosselklappenposition** Postion der Drosselklappe in %
- **Gas\_Art** Parameter der Gasart (E- und L-Gas)
- **Status\_Motor** Informationen zum aktuellen Betriebszustand des KWK-Motors (hier: "in Betrieb")

# **7.1.7 Anlagenübersicht Wechselrichter**

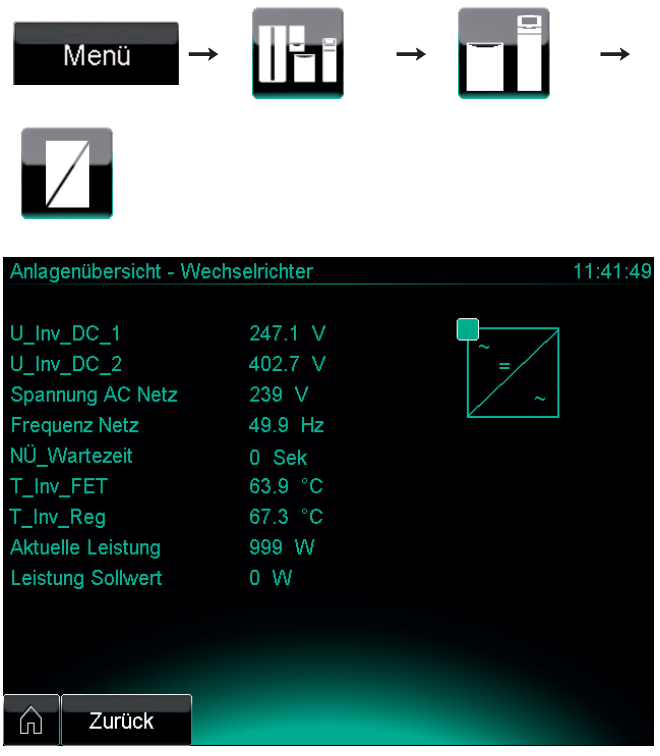

**7.7 Anzeige Anlagenübersicht Wechselrichter**

Auf der Anlagenübersicht Wechselrichter finden Sie folgende Elemente:

- **Farbfeld Statusanzeige** (¬ **Tab. 5.5**)
- **U\_Inv\_DC\_1**
- Inverter für die Zwischenkreisspannung DC\_1 in Volt – **U\_Inv\_DC\_2**
- Inverter für die Zwischenkreisspannung DC\_2 in Volt – **Spannung AC Netz**
- Spannung des Versorgungsnetzes
- **Frequenz Netz** Frequenz des Versorgungsnetzes
- **NÜ\_Wartezeit = ENS\_Wartezeit**
- Wartezeit zur Netzüberwachung
- **T\_Inv\_FET** Temperatur am Wechselrichter Bauteil FET
- **T\_Inv\_Reg** Temperatur am Wechselrichter Bauteil Reg – **Aktuelle Leistung**
- Aktuelle Leistung des Wechselrichters
- **Leistung Sollwert** Soll-Leistung des Wechselrichters

# **7.1.8 Anlagenübersicht Pufferspeicher (System ecoPOWER 1.0 HS 1)**

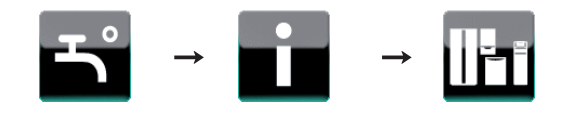

| Speicher > Informationen > Livemonitor |         |  |
|----------------------------------------|---------|--|
|                                        |         |  |
| Sollwert für Warmwasser 0.0 °C         | 20.0 °C |  |
|                                        |         |  |
| 40.0 °C<br>Sollwert für Heizkreise     | 20.0 °C |  |
|                                        | 26.0 °C |  |
|                                        |         |  |
|                                        |         |  |
| Zurück                                 |         |  |

**7.8 Anzeige Anlagenübersicht Pufferspeicher**

Auf der Anlagenübersicht Pufferspeicher finden Sie folgende Elemente:

- **Sollwert für Warmwasser (Speicher oben)**
- **Sollwert für Heizkreise (Speicher mitte)**
- **x.x ºC** (3 mal)

Temperaturen der Speicherschichten des Pufferspeichers (oben, in der mitte und unten)

# **7.1.9 Anlagenübersicht Pufferspeicher (System ecoPOWER 1.0 HS 2)**

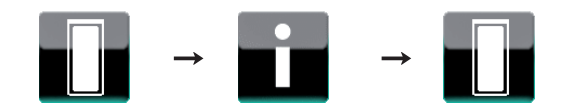

| Speicher > Informationen > Livemonitor | 15:45:51 |
|----------------------------------------|----------|
| Solltemperatur Speicher oben 80.0 °C   | 66.8 °C  |
| Solltemperatur Speicher mitte 60.0 °C  | 60.0 °C  |
|                                        | 39.1 °C  |
|                                        |          |
| Zurück<br>ĹпÌ                          |          |

**7.9 Anzeige Anlagenübersicht Pufferspeicher**

Auf der Anlagenübersicht Pufferspeicher finden Sie folgende Elemente:

- **Solltemperatur Speicher oben**
- **Solltemperatur Speicher mitte**
- **x.x ºC** (3 mal) Temperaturen der Speicherschichten des Pufferspeichers (oben, in der mitte und unten)

# **7.1.10 Anlagenübersicht Trinkwasserstation (System ecoPOWER 1.0 HS 1)**

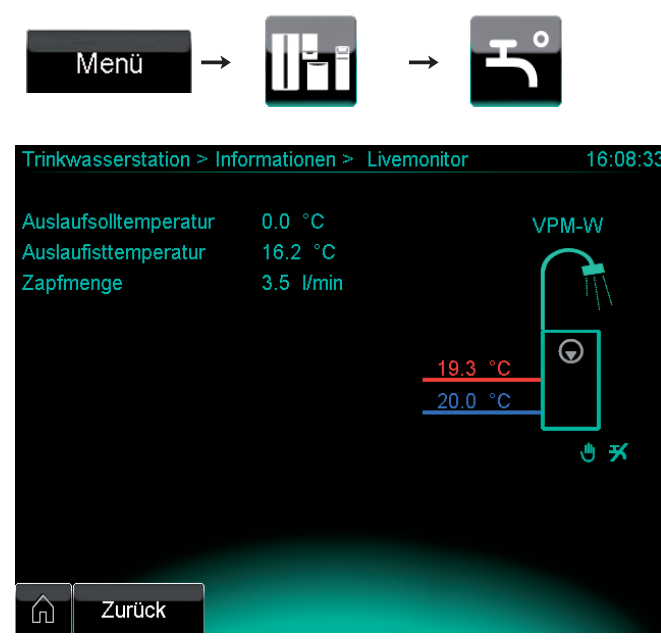

**7.10 Anzeige Anlagenübersicht Trinkwasserstation**

Auf der Anlagenübersicht Trinkwasserstation finden Sie folgende Elemente:

- **Symbole Statusanzeige** (→ Tab. 5.5)
- **Vorlauftemperatur** (rot) Temperatur des Heizwassers, das vom Pufferspeicher zur Trinkwasserstation fließt (hier: 19.3 ºC)
- **Rücklauftemperatur** (blau) Temperatur des Heizwassers, das von der Trinkwasserstation zum Pufferspeicher fließt (hier: 20.0 ºC)
- **Auslaufsolltemperatur** Solltemperatur des Wassers, das der Trinkwasserstation entnommen wird
- **Auslaufisttemperatur** Temperatur des Wassers, das der Trinkwasserstation entnommen wird
- **Zapfmenge**

Wassermenge, die der Trinkwasserstation entnommen wird (Liter pro Minute)

# **7.1.11 Anlagenübersicht zu den Heizkreisen (System ecoPOWER 1.0 HS 1)**

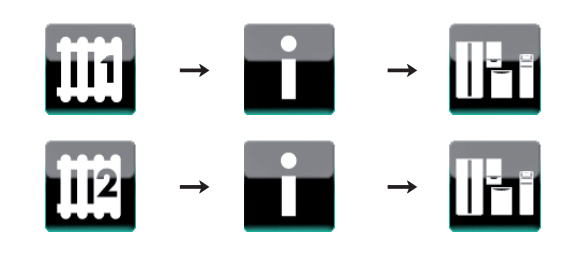

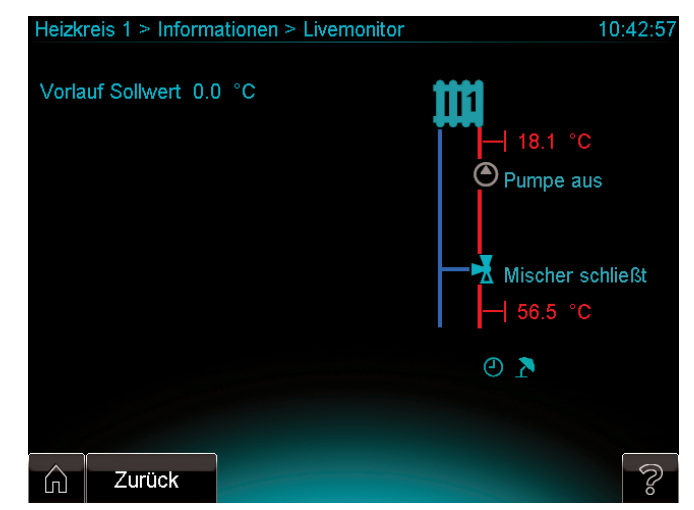

**7.11 Anzeige Anlagenübersicht Heizkreise (hier Heizkreis 1)**

Auf den Anlagenübersichten für die Heizkreise finden Sie folgende Elemente:

- **Farbfeld Statusanzeige** (¬ **Tab. 5.5**)
- Symbole Statusanzeige ( $\rightarrow$  Tab. 5.3)
- **Vorlauftemperatur** (rot) Temperatur des Heizwassers, das vom Pufferspeicher
- zum Mischer fließt (hier: 75.4 ºC)
- **Vorlauftemperatur** (rot) Temperatur des Heizwassers, das vom Mischer zu den Heizkreisen fließt (hier: 48.5 ºC)
- **Vorlauf Sollwert** Sollwert des Heizwassers, das vom Mischer zu den Heizkreisen fließt
- **Heizkreispumpenstatus**

Informationen zum aktuellen Betriebszustand der Heizkreispumpe (hier: "Pumpe läuft")

- **Mischerstatus**
- Informationen zum aktuellen Betriebszustand des Mischers (hier: "Mischer öffnet")

# **7.2 Statistiken anzeigen**

Sie können historische Daten und Informationen zur Leistung des Gesamtsystems und der Systemkomponenten in Tabellen, Säulen und Liniendiagrammen abrufen.

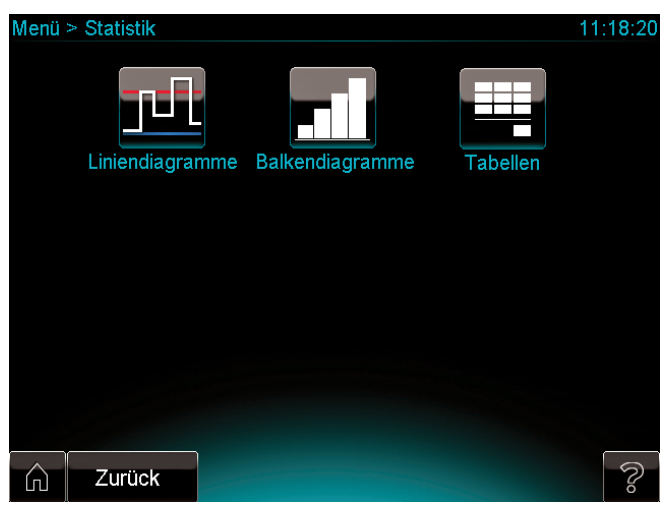

**7.12 Anzeige Statistiken**

Auf der Anzeige Statistiken können Sie folgende statistische Informationen abfragen

- Liniendiagramme (¬ **Kap.7.2.1** )
- Balkendiagramme (**+Kap.7.2.2**)
- Tabellen (¬ **Kap.7.2.3**)

# **7.2.1 Liniendiagramme anzeigen**

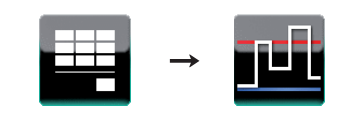

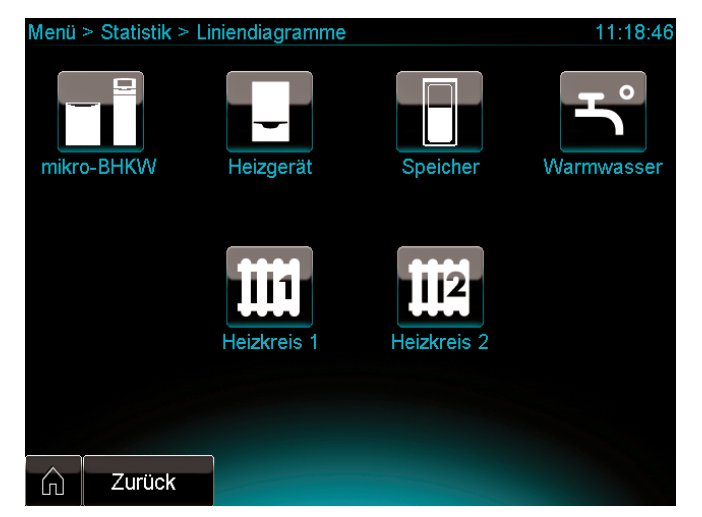

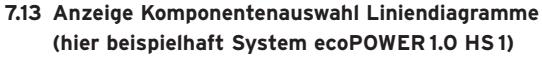

Auf der Anzeige Komponentenauswahl Liniendiagramme können Sie die Komponenten wählen, für die Liniendiagramme angezeigt werden sollen:

#### **System ecoPOWER 1.0 HS 1:**

- mikro-BHKW
- Spitzenlastgerät
- Pufferspeicher
- Warmwasser (Trinkwasserstation)
- Heizkreis 1
- Heizkreis 2

#### **System ecoPOWER 1.0 HS 2:**

- mikro-BHKW
- Pufferspeicher

### **Beispiel für ein Liniendiagramm**

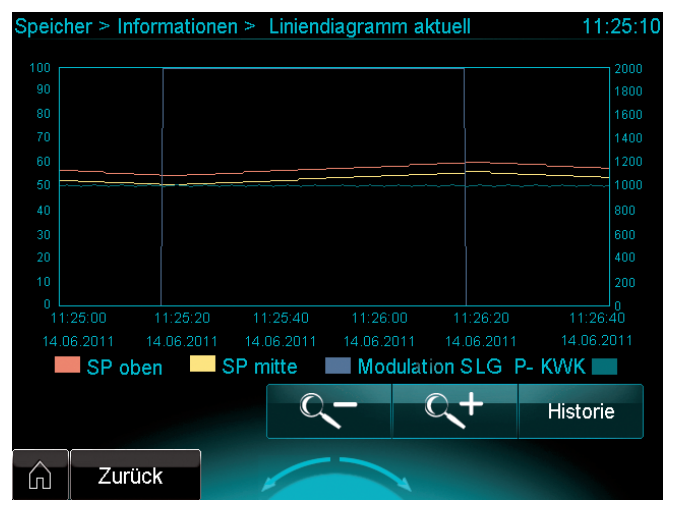

**7.14 Anzeige Liniendiagramm (Beispiel)**

Der Systemregler zeigt aktuelle und historische Liniendiagramme an.

In **Abb. 7.14** sehen Sie z. B. ein aktuelles Liniendiagramm mit den Parametern:

- Speichertemperatur oben (SP oben)
- Speichertemperatur mitte (SP mitte)
- Modulation Heizgerät (Modulation SLG)
- Leistung KWK-Modul (P-KWK)
- > Um historische Liniendiagramme auszuwählen, berühren Sie die Schaltfläche "Historie".
- > Um aktuelle Liniendiagramme auszuwählen, berühren Sie die Schaltfläche "Aktuell".

Den Anzeigezeitraum können Sie über die Schaltflächen "Lupe +" und "Lupe -" verändern.

# **7.2.2 Balkendiagramme anzeigen**

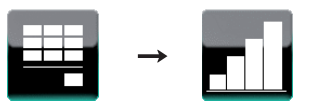

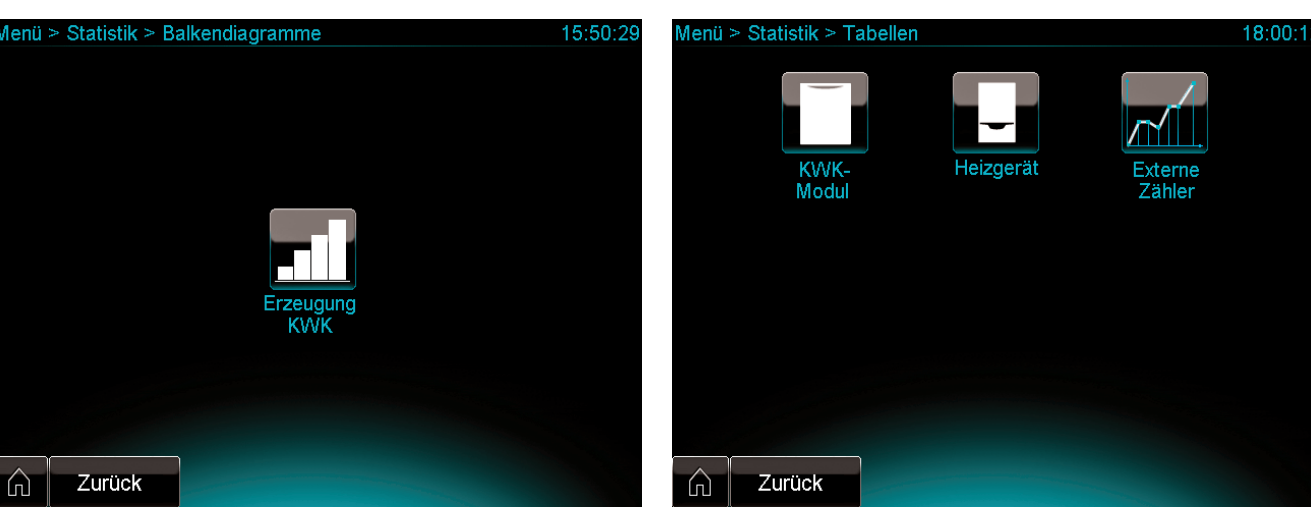

**7.15 Anzeige Komponentenauswahl Balkendiagramme**

Auf der Anzeige Komponentenauswahl Balkendiagramme können Sie abfragen:

– KWK-Stromertrag des KWK-Moduls

#### **KWK-Stromertrag abfragen**

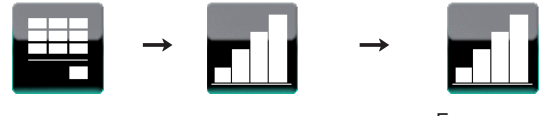

Erzeugung KWK

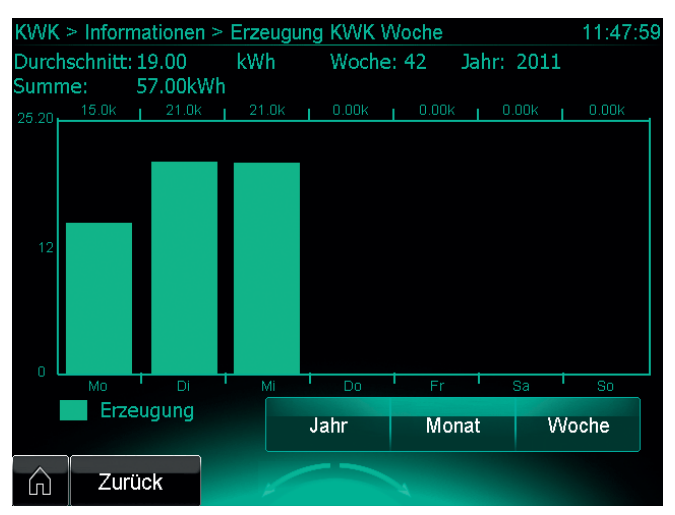

**7.16 Anzeige KWK-Stromertrag**

Das Säulendiagramm zeigt Ihnen den Stromertrag für einen bestimmten Zeitraum an.

> Um den Zeitraum auszuwählen, berühren Sie die grüne Schaltfläche "Jahr", "Monat" oder "Woche".

#### **7.2.3 Tabellen anzeigen**

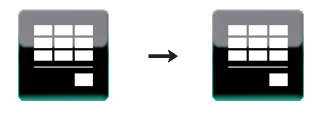

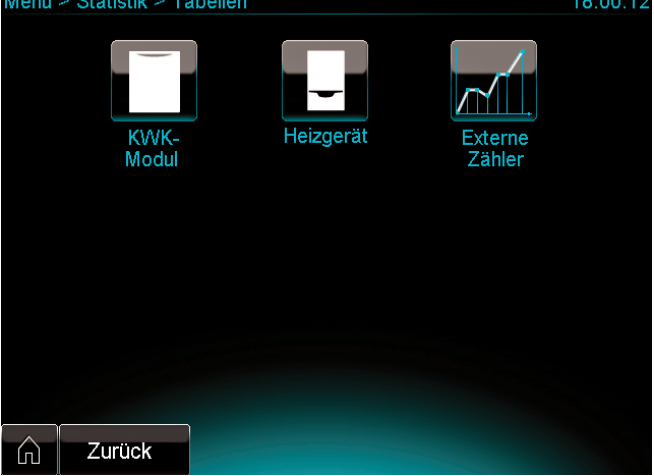

**7.17 Anzeige Komponentenauswahl Tabellen (hier beispielhaft System ecoPOWER 1.0 HS 1)**

Auf der Anzeige Komponentenauswahl Tabellen können Sie statistische Informationen abfragen zu:

#### **System ecoPOWER 1.0 HS 1:**

- KWK-Modul
- Spitzenlastgerät
- Betriebsstunden und Starts des KWK-Moduls
- Betriebsstunden und Starts des Spitzenlastgeräts
- Externe Zähler

#### **System ecoPOWER 1.0 HS 2:**

- KWK-Modul
- Betriebsstunden und Starts des KWK-Moduls
- Externe Zähler

# **7.3 Produkt- und Systemidentifikation abfragen**

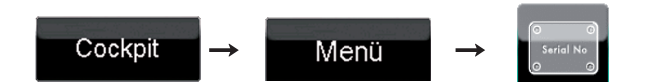

Sie können Informationen zur Produkt- und Systemidentifikation abfragen und zwar die Serialnummern für:

#### **System ecoPOWER 1.0 HS 1:**

- KWK-Modul
- Trinkwasserstation
- Spitzenlastgerät
- Systemregler

#### **System ecoPOWER 1.0 HS 2:**

- KWK-Modul
- Systemregler

### **7.4 Ein- und Abschaltbedingungen KWK-Modul**

Das KWK-Modul wird unter bestimmten Bedingungen einund abgeschaltet.

# **7.4.1 Einschaltbedingungen KWK-Modul**

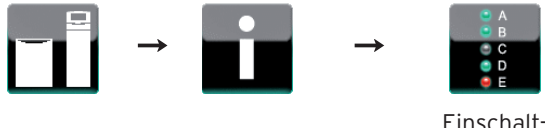

bedingungen

Eine Einschaltbedingung ist eine Voraussetzung, die erfüllt sein muss, damit das KWK-Modul gestartet werden kann.

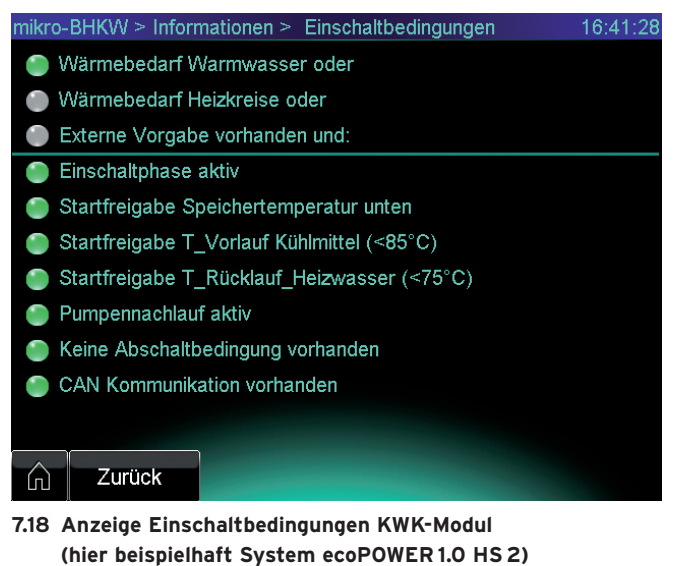

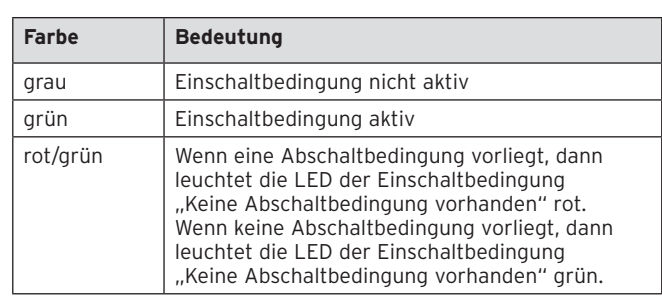

#### **7.1 Farben der LED (Einschaltbedingungen)**

Das KWK-Modul wird eingeschaltet, wenn

- eine oder mehrere der folgenden Einschaltbedingungen aktiv sind:
	- Wärmebedarf Warmwasser
	- Wärmebedarf Heizkreise
	- Voraufheizung Speicher allgemein
- und gleichzeitig
- keine Abschaltbedingung aktiv ist
- und gleichzeitig
- die weiteren Einschaltbedingungen aktiv sind

In **Tab. 7.2** sind die Einschaltbedingungen für das KWK-Modul erläutert.

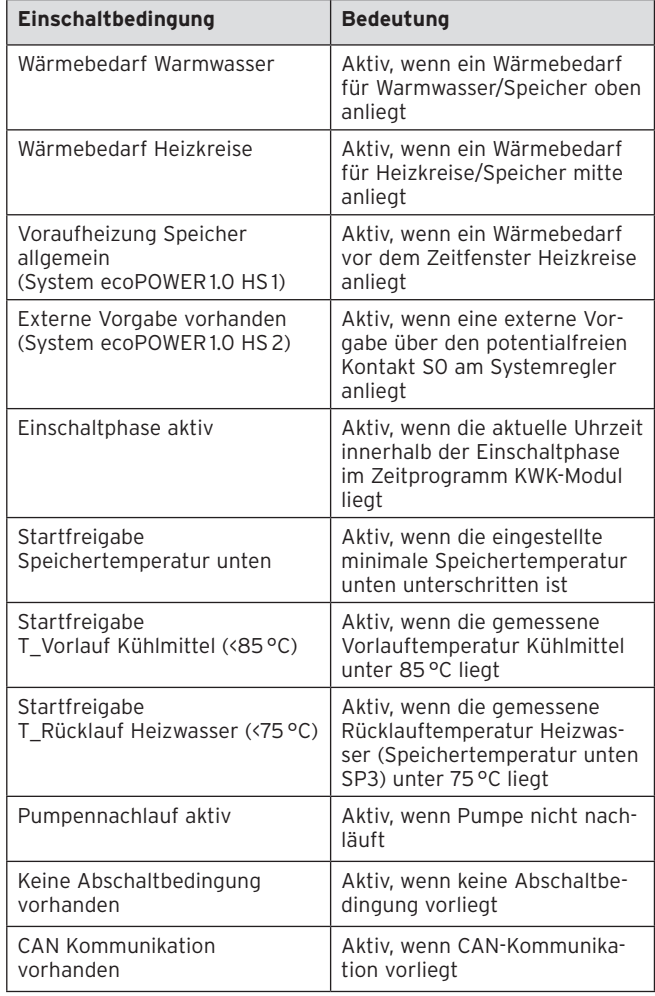

**7.2 Einschaltbedingungen KWK-Modul**

# **7.4.2 Abschaltbedingungen KWK-Modul**

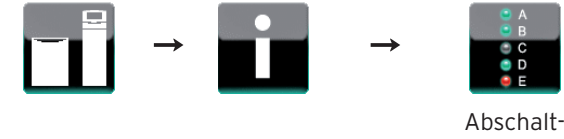

bedingungen

Wenn eine oder mehrere Abschaltbedingungen erfüllt sind, dann schaltet das KWK-Modul ab.

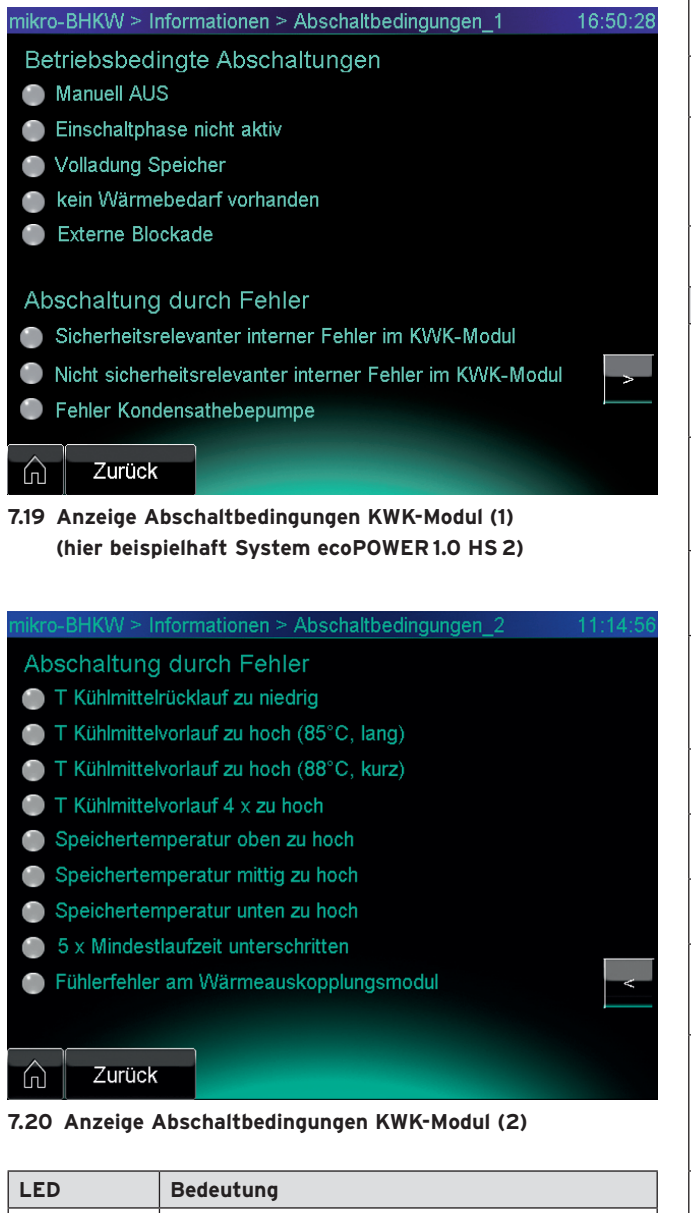

grau Abschaltbedingung nicht aktiv rot Abschaltbedingung aktiv

**7.3 Farben der LED (Abschaltbedingungen)**

In **Tab. 7.4** sind die Abschaltbedingungen für das KWK-Modul erläutert.

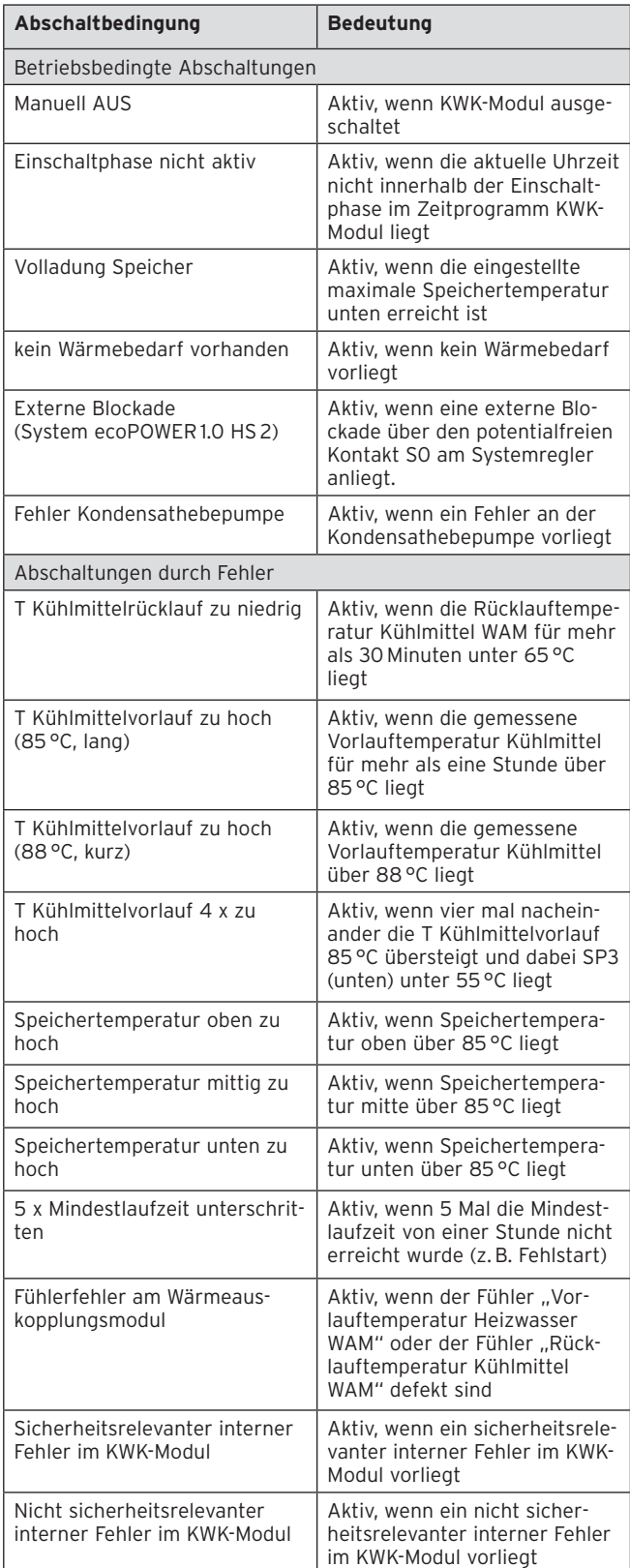

**7.4 Abschaltbedingungen KWK-Modul**

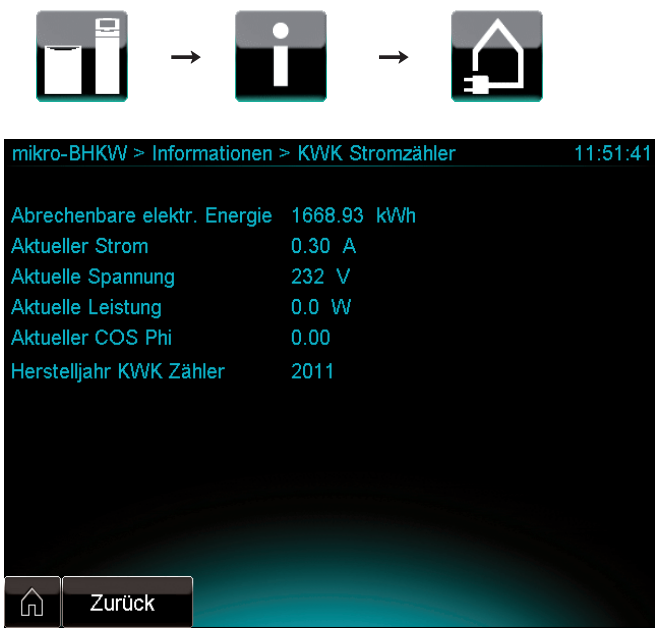

**7.21 Anzeige KWK-Stromzähler**

Auf der Anzeige KWK-Stromzähler können Sie ablesen:

– die abrechenbare elektrische Energie

**7.5 KWK-Stromzähler anzeigen**

- Diese Angabe benötigen Sie für Ihre Abrechnung.
- das Herstelljahr des KWK-Zählers

Die folgenden Angaben sind insbesondere für den Fachhandwerker relevant:

- aktueller Strom in Ampere (A)
- aktuelle Spannung in Volt (V)
- aktuelle Leistung in Watt (W)
- aktueller Leistungsfaktor cos (-)

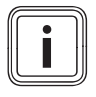

Wenn das Display auf der Anzeige KWK-<br>Stromzähler den Text "SO-Kommunikati<br>KWK-Zähler herstellen" anzeigt, dann si Stromzähler den Text "SO-Kommunikation zum KWK-Zähler herstellen" anzeigt, dann sind die Werte auf der Anzeige nicht aktuell. Wenden Sie sich an Ihren Fachhandwerksbetrieb.

# **8 System ecoPOWER 1.0 warten und Fehler beheben**

In diesem Kapitel werden nur Wartungsarbeiten am mikro-BHKW ecoPOWER 1.0 sowie seinen Komponenten beschrieben. Wartungsarbeiten an den weiteren Systemkomponenten sind in den Anleitungen der Komponenten beschrieben.

### **8.1 Qualifikation des Fachpersonals**

#### **für die Wartung des Systems ecoPOWER 1.0 (ohne KWK-Modul)**

Wartungsarbeiten am System ecoPOWER 1.0 ohne KWK-Modul dürfen nur von Vaillant qualifizierte Fachhandwerksbetriebe durchführen, die erfolgreich an einem Web based Training und an einem Praxistraining bei Vaillant teilgenommen haben.

### **für die Wartung des KWK-Moduls**

Wartungsarbeiten am KWK-Modul dürfen nur von Vaillant qualifizierte Fachpartner durchführen, d. h. Personen in qualifizierten Fachhandwerksbetrieben, die bereits fünf Erst-Inbetriebnahmen und drei Wartungen gemeinsam mit dem Vaillant Kundendienst durchgeführt und an einer gesonderten Schulung zum KWK-Modul teilgenommen haben.

# **8.2 Wartung durch das Fachpersonal**

Voraussetzung für dauernde Betriebsbereitschaft und -sicherheit, Zuverlässigkeit und hohe Lebensdauer des Produkts ist eine regelmäßige Inspektion und Wartung des Produkts durch den Fachhandwerker.

> Die notwendigen Inspektions-, Wartungs- und Austauschintervalle entnehmen Sie **Tab. 8.1**.

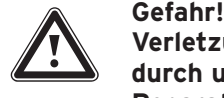

#### **Verletzungsgefahr und Sachbeschädigung durch unsachgemäße Wartung und Reparatur!**

Unterlassene oder unsachgemäße Wartung oder die Nichteinhaltung der vorgegebenen Wartungsintervalle können die Betriebssicherheit des Gerätes beeinträchtigen und zu Sach- und Personenschäden führen.

- > Versuchen Sie niemals, selbst Wartungsarbeiten oder Reparaturen am System ecoPOWER 1.0 durchzuführen.
- $\geq$  Beauftragen Sie mit Wartungs arbeiten und Reparaturen stets einen Fachhandwerksbetrieb mit der erforderlichen Qualifikation (**¬ Kap. 8.1**).
- > Halten Sie die vorgegebenen Wartungsund Austauschintervalle genau ein.

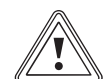

**der Warten Vorsicht!<br>Beschädigungsgefahr bei Nichtbeach<br>der Wartungs- und Fehlermeldungen! Beschädigungsgefahr bei Nichtbeachtung**  Wartungs- und Fehlermeldungen zeigen an, dass die Heizungsanlage gewartet oder repariert werden muss. Wenn Sie diese Meldungen nicht beachten, dann kann es zu Sachschäden oder zum Ausfall der Heizungsanlage führen.

> Benachrichtigen Sie einen Fachhandwerker mit der erforderlichen Qualifikation (**¬ Kap. 8.1**).

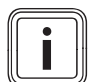

Unsachgemäße oder unterlassene Wartung und<br>
Reparatur oder die Nichteinhaltung der vorgege<br>
benen Inspektions-, Wartungs- und Austauschin-Reparatur oder die Nichteinhaltung der vorgegetervalle führen zum Verlust der gewährten Garantie. Wir empfehlen den Abschluss eines Wartungsvertrages mit einem anerkannten Fachhandwerker.

Mit dem System wird ein Servicenachweis ausgeliefert.

- > Lassen Sie die Angaben zum Gerät im Servicenachweis von Ihrem Fachhandwerker bei der Inbetriebnahme ausfüllen.
- > Lassen Sie den Servicenachweis von Ihrem Fachhandwerker nach jedem Einsatz ausfüllen und unterschreiben.
- > Bei Bedarf legen Sie den ausgefüllten und unterschriebenen Servicenachweis vor.

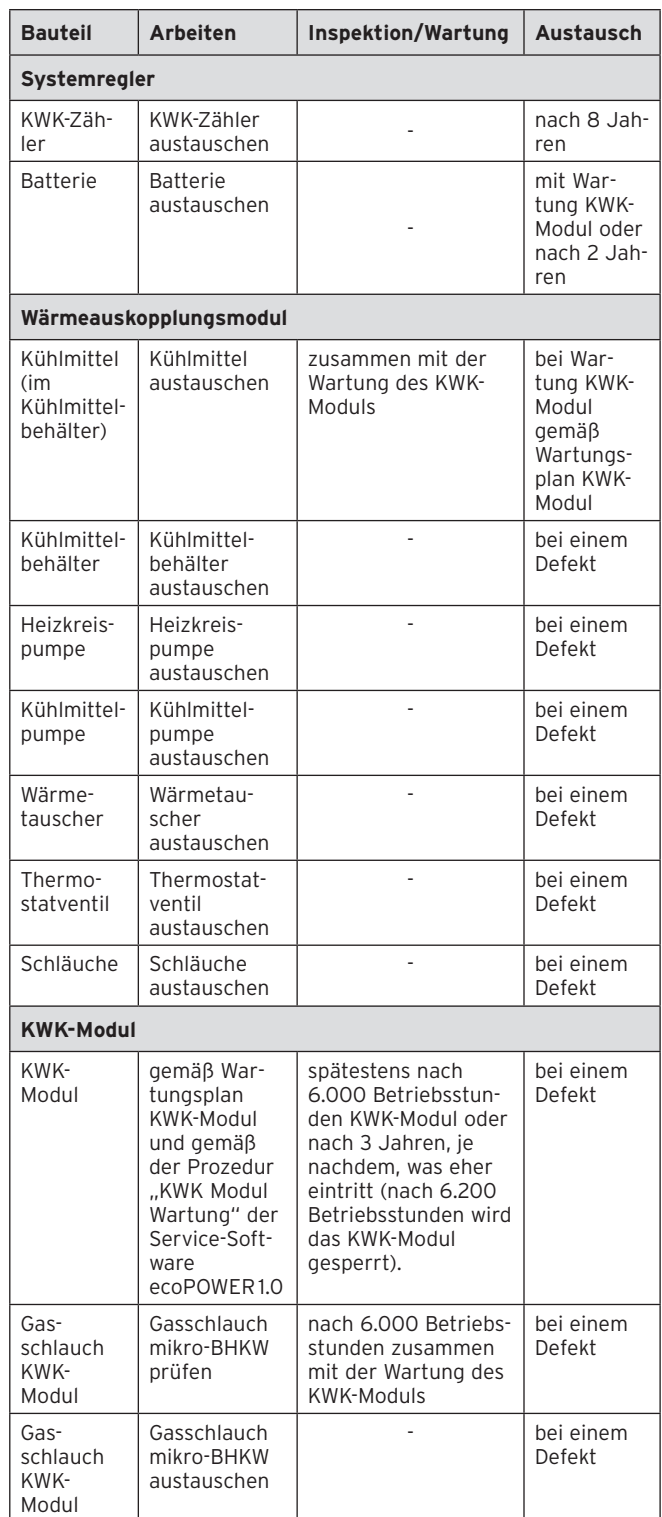

#### **8.1 Vorgeschriebene Inspektions-, Wartungs- und Austauschintervalle**

# **8.3 Wartung durch den Betreiber**

### **8.3.1 Kühlmittelstand kontrollieren**

Der Kühlmittelstand muss über dem Minimum stehen. Als Betreiber dürfen Sie den Kühlmittelstand per Sichtkontrolle prüfen. Alle anderen Arbeiten am Kühlmittel darf nur der Fachhandwerker durchführen.

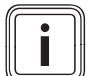

Wir empfehlen, gelegentlich (ca. alle 8-12<br>Wochen) zu kontrollieren, ob der Füllstand c<br>Kühlmittels noch über dem Minimum steht. Wochen) zu kontrollieren, ob der Füllstand des

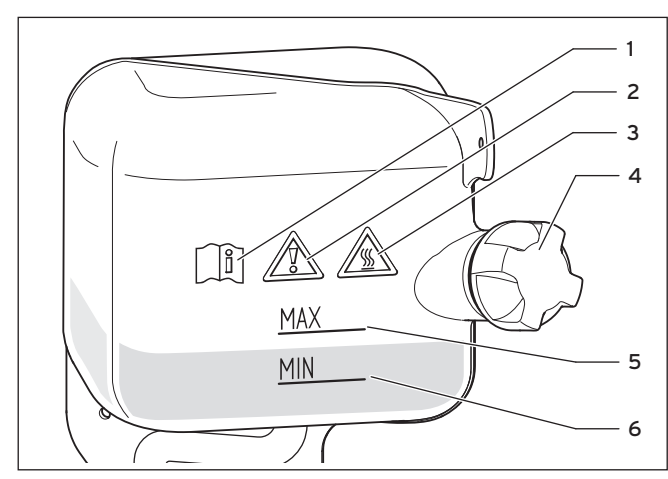

**8.1 Kühlmittelbehälter**

#### **Legende**

- 1 Symbol ..Anleitung beachten!"
- 2 Symbol "Vorsicht!"
- 3 Symbol "Verbrühungsgefahr!"
- 4 Deckel
- 5 Maximal-Markierung
- 6 Minimal-Markierung

# **Symbole auf dem Kühlmittelbehälter**

Arbeiten am Kühlmittel dürfen ausschließlich vom Fachhandwerker durchgeführt werden. Die Symbole richten sich an den Fachhandwerker.

#### **Vorgehensweise**

- > Demontieren Sie die Frontverkleidung des Wärmeauskopplungsmoduls.
- > Kontrollieren Sie den Kühlmittelstand im Kühlmittelbehälter per Sichtkontrolle.
- > Sobald der Füllstand des Kühlmittels unterhalb der Minimal-Markierung (**6**) steht, lassen Sie das Kühlmittel von Ihrem Fachhandwerker nachfüllen.
- > Montieren Sie die Frontverkleidung des Wärmeauskopplungsmoduls.

## **8.4 Mit Ereignis-, Fehler- und Wartungsmeldungen umgehen**

System ecoPOWER 1.0 HS 1: Sobald eine Wartung ansteht oder ein Fehler in der Heizungsanlage auftritt, zeigt Ihnen der Regler die Meldungen dazu im Display an. Sie können Ereignis-, Wartungs- und Fehlermeldungen zum KWK-Modul, zum Spitzenlastgerät, zur Trinkwasserstation und zum Systemregler auch abfragen.

System ecoPOWER 1.0 HS 2: Sobald eine Wartung des mikro-BHKW ansteht oder ein Fehler im mikro-BHKW auftritt, zeigt Ihnen der Regler die Meldungen dazu im Display an. Sie können Ereignis-, Wartungs- und Fehlermeldungen zum KWK-Modul und zum Systemregler auch abfragen.

> Rufen Sie die Systemmeldungen auf, indem Sie nacheinander die folgenden Tasten berühren:

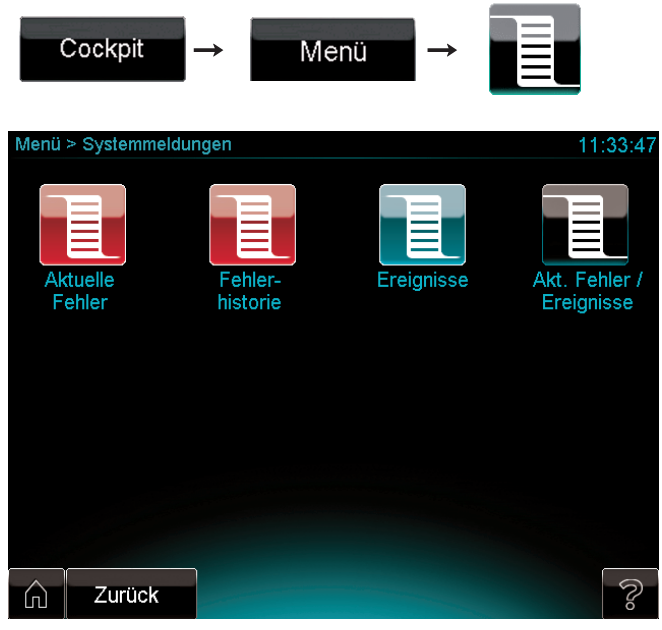

**8.2 Anzeige Systemmeldungen**

Systemmeldungen unterteilen sich in folgende Listen

- Aktuelle Fehlerliste (rot)
- Fehlerhistorie (rot)
- Ereignisliste (grün)
- Aktuelle Fehler- und Ereignisliste (schwarz)
- > Rufen Sie die gewünschte Liste auf, indem Sie die zugehörige Schaltfläche berühren.

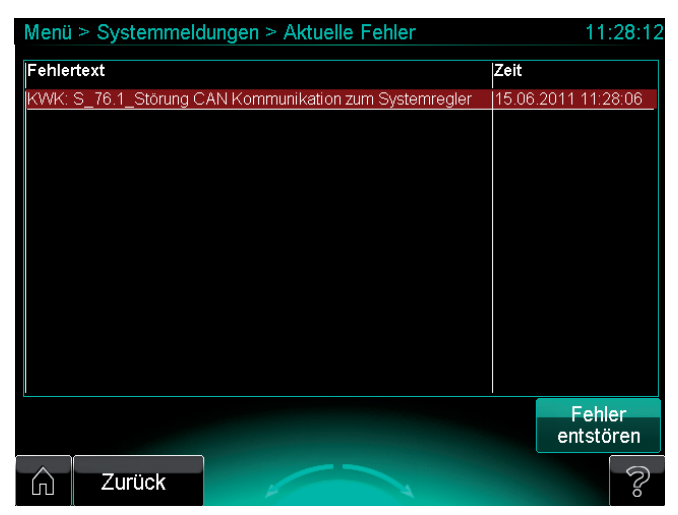

**8.3 Anzeige Aktuelle Fehler**

System ecoPOWER 1.0 HS 1: Die Listen enthalten Informationen über alle Ereignisse sowie Fehler am System. Die Inhalte sind für den Fachhandwerker bestimmt.

System ecoPOWER 1.0 HS 2: Die Listen enthalten Informationen über alle Ereignisse sowie Fehler am mikro-BHKW. Die Inhalte sind für den Fachhandwerker bestimmt.

> Beachten Sie die Farben der Meldungen. Die Farben der Meldungen zeigen Ihnen an, ob Sie eine Maßnahme ergreifen sollen (**¬Tab. 8.2**).

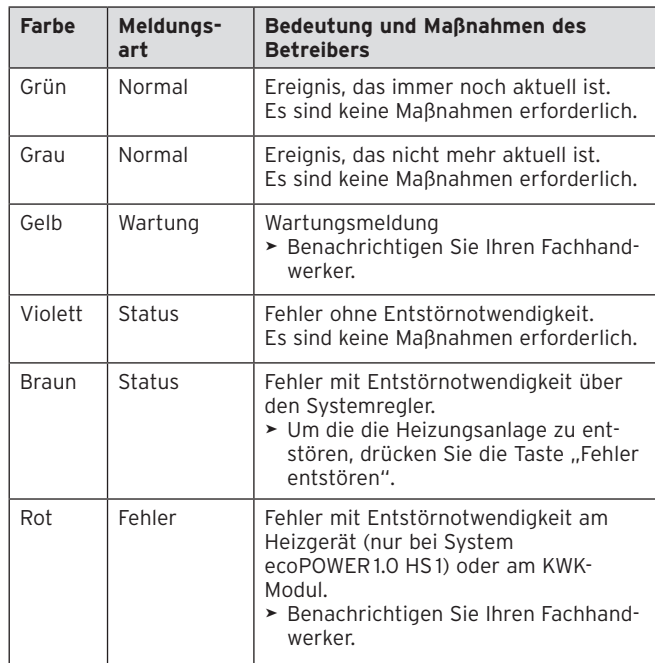

**8.2 Bedeutung der Farben in Fehler- und Ereignislisten, Maßnahmen des Betreibers**

# **9 System oder Komponenten außer Betrieb nehmen und entsorgen**

#### **9.1 System oder Komponenten vorübergehend außer Betrieb nehmen**

Sie können das gesamte System oder nur den Warmwasserkreis manuell ein- oder ausstellen.

# **Ein- und ausstellen**

- > Wählen Sie den unten angegebenen Pfad für die Komponente oder das System.
- > Berühren Sie die Schaltfläche "Ein" oder "Dauerhaft Aus".

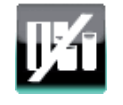

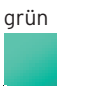

grün An der Schaltfläche erscheint eine grüne Statusanzeige, um anzuzeigen, dass das System oder die Komponente aktiv ist.

grau An der Schaltfläche erscheint eine graue Statusanzeige, um anzuzeigen, dass das System oder die Komponente inaktiv ist.

# **Pfad Warmwasser ein-/ausstellen (HS 1)**

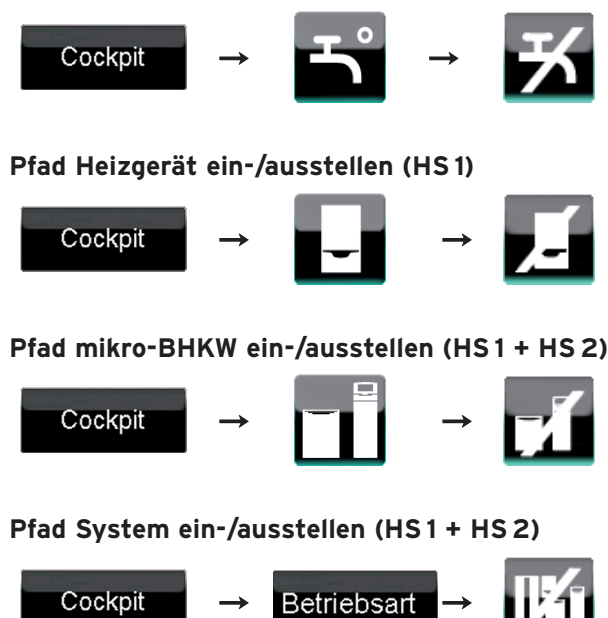

## **9.2 Recycling und Entsorgung**

#### **Verpackung entsorgen**

> Überlassen Sie die Entsorgung der Verpackung dem Fachhandwerker, der das Produkt installiert hat.

#### **Produkt und Zubehöre entsorgen**

- > Entsorgen Sie weder das Produkt noch die Zubehöre mit dem Hausmüll.
- > Stellen Sie sicher, dass das Produkt und alle Zubehöre ordnungsgemäß entsorgt werden.
- > Beachten Sie alle relevanten Vorschriften.

# **10 Garantie und Kundendienst**

### **10.1 Herstellergarantie**

Herstellergarantie gewähren wir nur bei Installation durch einen anerkannten Fachhandwerksbetrieb. Dem Eigentümer des Gerätes räumen wir diese Herstellergarantie entsprechend den Vaillant Garantiebedingungen ein. Garantiearbeiten werden grundsätzlich nur von unserem Werkskundendienst ausgeführt. Wir können Ihnen daher etwaige Kosten, die Ihnen bei der Durchführung von Arbeiten an dem Gerät während der Garantiezeit entstehen, nur dann erstatten, falls wir Ihnen einen entsprechenden Auftrag erteilt haben und es sich um einen Garantiefall handelt.

#### **10.2 Werkskundendienst**

Vaillant Werkskundendienst 018 05 / 999 - 150 (0,14 €/Min. aus dem deutschen Festnetz, Mobilfunkpreis max. 0,42 €/Min.)

#### **10.3 Kontakt zum Kundendienst**

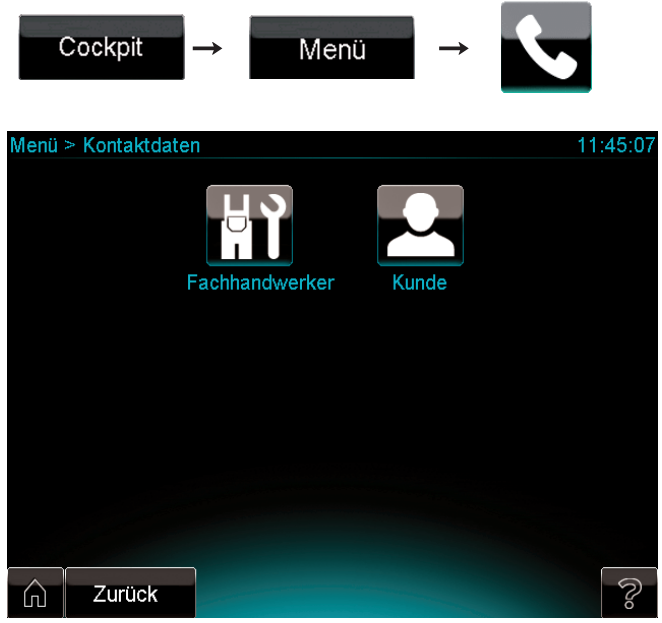

**10.1 Anzeige Kontaktdaten**

Auf der Anzeige Kontaktdaten können Sie Daten über den betreuenden Fachhandwerker abfragen sowie Ihre eigenen Kundendaten abfragen und eingeben.

# **Kontaktdaten abfragen und eingeben**

### **Handwerkerdaten abfragen**

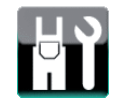

> Entnehmen Sie die gewünschten Daten aus der Anzeige.

## **Kundendaten abfragen und eingeben**

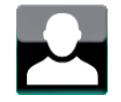

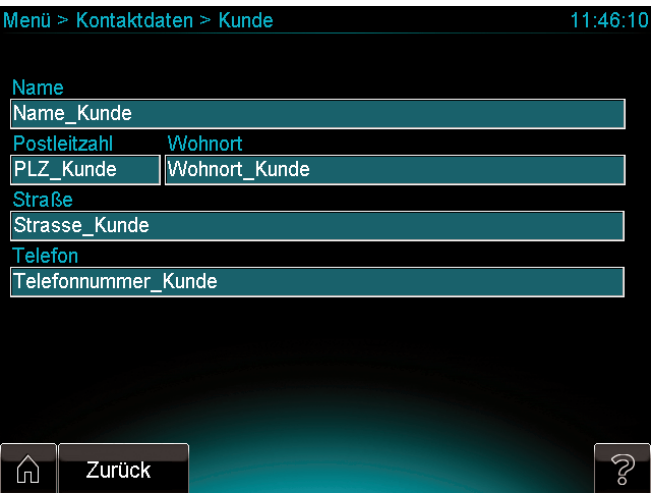

**10.2 Anzeige Kontaktdaten Kunde**

> Entnehmen Sie die gewünschten Daten aus der Anzeige. > Ändern Sie die Daten bei Bedarf mit der virtuellen Tastatur (¬ **Kap. 5.6.3**).

# **11 Technische Daten**

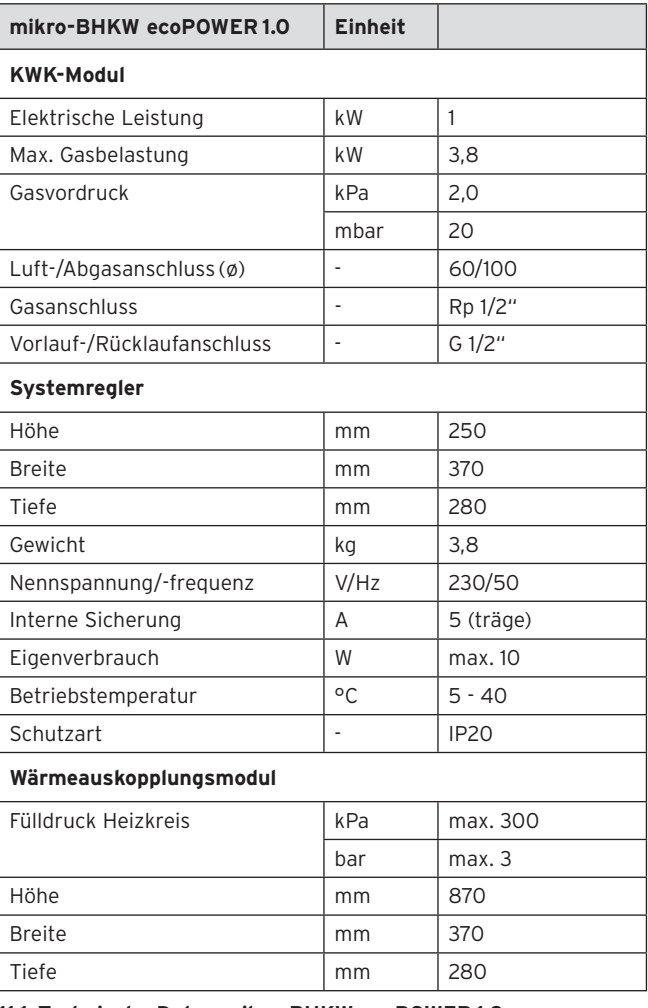

**11.1 Technische Daten mikro-BHKW ecoPOWER 1.0**

# Stichwortverzeichnis

# $\mathsf{A}$

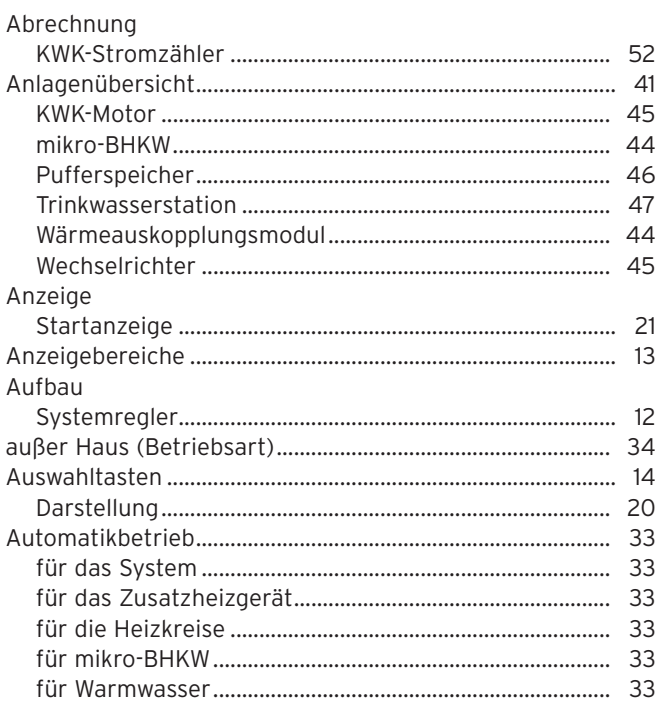

# $\overline{B}$

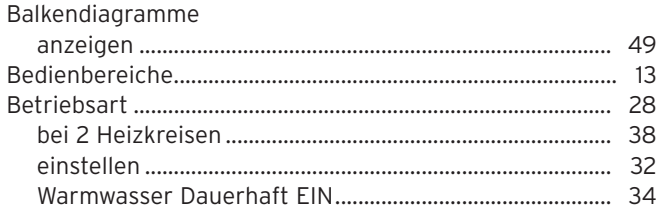

# $\mathbf c$

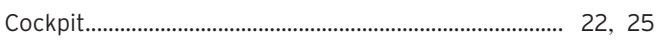

# D

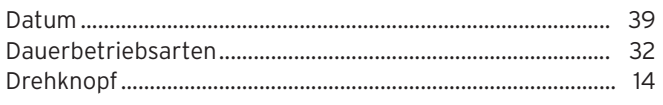

# E

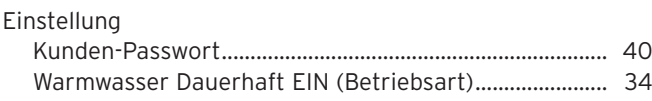

# $\overline{F}$

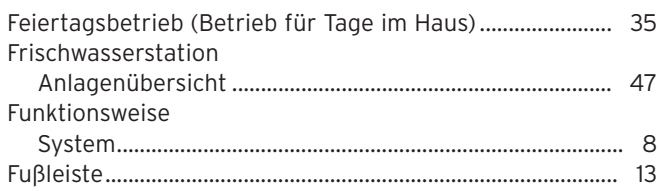

# $\overline{\mathsf{H}}$

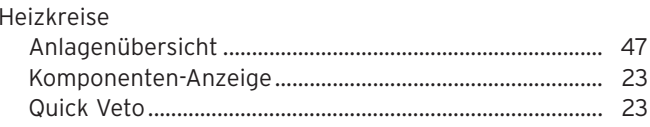

# K

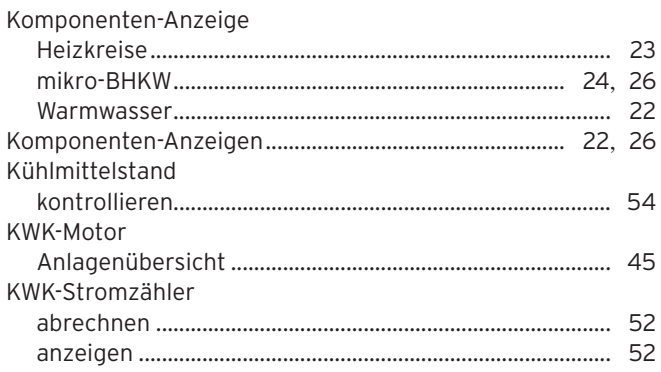

# $\mathsf{L}% _{0}\left( \mathsf{L}_{0}\right) ^{\ast }=\mathsf{L}_{0}\left( \mathsf{L}_{0}\right) ^{\ast }$

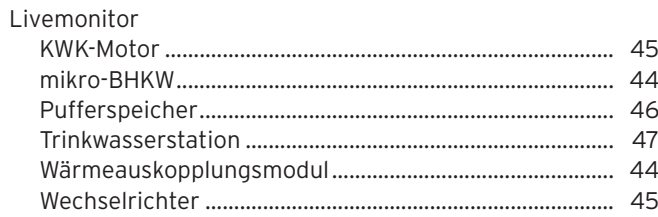

# M

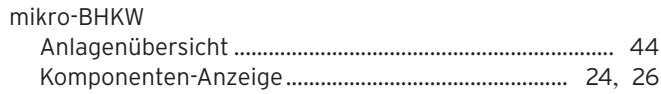

# $\mathsf{N}$

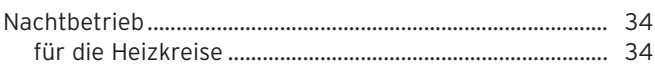

# $\overline{P}$

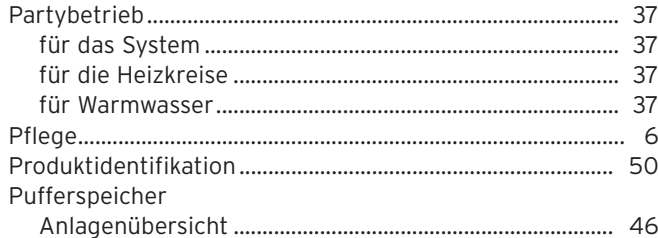

# $\mathbf Q$

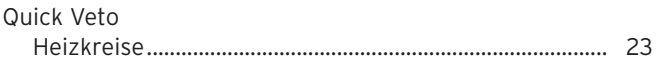

# $\overline{\mathsf{R}}$

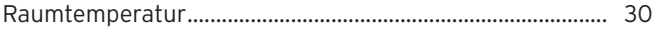

# S

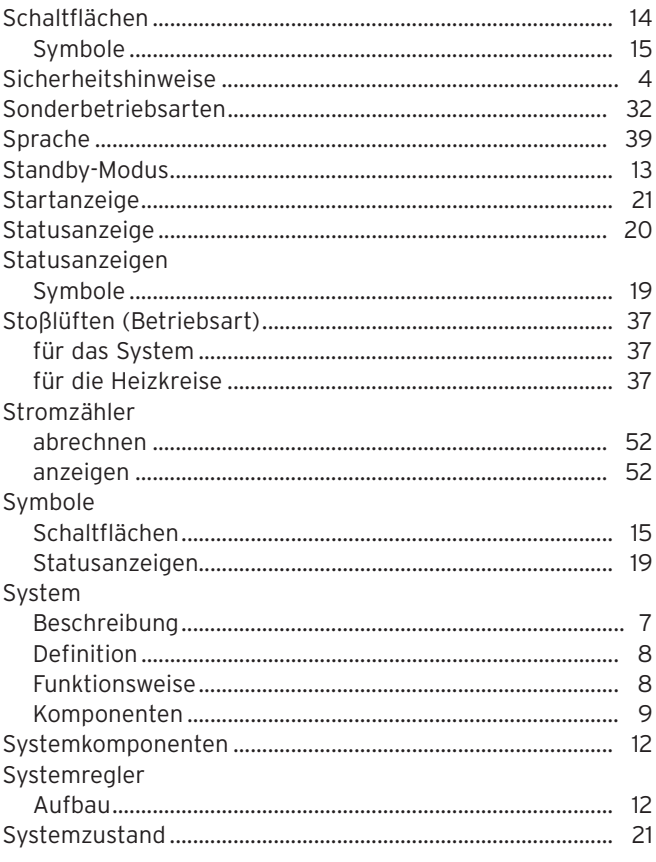

# $\mathbf T$

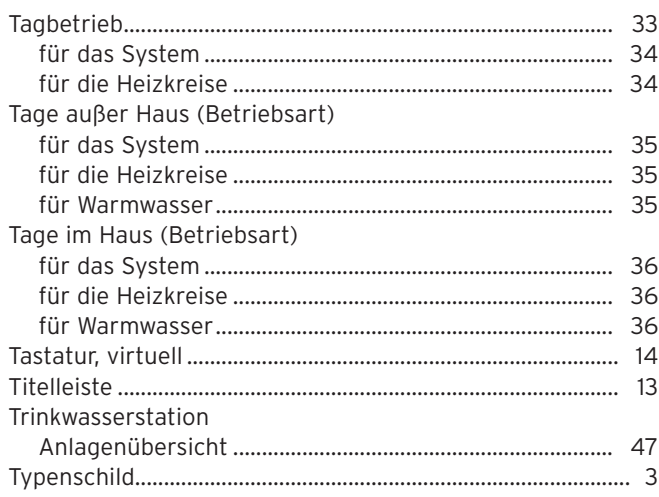

# $\overline{U}$

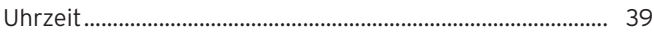

# $\overline{\mathsf{V}}$

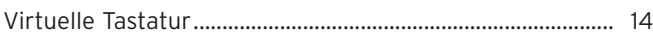

# W

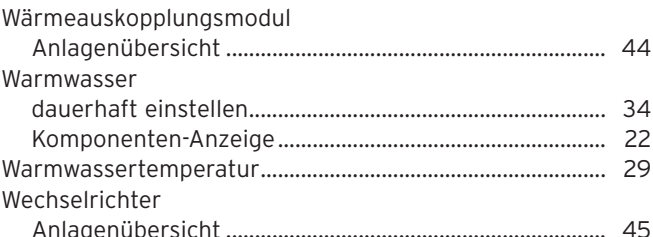

# $\overline{z}$

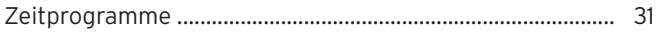

# Lieferant

Vaillant Deutschland GmbH & Co.KG Berghauser Str. 40 D-42859 Remscheid D-Telefon 0 21 91/18-0 Telefax 0 21 91/18-28 10 |■ www.vaillant.de |■ info@vaillant.de

# Hersteller

Vaillant GmbH Berghauser Str. 40 | D-42859 Remscheid | Telefon 0 21 91/18-0 Telefax 0 21 91/18-28 10 www.vaillant.de info@vaillant.de